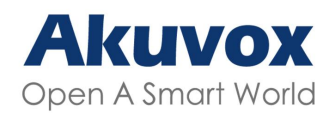

WWW.AKUVOX.COM

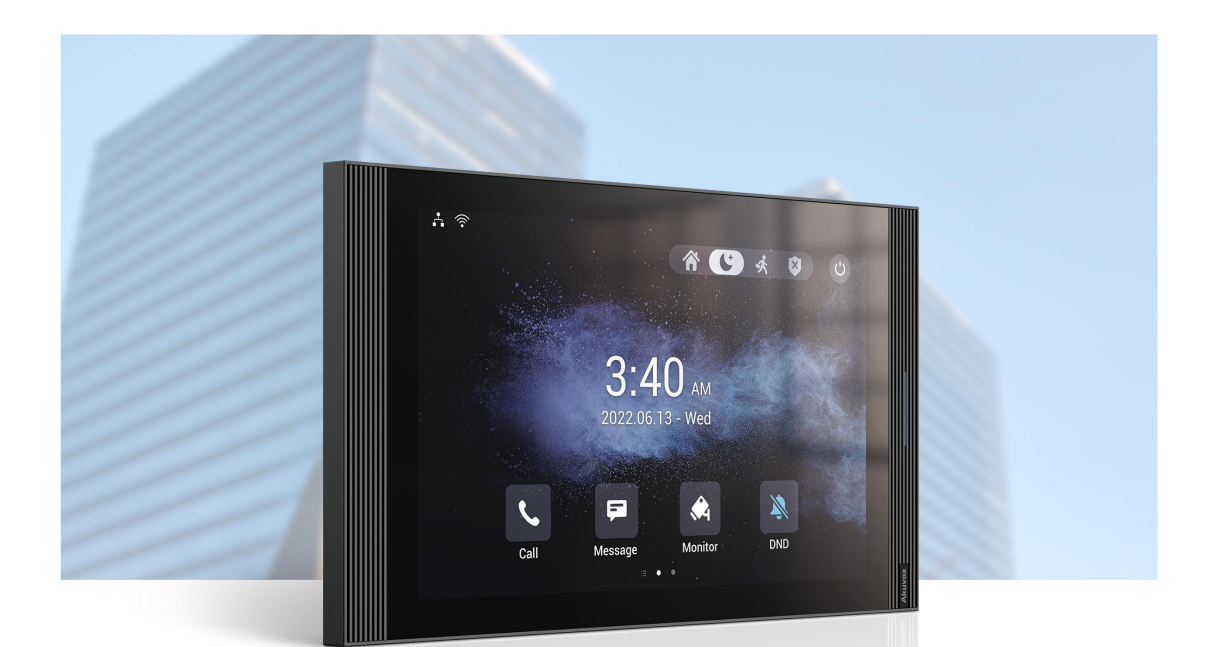

# **S567 INDOOR MONITOR Admin Guide**

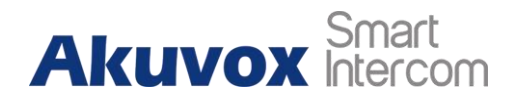

# **About This Manual**

Thank you for choosing the Akuvox S567 series indoor monitor. This manual is intended for administrators who need to properly configure the indoor monitor. This manual is written based on firmware version: 567.30.1.209, and it provides all the configurations for the functions and features of the S567 series indoor monitor. Please visit the Akuvox forum or consult technical support for any new information or the latest firmware.

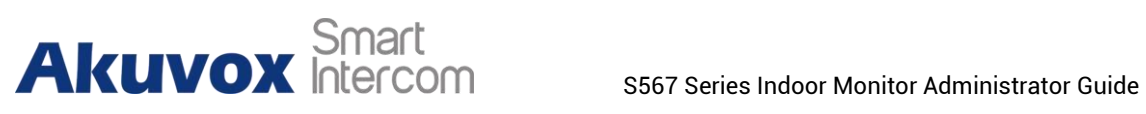

# **Introduction of Icons and Symbols**

**Note**

**Informative information and advice from the efficient use of the device.**

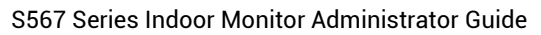

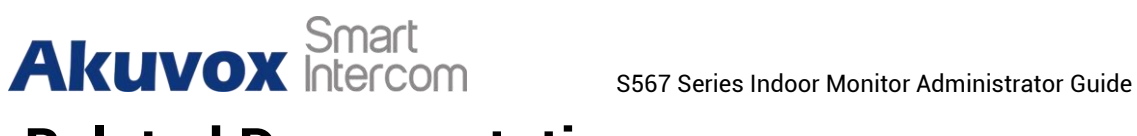

# **Related Documentation**

You are advised to refer to the related documents for more technical information via the link below:

**https://knowledge.akuvox.com**

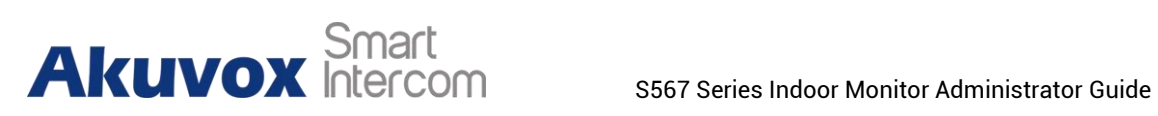

# **Contents**

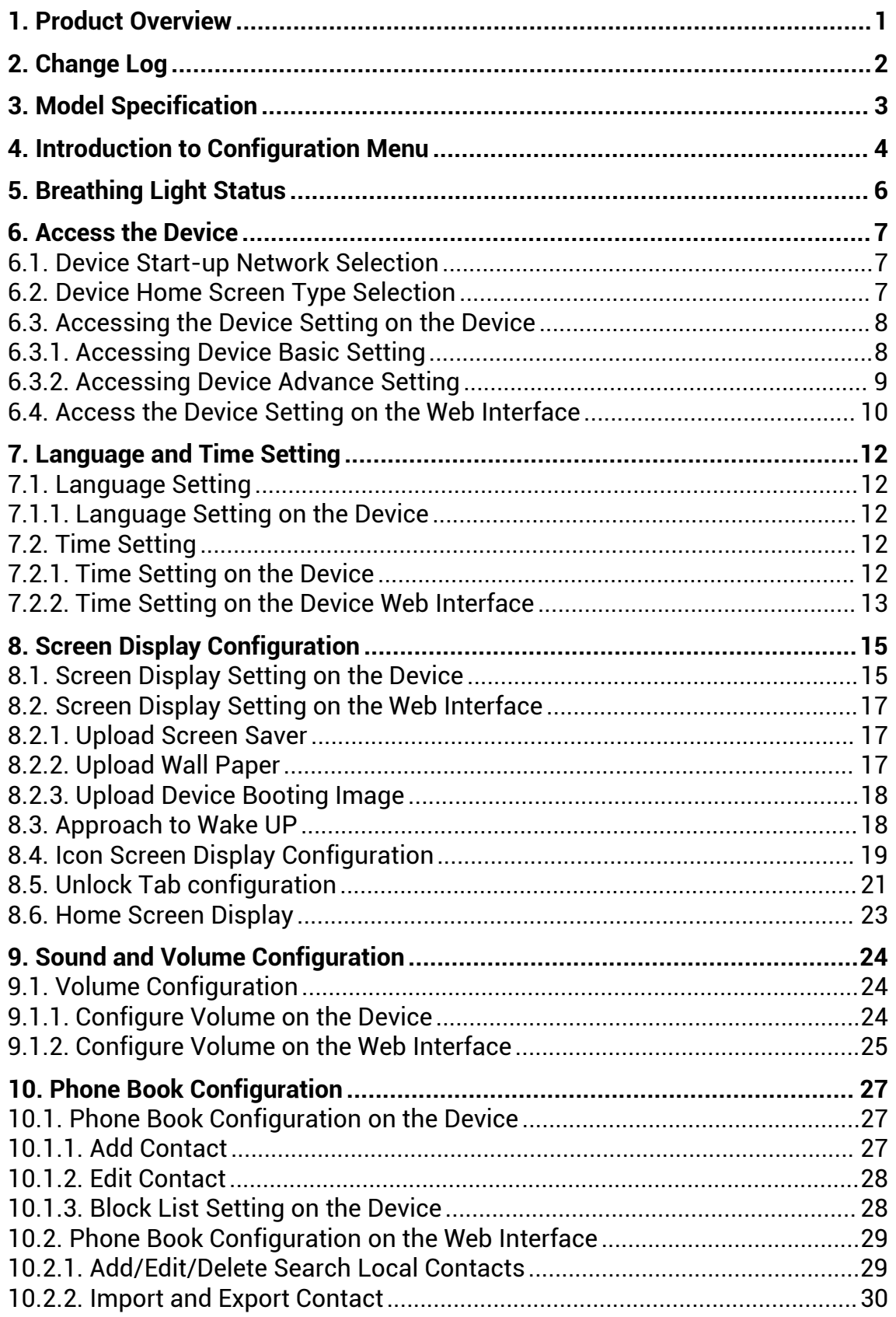

# AKUVOX SMART SERIES Indoor Monitor Administrator Guide

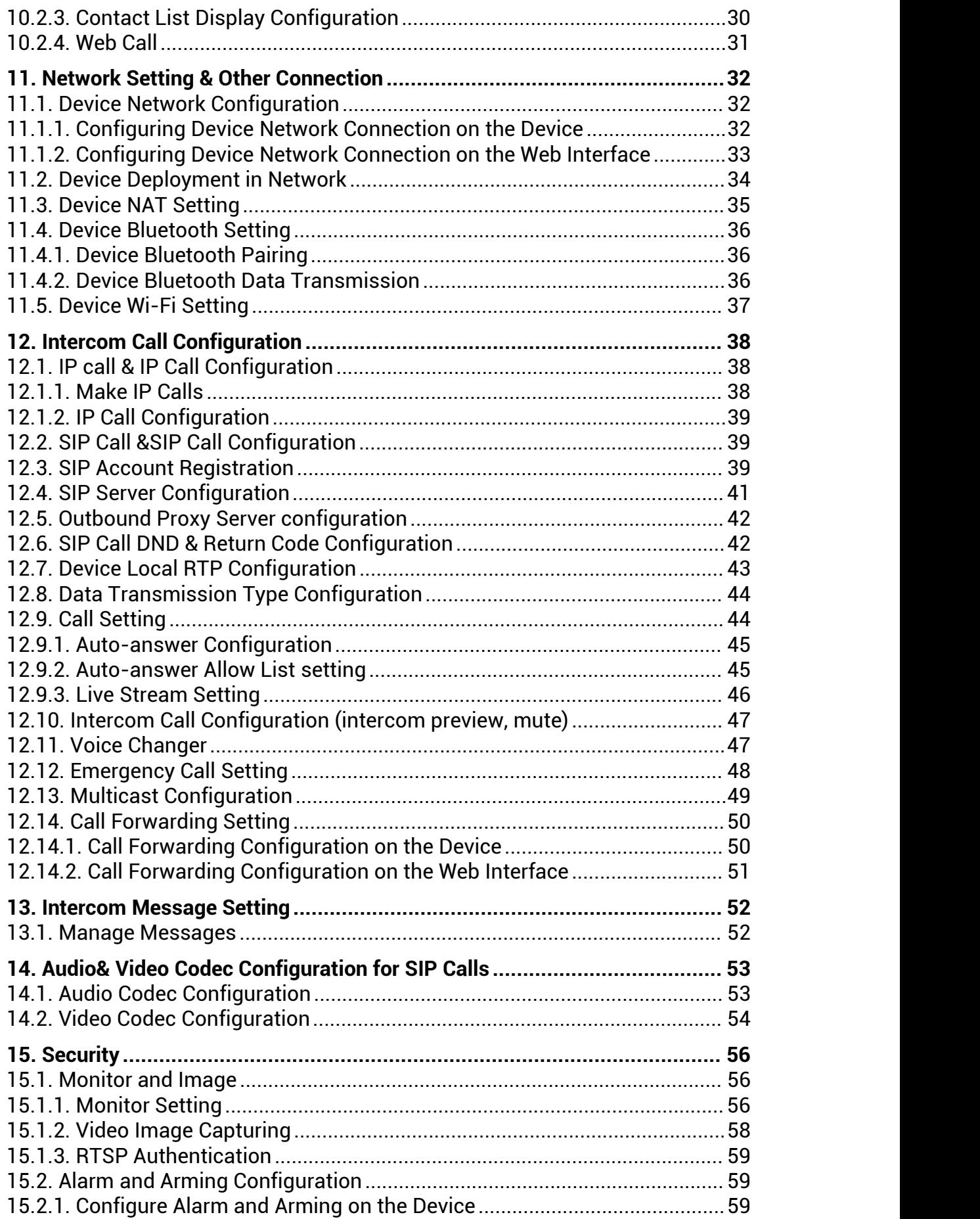

# AKUVOX Intercom s567 Series Indoor Monitor Administrator Guide

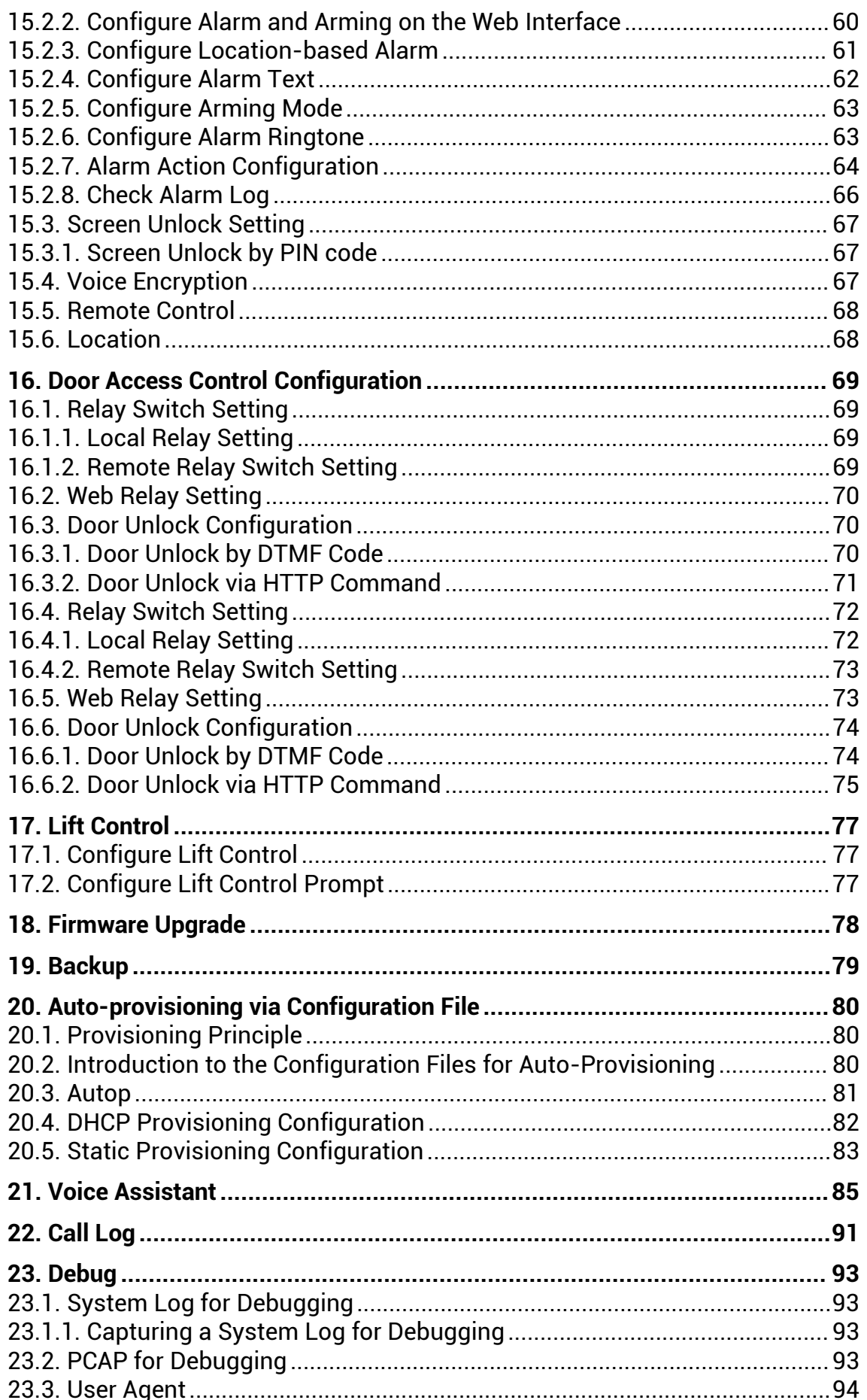

# AKUVOX Intercom s567 Series Indoor Monitor Administrator Guide

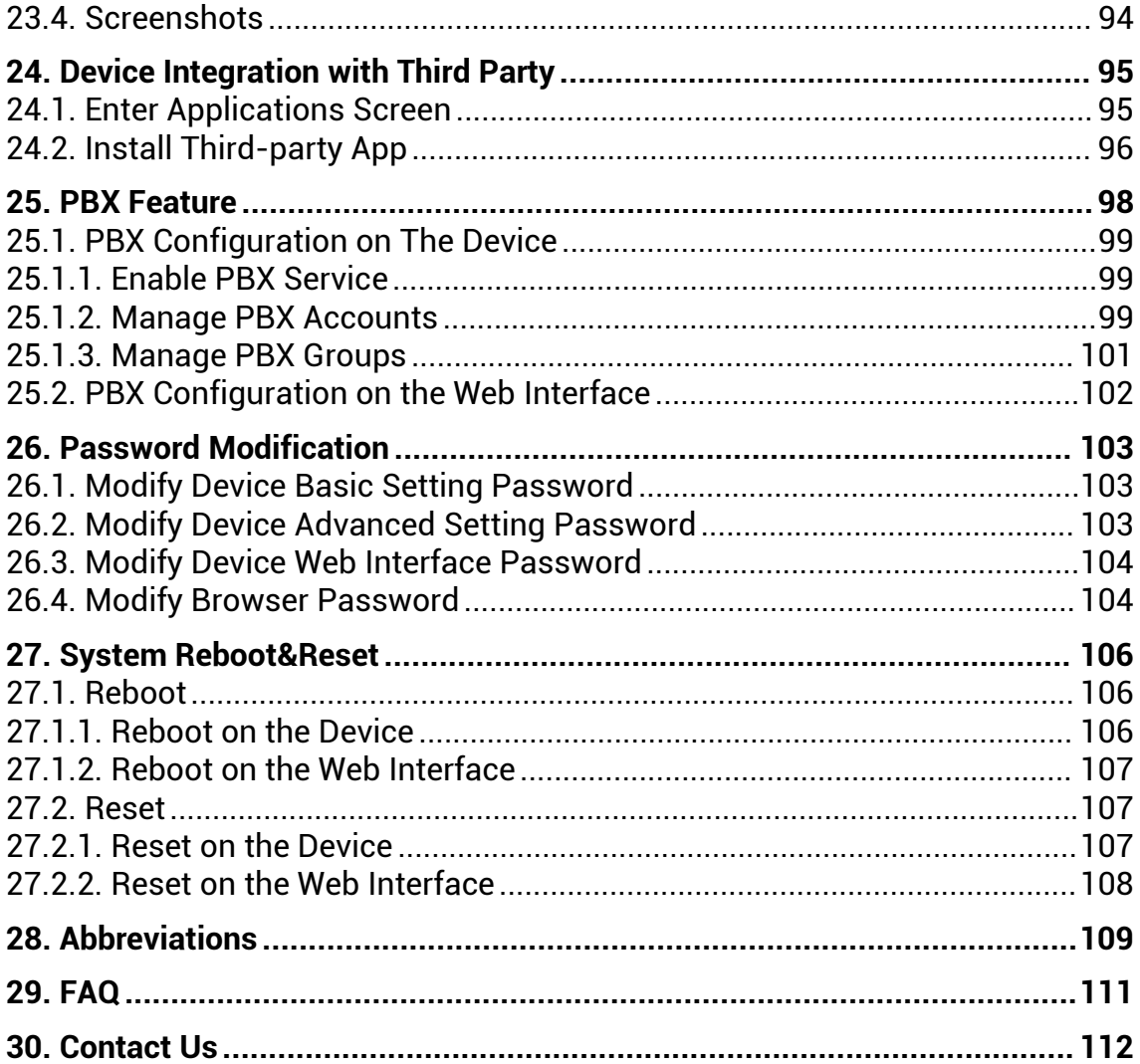

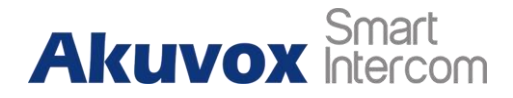

# <span id="page-8-0"></span>**1.Product Overview**

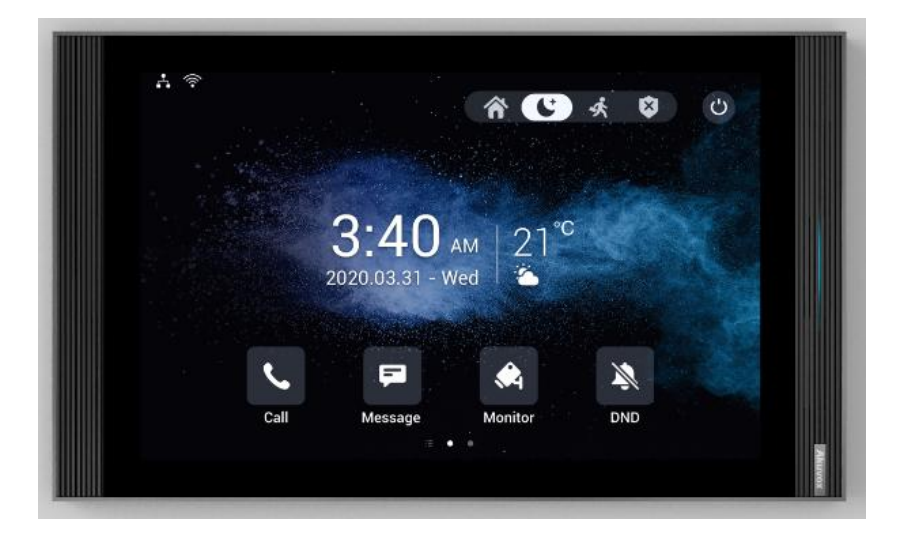

S567 series is an Android SIP-based with a smooth touch-screen indoor monitor. It can be connected to the Akuvox door phone for audio/video communication, unlocking, and monitoring. Residents can communicate with visitors via audio/video calls, and it supports unlocking the door remotely. It is more convenient and safer for residents to check the visitor's identity through its video preview function. S567 series is often applied to scenarios such as villas, apartment complexes, home automation systems, and modern interiors.

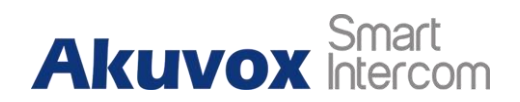

# <span id="page-9-0"></span>**2.Change Log**

The change log will be updated here along with the changes in the new software version.

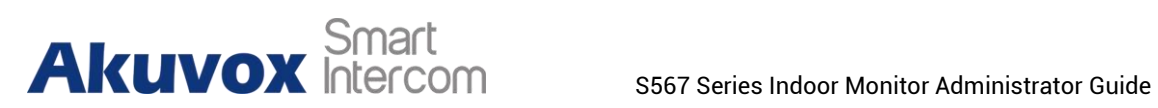

# <span id="page-10-0"></span>**3.Model Specification**

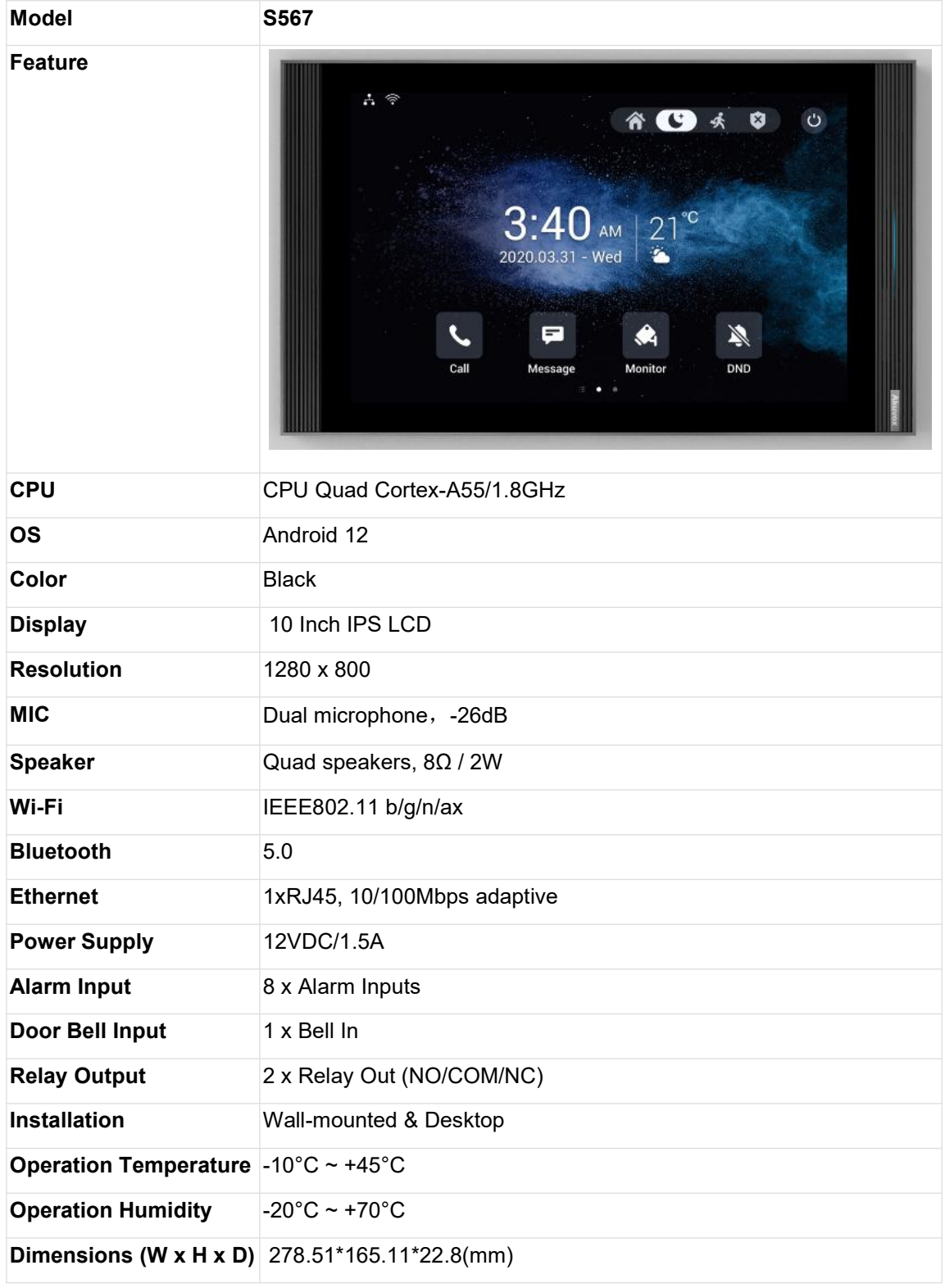

# <span id="page-11-0"></span>**4.Introduction to Configuration Menu**

**Status**: This section gives you basic information such as product information, network information, account information, etc.

**Account**: This section concerns the SIP account, SIP server, proxy server, transport protocol type, audio&video codec, DTMF, session timer, NAT, User Agent, etc.

**Network**: This section mainly deals with DHCP&Static IP settings, RTP port setting, device deployment, etc.

**Device**: This section includes time, language, call feature, NTP, multicast, display setting, audio, multicast, relay, third-party APP, intercom, relay monitor, lift control,

**Contacts**: This section allows the user to configure the local contact list stored on the device and check call logs.

**Upgrade**: This section covers firmware upgrade, device reset&reboot,<br>screenshots, configuration file auto-provisioning, and PCAP.

**Security**: This section is for password modification, account status & session time-out configuration, client certificate, as well as service location.

**Settings:** This section includes the RTSP setting, wake up the device, and brightness adaptation.

**Arming:** This section covers the configuration including arming zone setting, arming mode, disarm code, and alarm action.

**PBX:** This section allows you to create SIP numbers and manage SIP account settings.

#### **Mode Selection:**

- **Discovery mode**: It is a plug and plays configuration mode. Akuvox devices will configure themselves automatically when users power on the devices and connect them to the network. It is a super time-saving mode and it will greatly bring users convenience by reducing manual operations. This mode requires no prior configurations previously by the administrator.
- **Cloud mode:** Akuvox SmartPlus is an all-in-one management system. Akuvox SmartPlus is a mobile service that allows audio, video, and remote access control between smartphones and Akuvox intercoms. All configurations in the device will be issued automatically from the cloud. If users decide to use Akuvox SmartPlus, please contact Akuvox technical support, and they will help you configure the related settings before using them.
- **SDMC mode**: SDMC (**SIP Device Management Controller**) is a simple and comprehensive software for building management. It provides a topography for a community while offering you a graphical configuration interface for door access, intercom, monitoring, alarm, etc. It is a

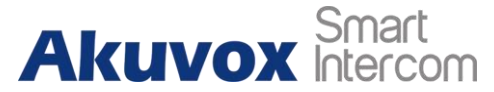

convenient tool for property managers to manage, operate, and maintain the community.

#### **Tool Selection:**

Akuvox has many configuration tools for you to set up devices more conveniently. Here we list some common tools, please contact your administrator to get the tool if you need them.

- 1. **SDMC**: SDMC is suitable for the management of Akuvox devices in large communities, including access control, resident information, remote device control, etc.
- 2. **Akuvox Upgrade tool**: upgrade Akuvox devices in batch on a LAN (**Local Area Network**).
- 3. **Akuvox PC Manager**: distribute all configuration items in batch on a LAN.
- 4. **IP scanner**: it is used to search Akuvox device IP addresses on a LAN.
- 5. **FacePro**: manage face data in batch for the door phone on a LAN.

# **Akuvox** Smart

# <span id="page-13-0"></span>**5.Breathing Light Status**

The indicator light is on the right side of the device, showing the different status of the device.

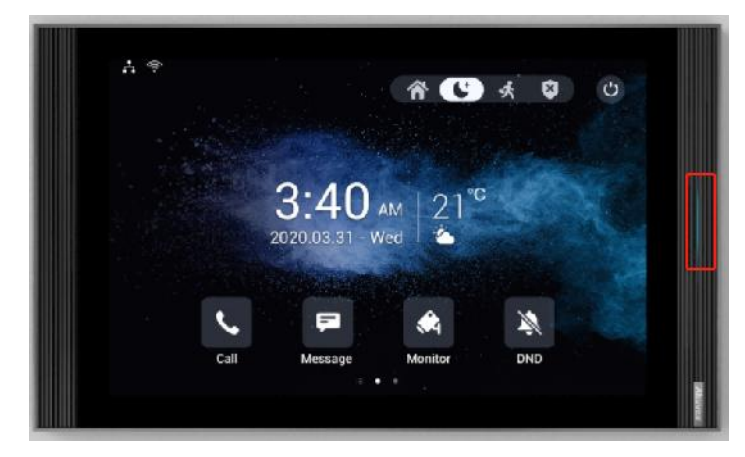

See the indicator light status below:

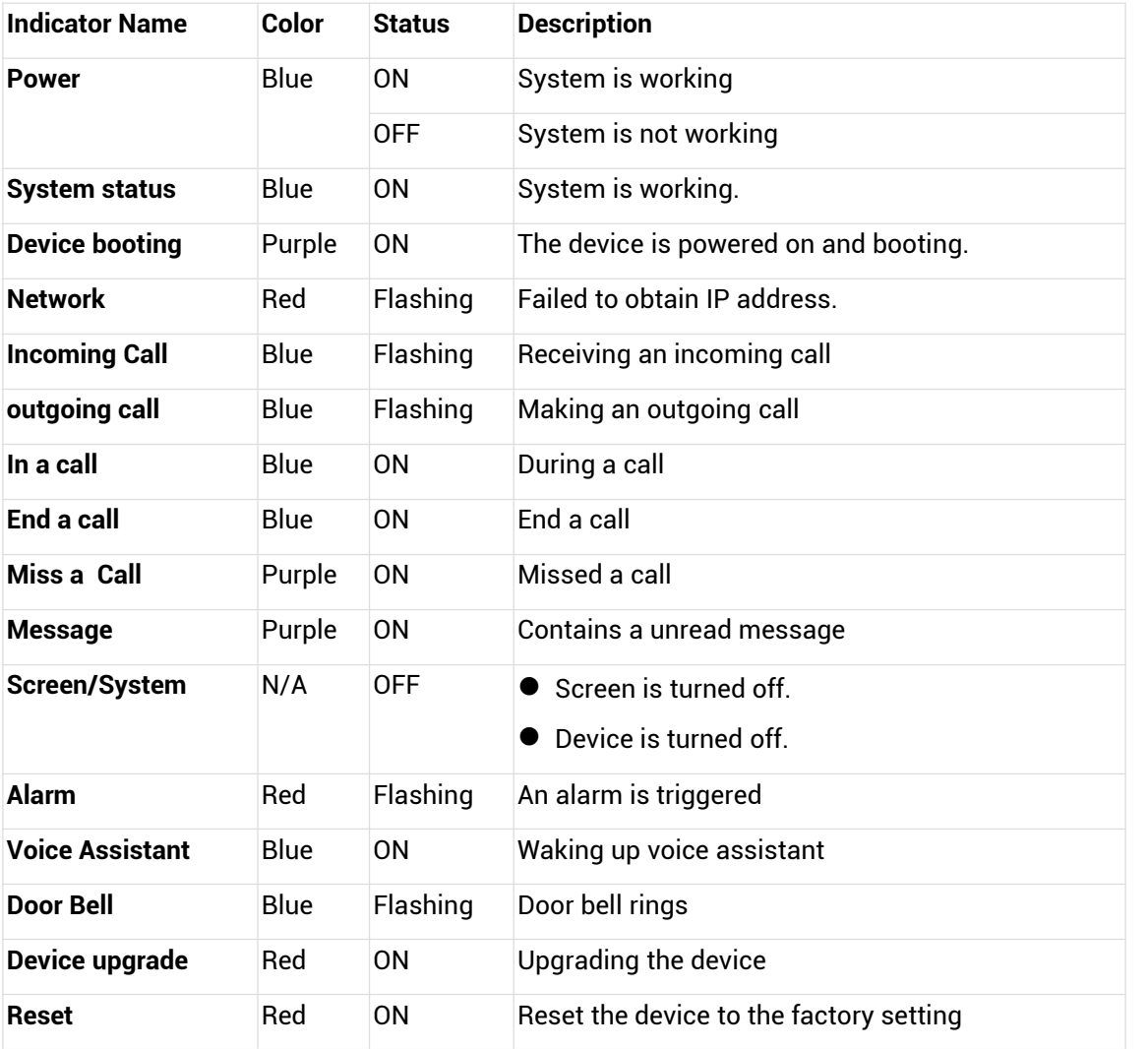

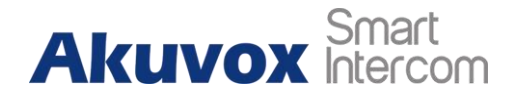

# <span id="page-14-0"></span>**6.Access the Device**

Akuvox indoor monitor system settings can be either accessed on the device directly or on the device web interface.

### <span id="page-14-1"></span>**6.1.Device Start-up Network Selection**

Akuvox indoor monitor system settings can be either accessed on the device directly or on the device's web interface. After the device boots up initially, you are required to select the network connection for the device. You can either select Ethernet or wireless network connection according to your need.

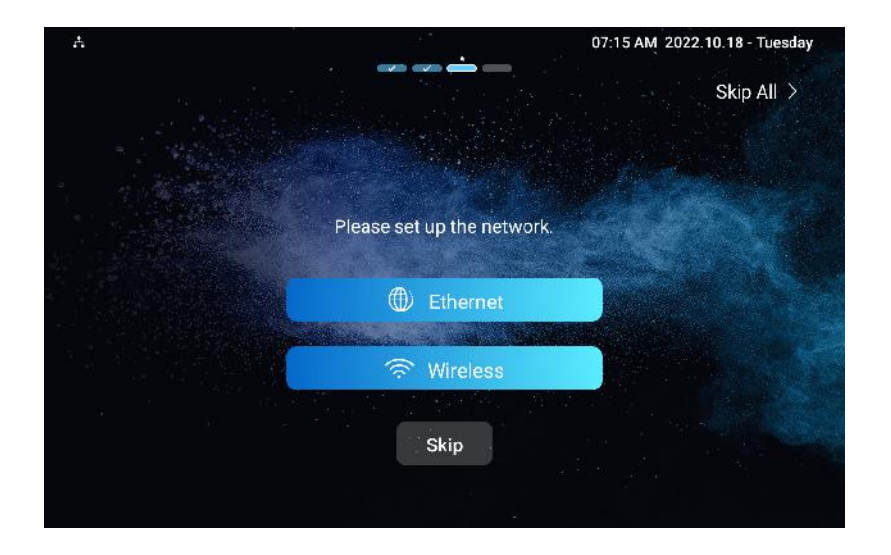

#### **Note**

 Please refer to the chapter on **Network Setting&Other connection** for the configuration of the Ethernet and wireless network connection.

# <span id="page-14-2"></span>**6.2.Device Home Screen Type Selection**

Akuvox indoor monitor supports two different home screen display modes- Default or Call List. Choose one suitable mode for your scenarios.

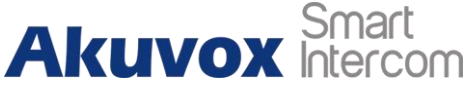

S567 Series Indoor Monitor Administrator Guide

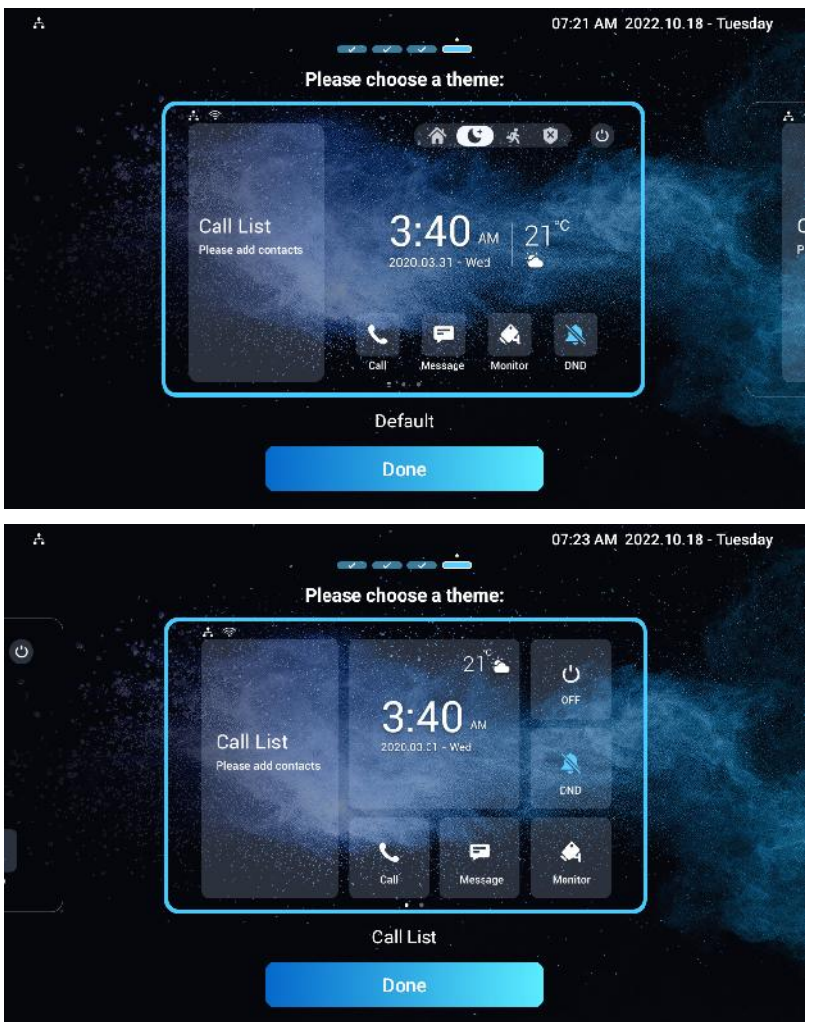

# <span id="page-15-0"></span>**6.3.Accessing the Device Setting on the Device**

### <span id="page-15-1"></span>**6.3.1. Accessing Device Basic Setting**

You can access the device's basic setting and advance setting where you can configure different types of functions as needed. To access the device basic setting, swipe your finger left on the home screen, then tap **Setting .** You can check the basic information like MAC, firmware, etc.

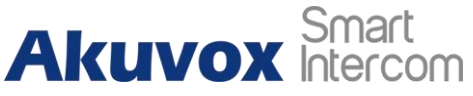

S567 Series Indoor Monitor Administrator Guide

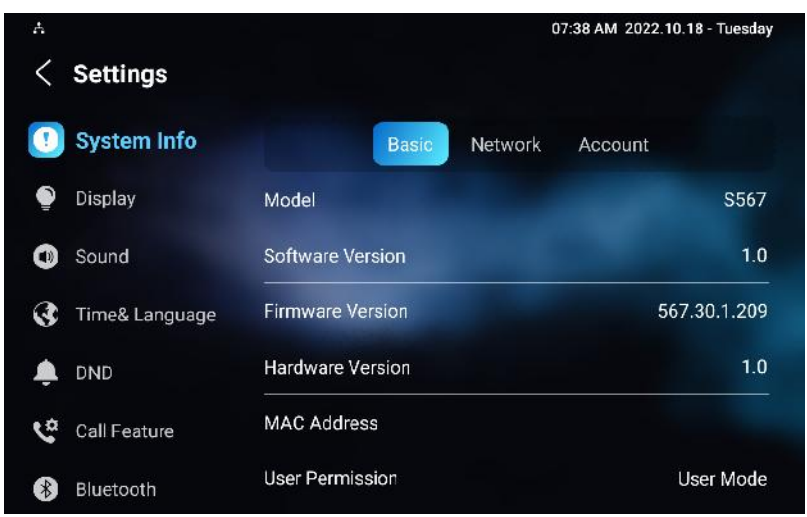

### <span id="page-16-0"></span>**6.3.2. Accessing Device Advance Setting**

To access the advance setting, press **Setting** then tap **Advance Settings** icon. Press password 123456 to enter the advance setting.

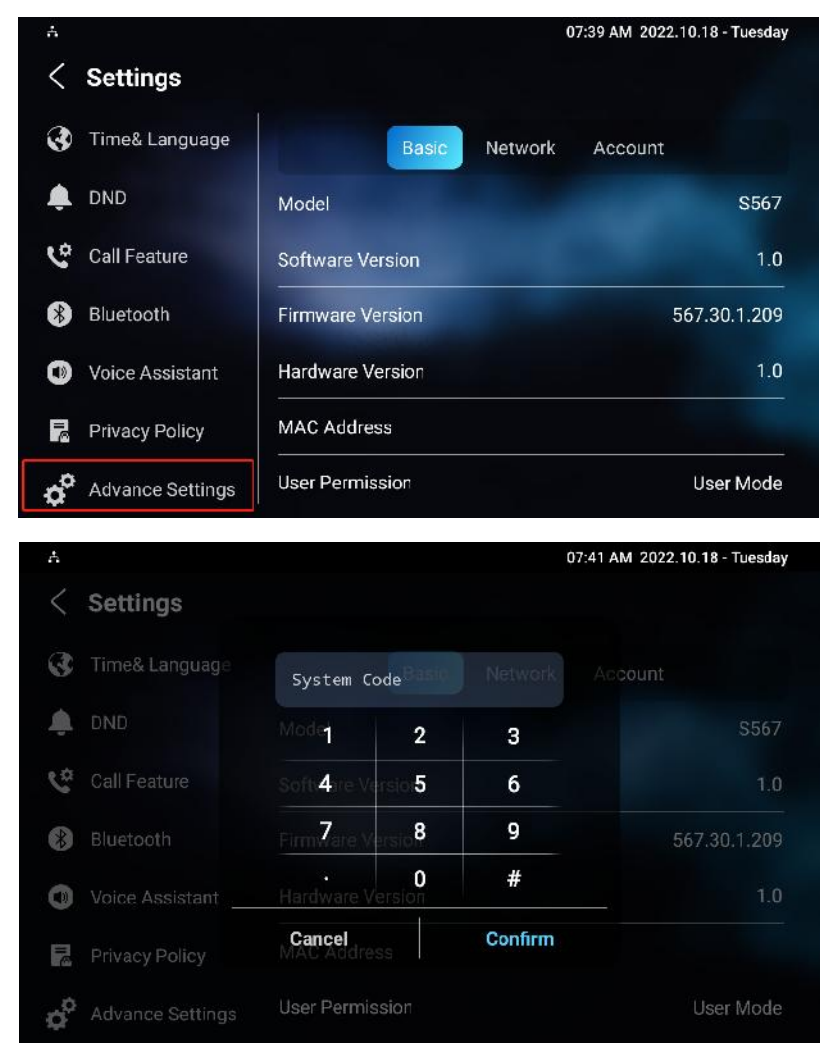

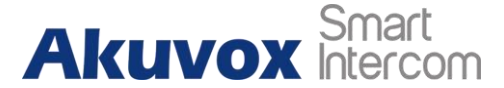

### <span id="page-17-0"></span>**6.4.Access the Device Setting on the Web Interface**

You can also enter the device IP address on the web browser to log in to the device web interface by username and password **admin/admin** where you can configure and adjust parameters etc.

For checking the IP address you can search in device **Setting > System Info > Network** screen. You can also search the device by IP scanner, which can search all the devices on the same LAN.

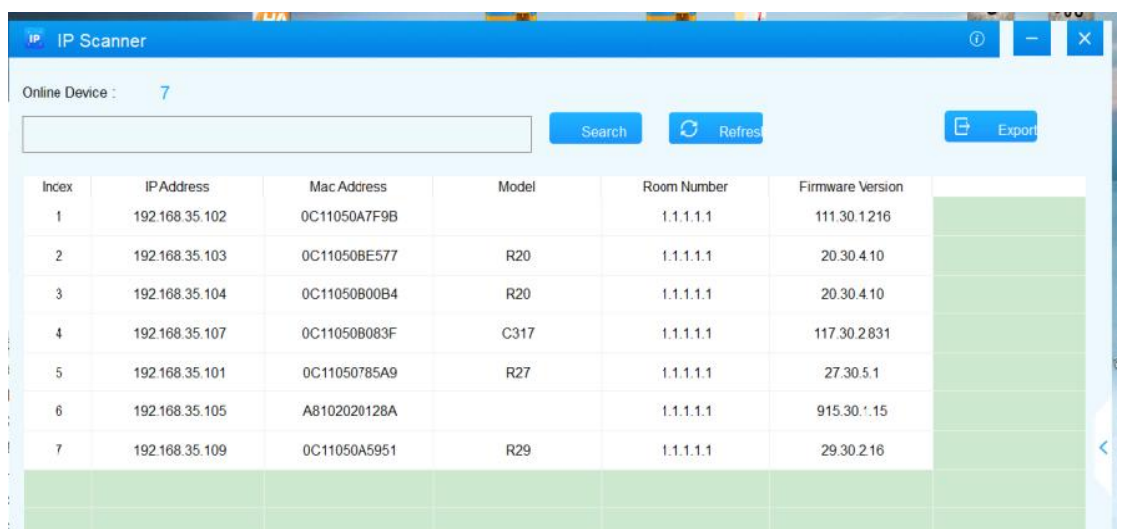

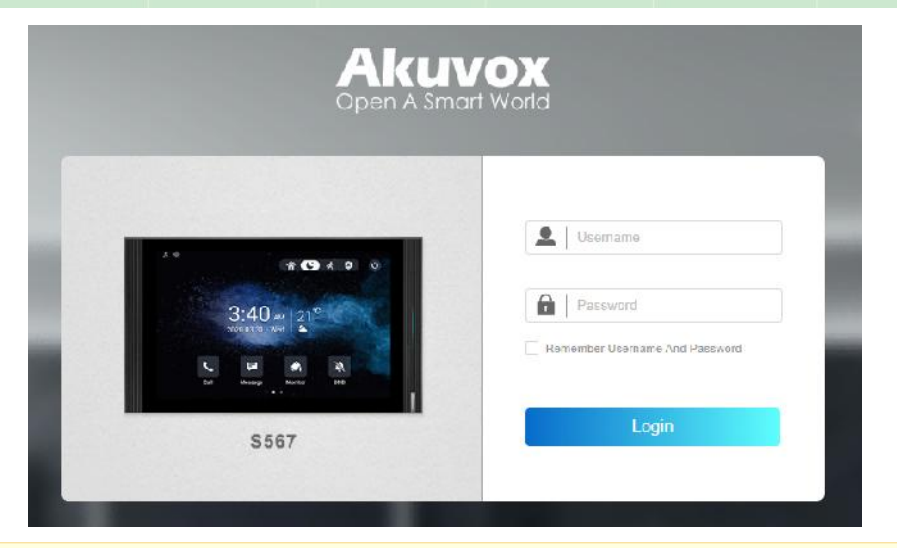

#### **Note**

 **You can also obtain the device IP address using the Akuvox IP scanner to log in the device web interface. Please refer to the URL below for the IP scanner application:** [https://knowledge.akuvox.com/docs/how-to-obtain-ip-address-via-ip-scanner-](https://knowledge.akuvox.com/docs/how-to-obtain-ip-address-via-ip-scanner-1?highlight=ip%20scanner*) 1?highlight=ip%20scanner

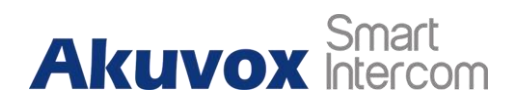

#### **Note**

- **Google Chrome browser is strongly recommended.**
- The Initial user name and password are **admin** and please be case-sensitive to the user names and passwords entered.

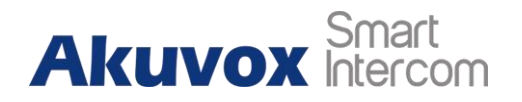

# <span id="page-19-0"></span>**7.Language and Time Setting**

# <span id="page-19-1"></span>**7.1.Language Setting**

When you first set up the device, you might need to set the language to your need or you can do it later if needed. And the language can either be set up directly on the device or on the device web interface according to your preference.

# <span id="page-19-2"></span>**7.1.1. Language Setting on the Device**

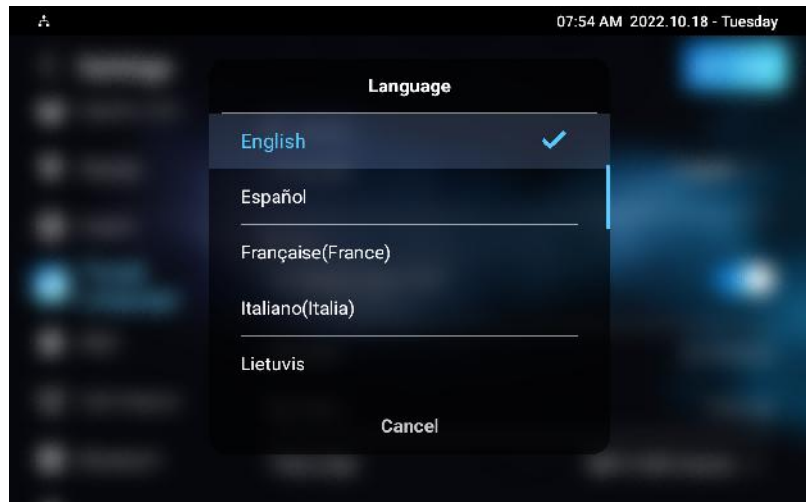

To select the language you like, go to **Setting > Time&Language** screen.

# <span id="page-19-3"></span>**7.2.Time Setting**

Time setting can be set up on the device and on the device web interface in terms of time zone, date and time format etc.

# <span id="page-19-4"></span>**7.2.1. Time Setting on the Device**

To set up time setting on the device **Settings > Time&Language** screen.

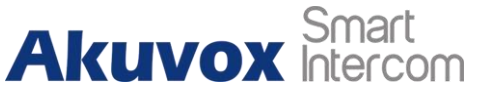

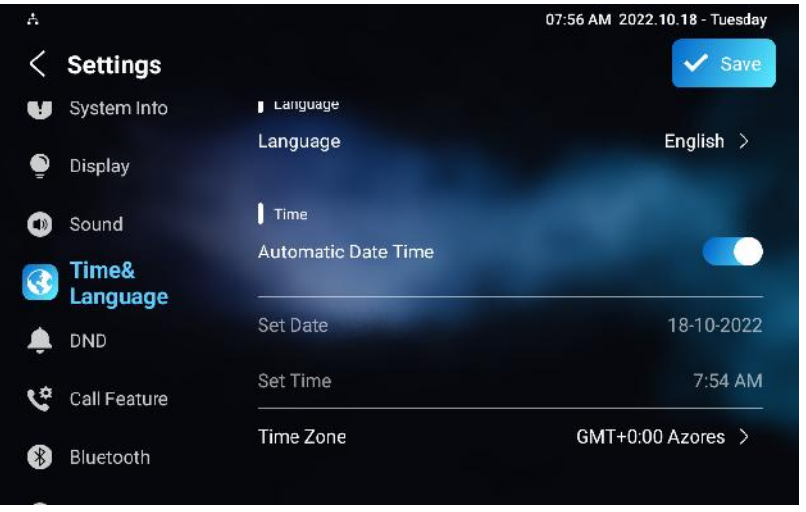

#### **Parameter Set-up:**

- **Automatic Date Time:** automatic date is switched on by default, which allows the date& time to be automatically set up and synchronized with the default time zone and the NTP server (Network Time Protocol). You can also set it up manually by switching off the automatic date, then enterthe time and date you want and pressing the **Save tab** to save the setting.
- **Time Zone:** select the specific time zone depending on where the device is used. The default time zone is GMT+0:00.
- **Date Format:** select the date format as you like among the three format options. The three formal options are **Y-M-D**, **Y/M/D**, **D-M-Y**, **D/M/Y**, **M-D- Y**, and **M/D/Y.**
- **Time Format:** select 12-hour or 24-hour time format as you like.
- **NTP Server:** enter the NTP server you obtained in the NTP server field. NTP server 2 is the backup.

### <span id="page-20-0"></span>**7.2.2. Time Setting on the Device Web Interface**

Time setting on the web **Devic**e **>Time** interface also allows you to set up the NTP server address that you obtained to automatically synchronize your time and date. And when your time zone is selected, the device will automatically notify the NTP server of its time zone so that the NTP server can synchronize the time zone setting in your device.

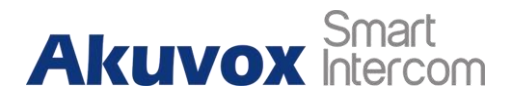

Time Setting ②

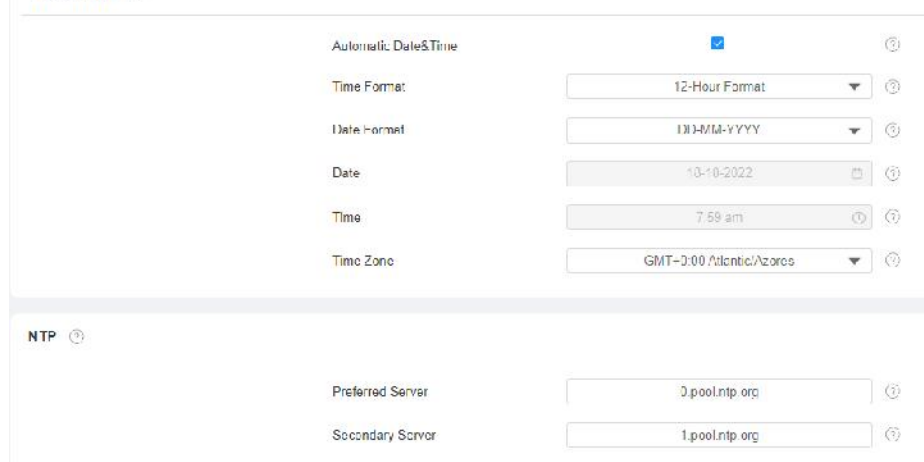

#### **Parameter Set-up:**

- **Preferred Server**: enter the NTP server address you obtained in the **NTP server** field.
- **Secondary Server**: enter the back up server address. When the main NTP server failed, it will change to the back up server automatically

### Smart<br>Intercom **Akuvox**

# <span id="page-22-0"></span>**8.Screen Display Configuration**

The indoor monitor allows you to enjoy a variety of screen displays to enrich your visual and operational experience through the customized setting to your preference.

# <span id="page-22-1"></span>**8.1.Screen Display Setting on the Device**

You can configure a variety of features of the screen display in terms of brightness, screen saver and font size, etc. To do this configuration on the device, tap **Settings > Display** screen.

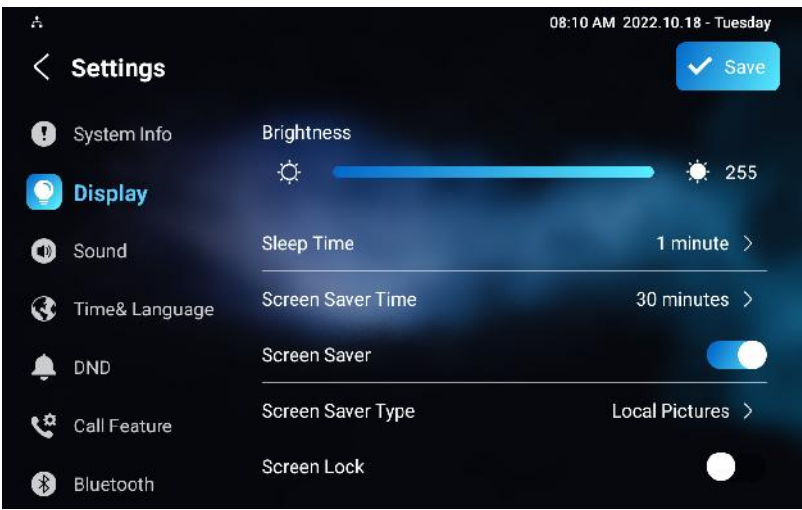

#### **Parameter Set-up:**

 **Brightness:** press on the brightness setting and move the yellow dots to adjust the screen brightness. The default brightness is **145**.

#### **Note**

You cannot adjust the screen brightness manually if the brightness adaptation is enabled.

- **Sleep Time:** set the sleep timing based on the screen saver (**15 sec to 30 min**).
	- $\circ$  If the screen saver is enabled, then the sleep time here is the screen saver start time. For example, if you set it as 1 min, then the screen

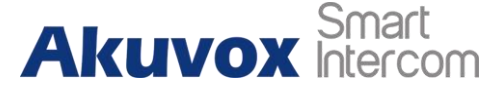

saver will start automatically when the device has no operation for 1 min.

- $\circ$  If the screen saver is disabled, then the sleep time here is the screen turn-off time. for example, if you set it as 1 min, then the screen will be turned off automatically when the device has no operation for 1 min.
- **Screen Saver:** tick the square box to enable the screen saver function.
- **Screen Lock:** tick the screen lock if you want to lock the screen after the screen is turned off (turn dark). You are required to enter the system code to unlock the screen or you can unlock the screen by facial recognition.
- **Screen Saver Type:** select screen saver type among seven options: **Local Pictures**, **Local Videos**, **Clock**. Details for the screen saver types are shown below:

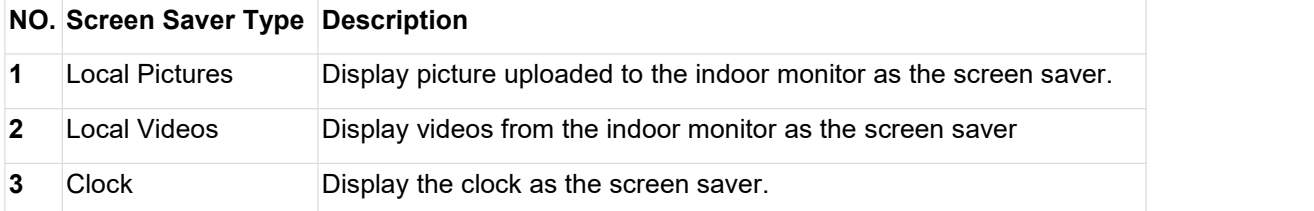

#### **Parameter Set-up:**

- **Screen Lock:** enable the screen lock if you want to lock the screen after the screen is turned off (turn dark). You are required to enter the system code to unlock the screen or you can unlock the screen by facial recognition.
- **Screen Clean:** press on **Screen Clean** feature first before you start wiping the screen clean. And this helps you avoid unwanted changes in the settings incurred while you are wiping the screen.
- **Font Size:** select the font size among four options **Small, Normal, Large,** and **Huge** according to your need.
- **Breathing Light:** move the toggle switch to enable the breathing light.
- **Wallpaper:** select the local wallpaper.
- **Brightness Adaptation**: if enabled, the device will adjust screen brightness will be automatically adjusted to adapt ambient brightness.

For the screen brightness, you can also enable or disable the brightness adaptation function remotely on the web interface. Go to **Settings > Basic > Brightness Adaptation**.

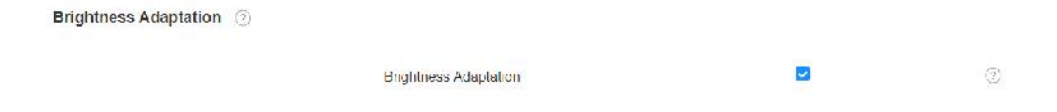

You can also turn off the screen manually if needed.

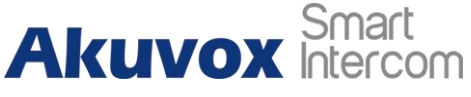

S567 Series Indoor Monitor Administrator Guide

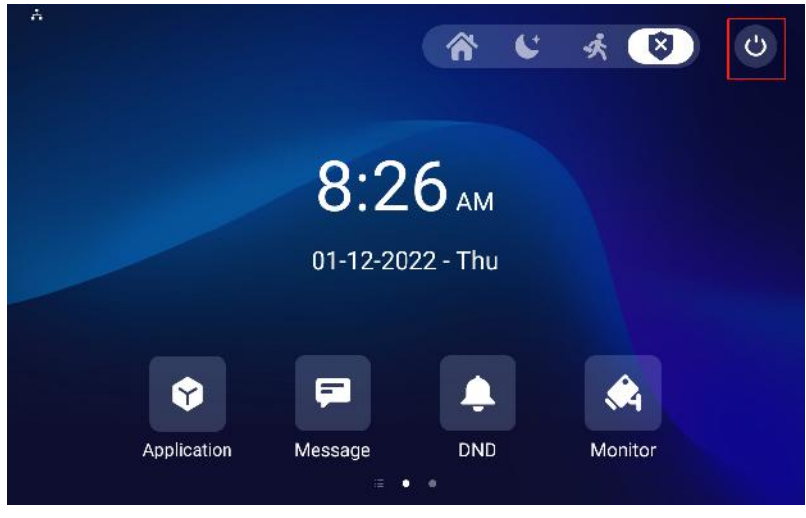

# <span id="page-24-0"></span>**8.2.Screen Display Setting on the Web Interface**

S567 series indoor monitor allows you to enjoy a variety of screen displays to enrich your visual and operational experience through the customized setting.

### <span id="page-24-1"></span>**8.2.1. Upload Screen Saver**

You can upload screen-saver pictures separately or in batches to the device and the device web **Device > Display Setting > Screen Saver Setting** interface for a public purpose or a greater visual experience.

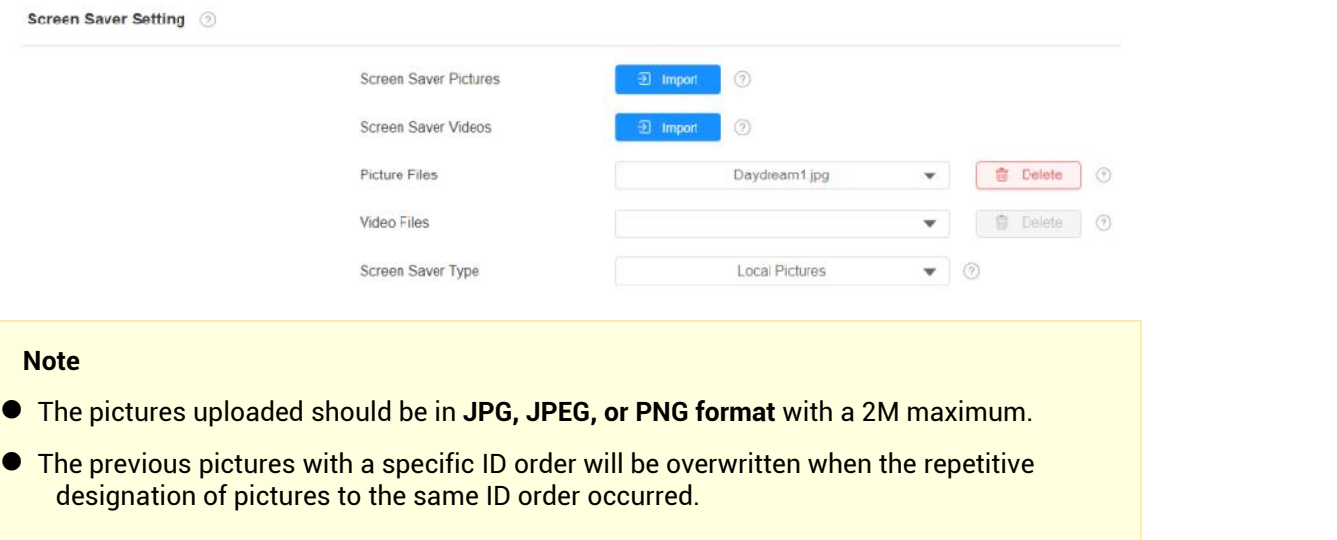

### <span id="page-24-2"></span>**8.2.2. Upload Wall Paper**

You can customize your screen background picture on the device web **Device > Display Setting > Wall Paper** interface to achieve the visual effect and

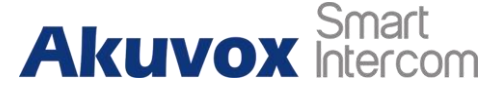

experience you need for your personalized screen background display.

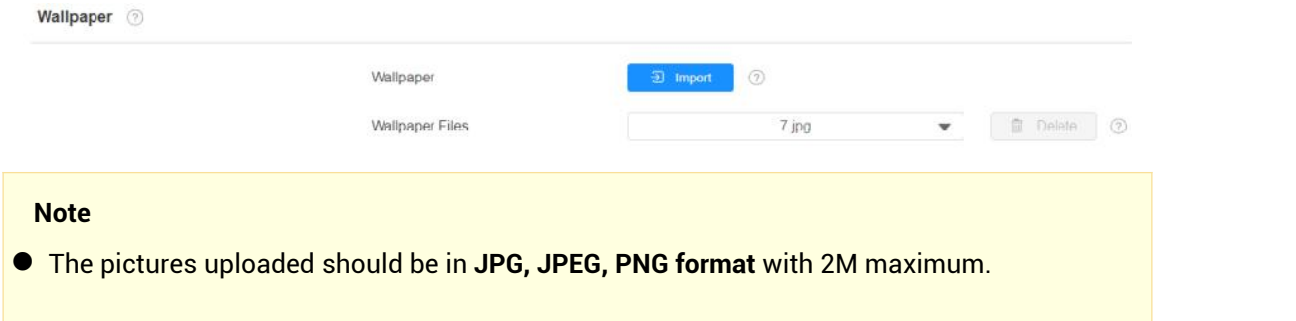

### <span id="page-25-0"></span>**8.2.3. Upload Device Booting Image**

You can upload the booting Logo, web Logo, and web homepage Logo image. You can customize all three types of Logos if needed. You can go to **Device > Display Setting> Boot Logo**.

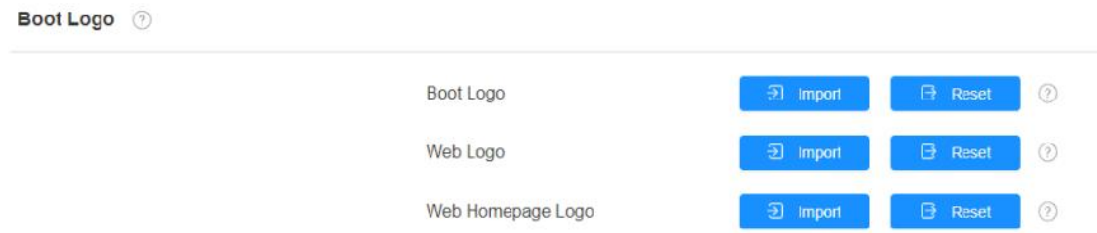

#### **Parameter Set-up**:

- **Boot Logo**: upload the boot Logo,which appears on the screen when you reboot the device.
- **Web Logo**: upload the web Logo, which appears in the upper left corner of the web interface.
- **Web Homepage Logo**: upload the logo, which appears on the login page of the web interface.

#### **Note**

The pictures uploaded should be in .**png or .zip format.**

# <span id="page-25-1"></span>**8.3.Approach to Wake UP**

You can manually wake up the device by tapping the device screen, or wake up the device automatically as you walk up to the device within the preset distance. To set it up, go to **Settings > Basic > Wake Up Device**.

**AKUVOX SMART INTERCOM [www.akuvox.com](http://www.akuvox.com)** 18

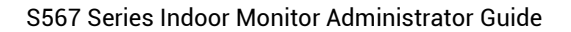

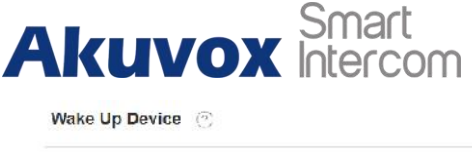

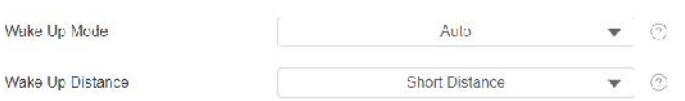

#### **Parameter Set-up:**

- **Wake Up mode**: select manual for the manual wake-up or select Auto for the automatic wake-up (approach to wake-up). it is auto by default.
- **Wake Up Distance:** select the approach to wake-up distance, the short distance is 50cm or the long distance is 80 cm.

# <span id="page-26-0"></span>**8.4.Icon Screen Display Configuration**

The indoor monitor allows you to customize icon display on the home screen and one more screen for the convenience of your operation. To set it up, go to **Device > Display Setting > Home Page Display** interface.

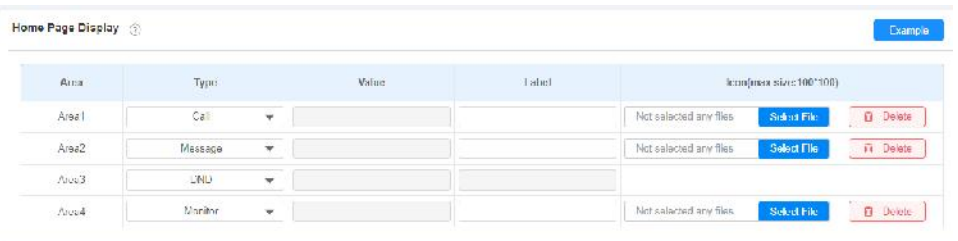

#### **Parameter Set-up:**

- **Type:** select the functional icon you want to put on the home page **(DND**, **Message**, **Contact**, **Call**, **System Info**, **Settings**, **Arming**, **SOS**, **Browser**, **Custom APK**, **Monitor**, **Relays**, **Unlock**, **All Calls**, **Control4 Unlock, Application).**
- **Value:** select the value if you select the icon type. The value field for **Custom APK** will be automatically filled in if you have already installed a third party app. And if you select **Browser**, you are required to enter the URL of the browser before the browser icon can be displayed.
- **Label:** rename the icon if needed, while the DND icon cannot be renamed.
- **Icons:** click to upload the icon picture. The maximum icon size is **100\*100**. The picture format can be JPG, JPEG, and PNG. See the four icons on the home screen below.

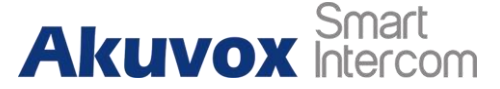

**See the four icons on the home screen.**

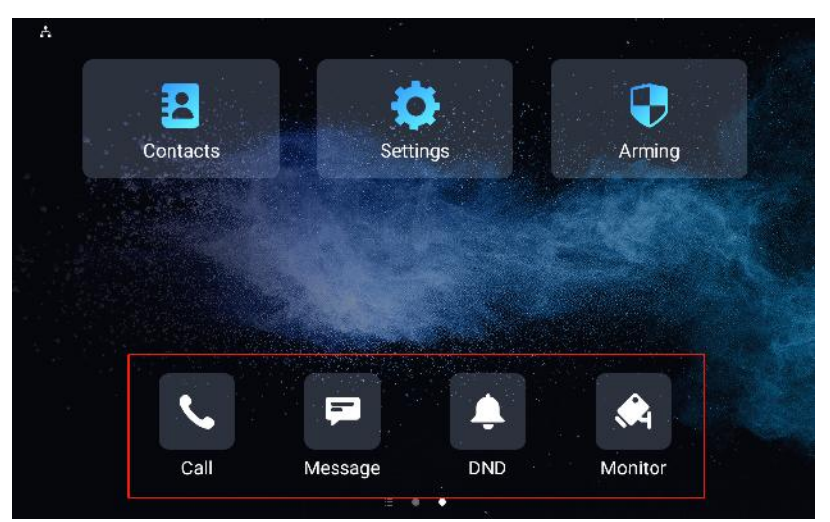

To allows users to easily access the third-party App you installed, you can create an Application icon for them. Users can tap the icon and select and run the app they need.

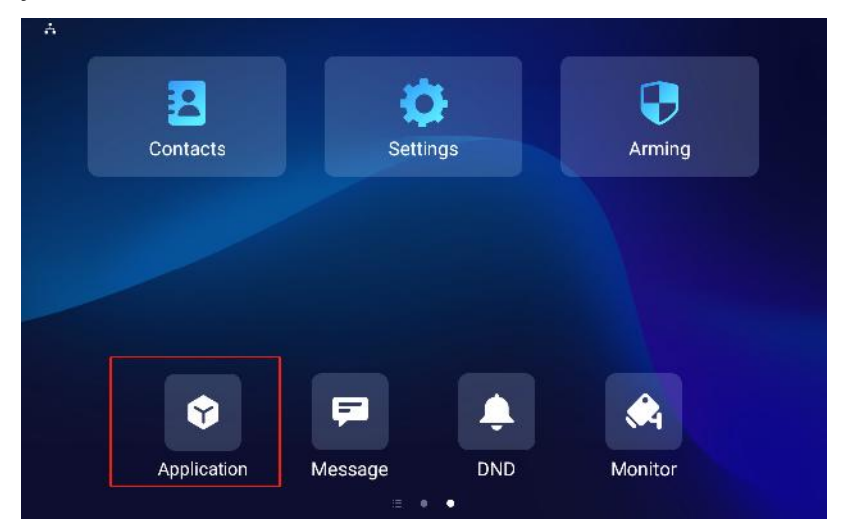

To configure the more icon display on **More Page Display** on the same interface.

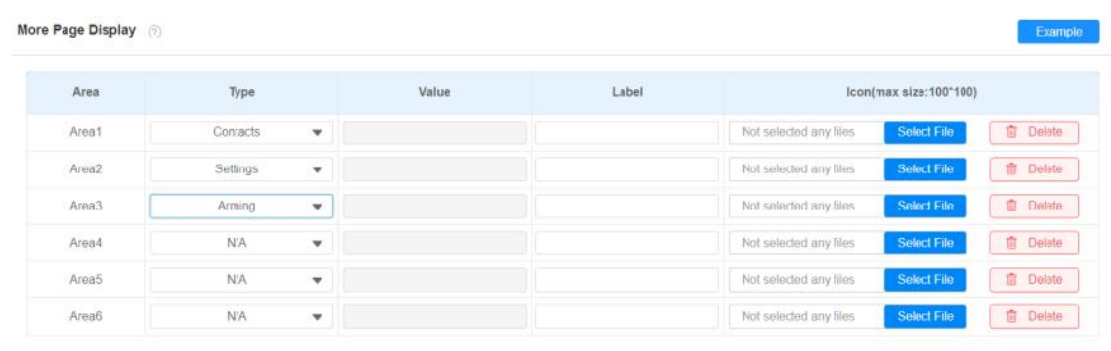

You can also customize the homepage display by selecting your favorite functions, which will be displayed on the home screen. To configure it, tap **Setting >Advanced Settings**, and enter the default system code **123456**, tap **Custom Homepage**, then tap any of the icons before selecting your favorite function.

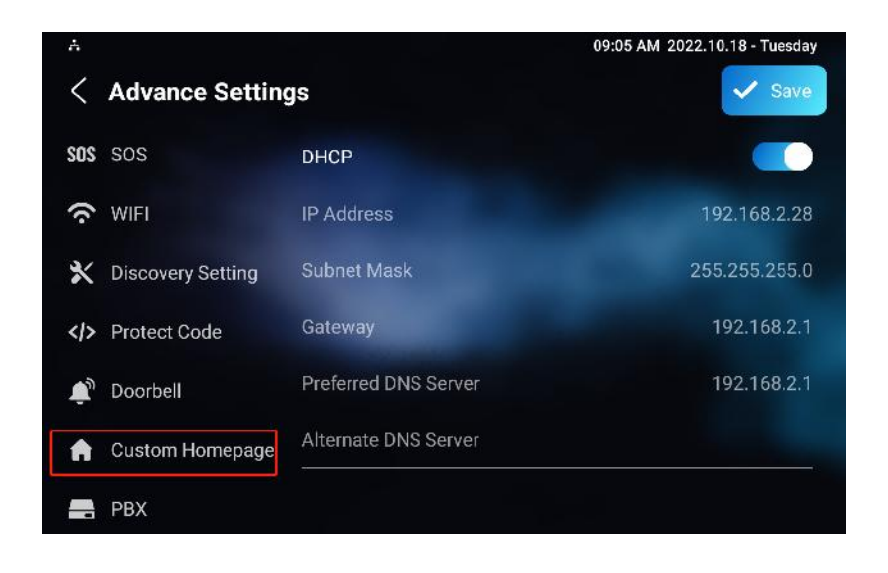

# <span id="page-28-0"></span>**8.5.Unlock Tab configuration**

You customize your unlock tab on a different screen for the door opening. And you can also select the relay type for the door opening.

To set up unlock tab on the talking screen, go to **Device > Relay > SoftKey In Talking Page**.

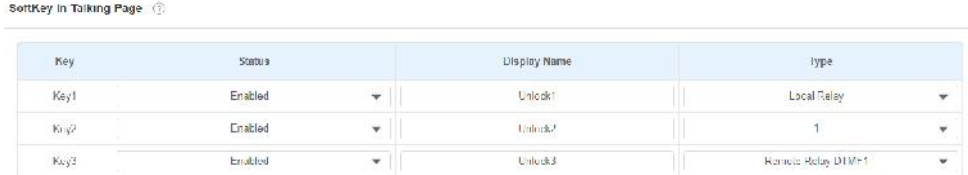

#### **Parameter Set-up:**

- **Status**: enable the unlock tabs on the talking screen. You can see the unlock tabs during a call.
- **Display name**: name the unlock tab.
- **Type**: select the relay and relay trigger type you want to be triggered by the unlock tab (Local Relay, Remote Relay HTTP, Remote Relay DTMF, Web Relay Actions.

Scroll down to set up unlock tab on the home screen and More screen, go to **Device** > Relay > SoftKey In Home or More screen.

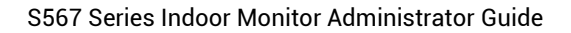

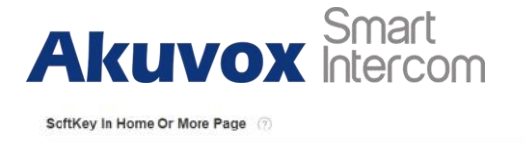

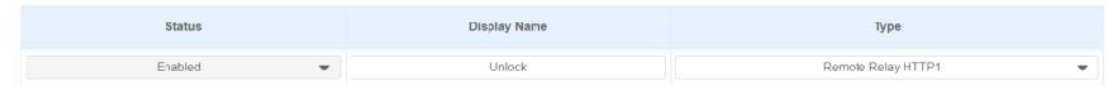

#### **Parameter Set-up:**

- **Status**: enable the unlock tabs on the screen. You can see the unlock tabs during a call.
- **Display name**: name the unlock tab.
- **Type**: select the relay and relay trigger type you want to be triggered by the unlock tab. (Remote Relay HTTP).

To set up unlock tab on **Monitor** screen:

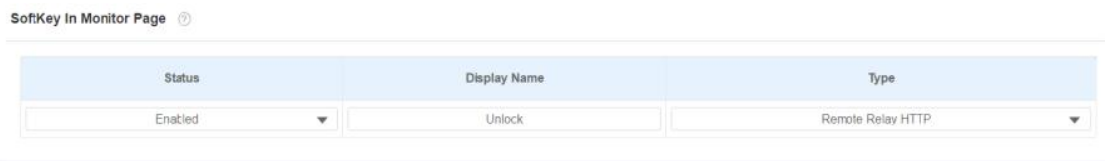

#### **Parameter Set-up:**

- **Status**: enable the unlock tabs on the screen. You can see the unlock tabs on the monitoring screen.
- **Display name**: name the unlock tab.
- **Type**: select the relay and relay trigger type you want to be triggered by the unlock tab. (Remote Relay HTTP, Local Relay, Web Relay Action.

To set up unlock tab on call **preview** screen:

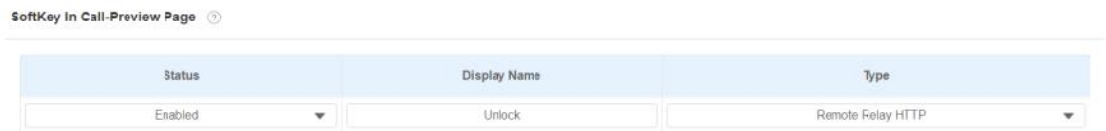

#### **Parameter Set-up:**

- **Status**: enable the unlock tabs on the screen. You can see the unlock tabs on the call preview screen.
- **Display name**: name the unlock tab.
- **Type**: select the relay and relay trigger type you want to be triggered by the unlock tab. (Remote Relay HTTP, Local Relay, Web Relay Action).

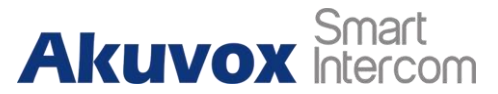

### <span id="page-30-0"></span>**8.6.Home Screen Display**

You can select the default or call list home screen display. You can go to **Device > Display Setting > Theme**.

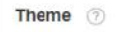

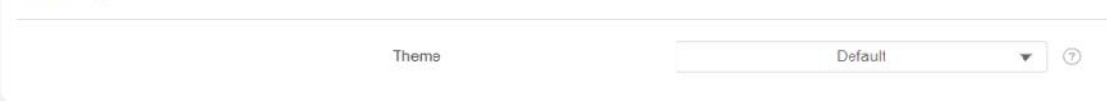

#### **Default Home Screen:**

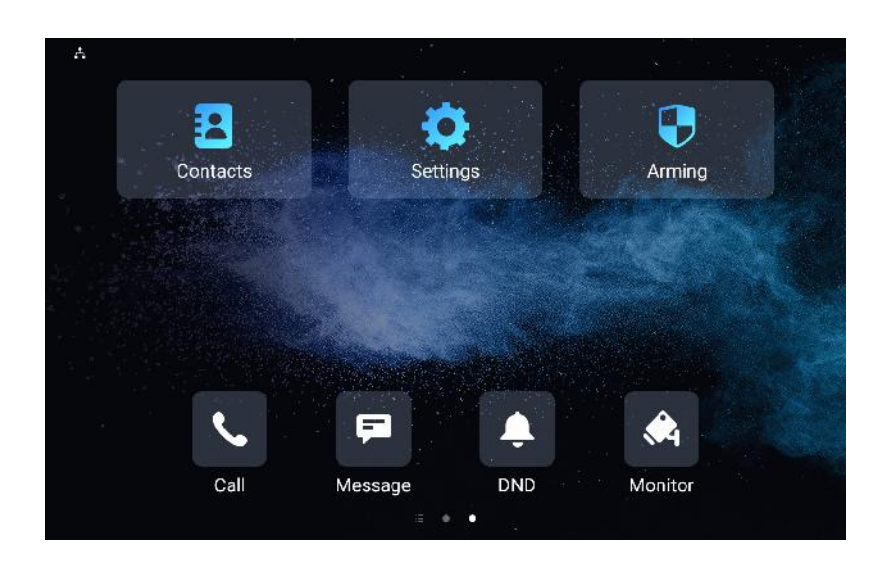

#### **Call List Home Screen:**

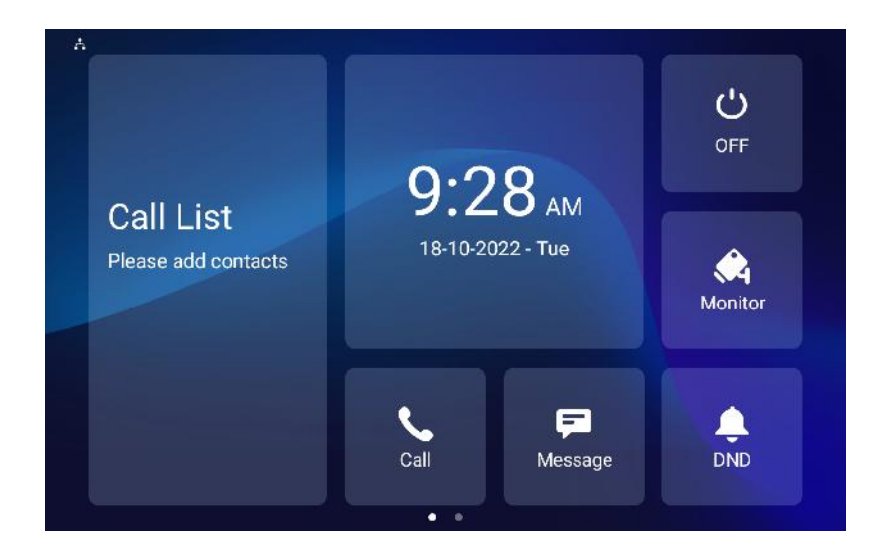

# <span id="page-31-0"></span>**9.Sound and Volume Configuration**

The indoor monitors provide you with various types of ringtone and volume configurations ranging from Ring volume, Call volume, Mic volume, Media volume, Touch Sound, and notification sound. You can configure them on the device directly or on the web interface.

# <span id="page-31-1"></span>**9.1.Volume Configuration**

### <span id="page-31-2"></span>**9.1.1. Configure Volume on the Device**

To set up the volumes on the device **Settings > Sound** screen.

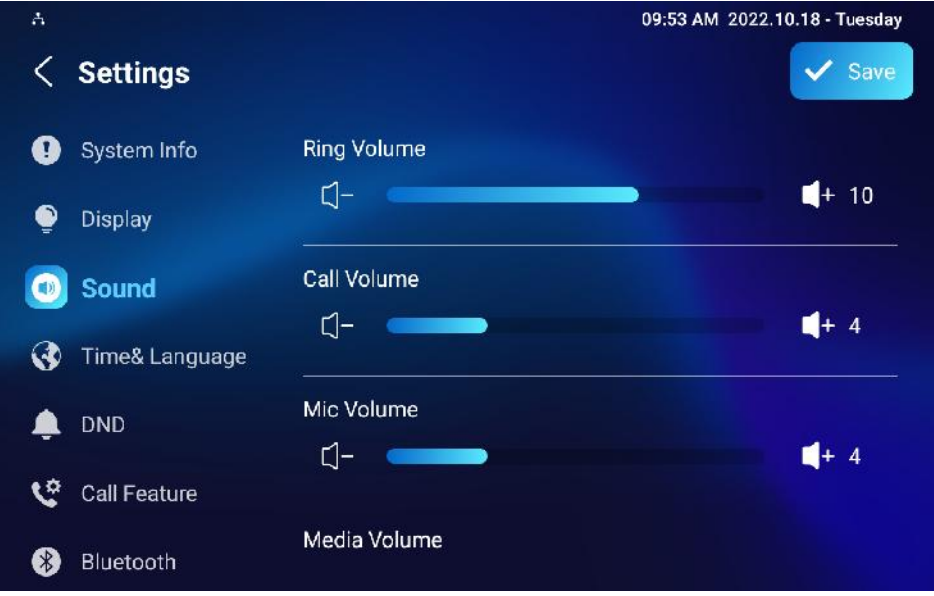

**Parameter Set-up:**

- **Ring Volume:** adjust the incoming call ringtone volume.
- **Call Volume:** adjust the speaker volume during the call.
- **Mic Volume:** adjust the volume of your Mic.
- **Media Volume:** adjust the volume for the video screen saver.
- **Touch Sound**: adjust the icon tapping sound.
- **Phone Ringtone:** select ringtone for incoming calls.
- **Notification Sound:** select the ringtone for the incoming messages.

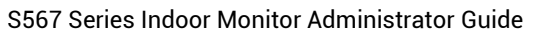

# <span id="page-32-0"></span>**9.1.2. Configure Volume on the Web Interface**

**Akuvox** Smart

You can configure the volumes and tones and customize your doorbell sound and alarm ringtone to your preference on the device web **Device > Audio > Volume Control.**

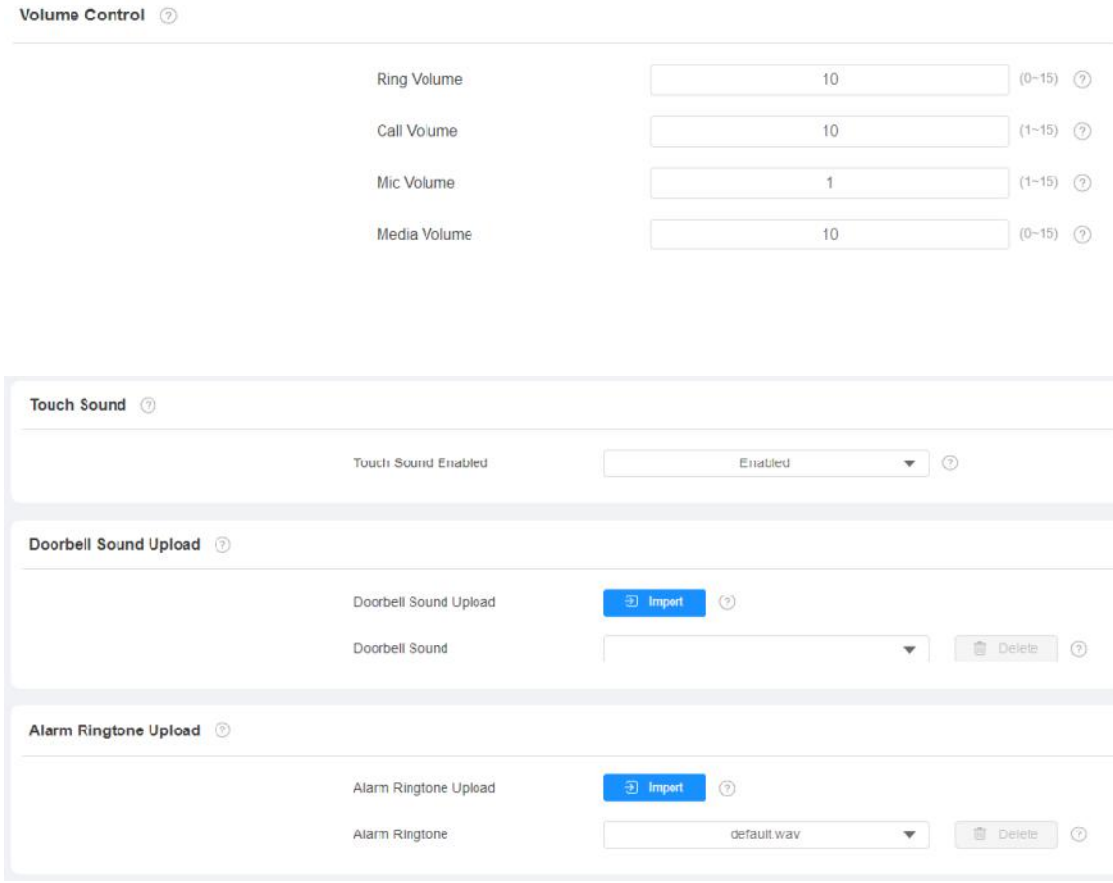

#### **Note**

 Doorbell sound files and Alarm Ringtone files to be uploaded must be **.WAV** or **MP3** format. No limitation for the file size.

You can also configure the doorbell sound and select the local relay you want to trigger along with the doorbell.

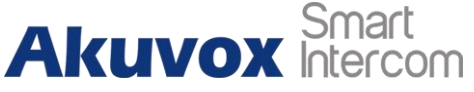

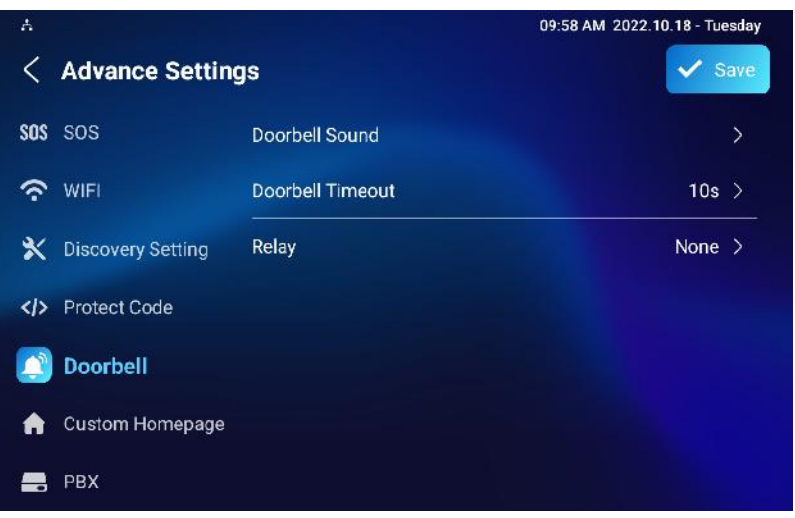

**Parameter Set-up:**

- **Doorbell Sound**: select your doorbell sound.
- **Doorbell Timeout**: set doorbell duration (from 10sec.-5 min).
- **Relay**: select the **local relay** you want to trigger along with the doorbell. Or you can select **None** if you don't want to trigger any relay.

The indoor monitors provide you with various types of ringtone and volume configurations ranging from Ring volume, Call volume, Mic volume, Media volume, Touch Sound, and notification sound. You can configure them on the device directly or on the web interface.

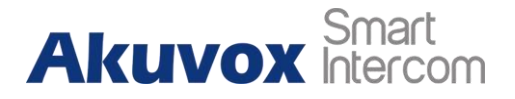

# <span id="page-34-0"></span>**10. Phone Book Configuration**

# <span id="page-34-1"></span>**10.1. Phone Book Configuration on the Device**

You can configure the contacts list in terms of adding and modifying contact groups or contacts on the device **Contacts> Local Contacts** directly.

# **10.1.1. Add Contact**

<span id="page-34-2"></span>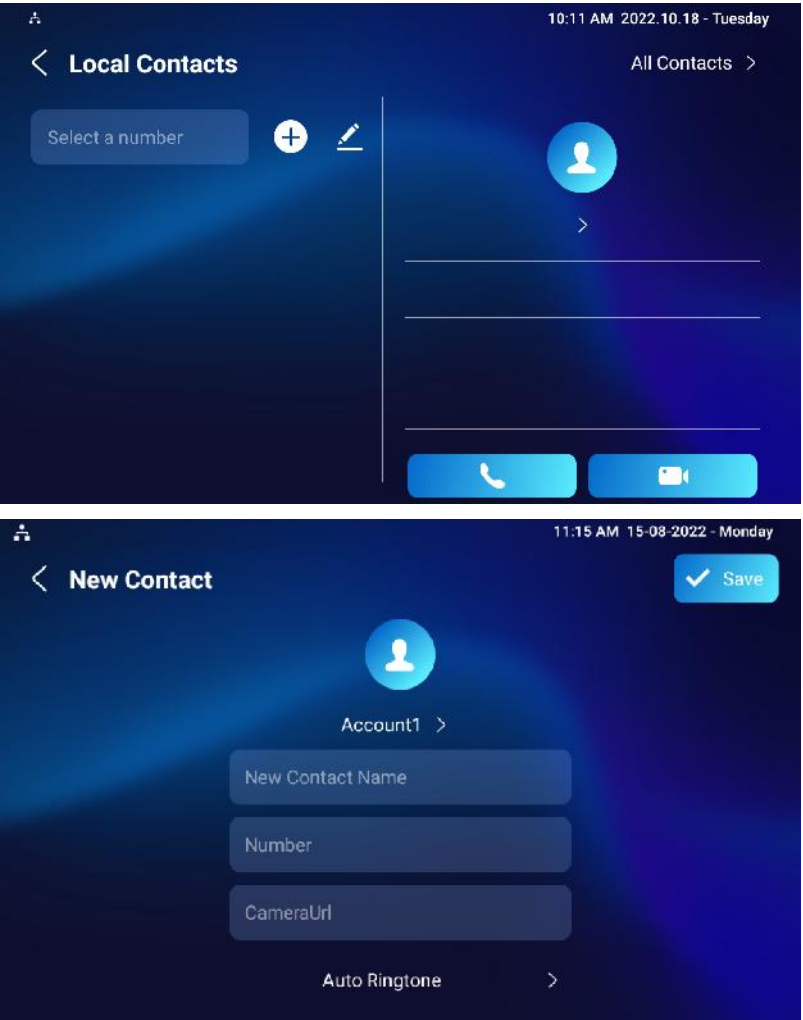

**Parameter Set-up:**

- **Account1**: select which account to use to dial out, Account 1 or Account 2.
- **New Contact Name**: enter the name to save.
- **Number**: enter the IP or SIP number to save.
- **CameraUrl**: enter the RTSP URL for video preview.
- **Auto Ringtone**: select the phone ringtone for incoming calls.

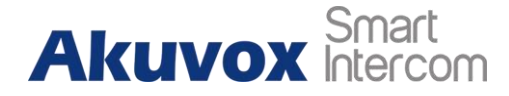

#### **Note**

● Akuvox devices RTSP URL format is rtsp://device [IP/live/ch00\\_0.](rtsp://device%20IP/live/ch00_0) If you use a third-party device, please confirm the URL format with their company.

### **10.1.2. Edit Contact**

You can check and edit the exited contacts in the phonebook list. Choose one and click **Edit** key to modify.

<span id="page-35-0"></span>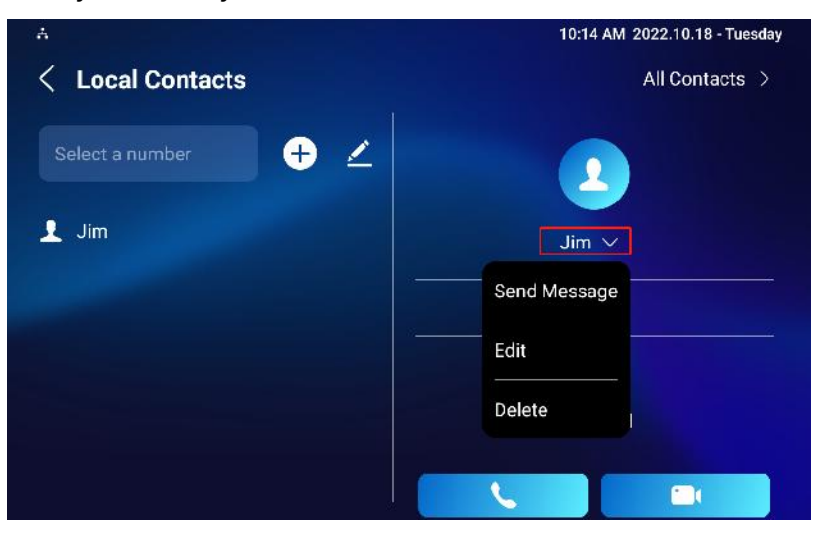

### <span id="page-35-1"></span>**10.1.3. Block List Setting on the Device**

You can choose which contact on the contact list you want to move to the block list. Incoming calls from the contacts in the blocklist will be rejected.

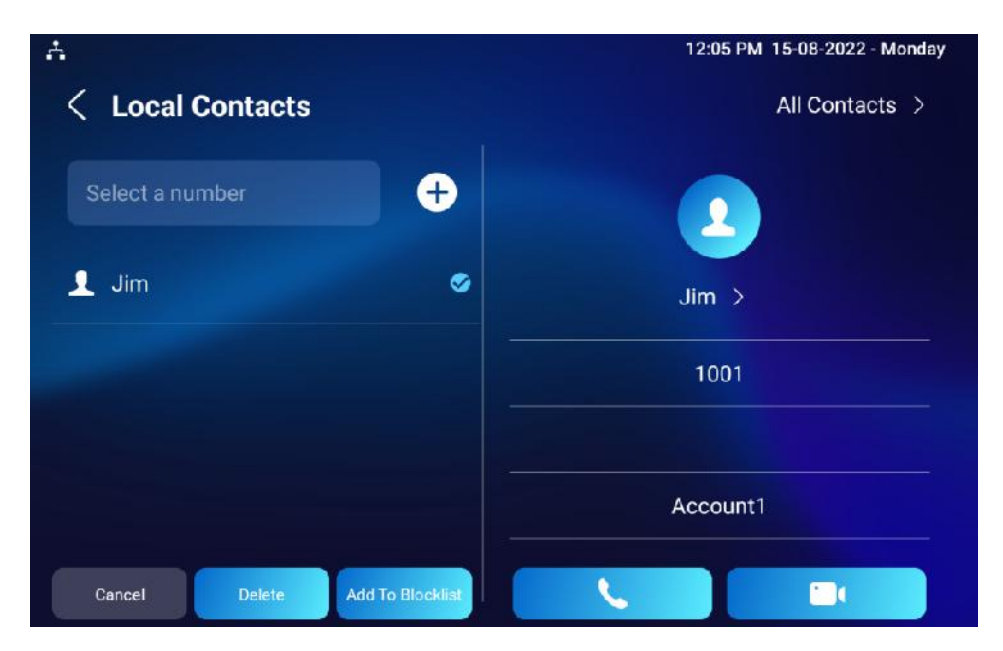
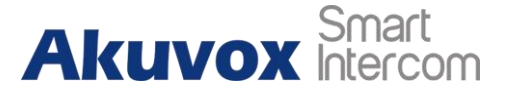

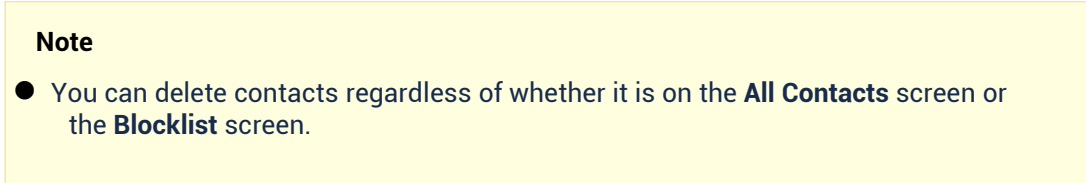

# **10.2. Phone Book Configuration on the Web Interface**

# **10.2.1. Add/Edit/Delete Search Local Contacts**

You can add, edit and search local contacts. To add contacts, go to **Contacts > Local Contacts > Local Contacts List**,then click **+ Add.**

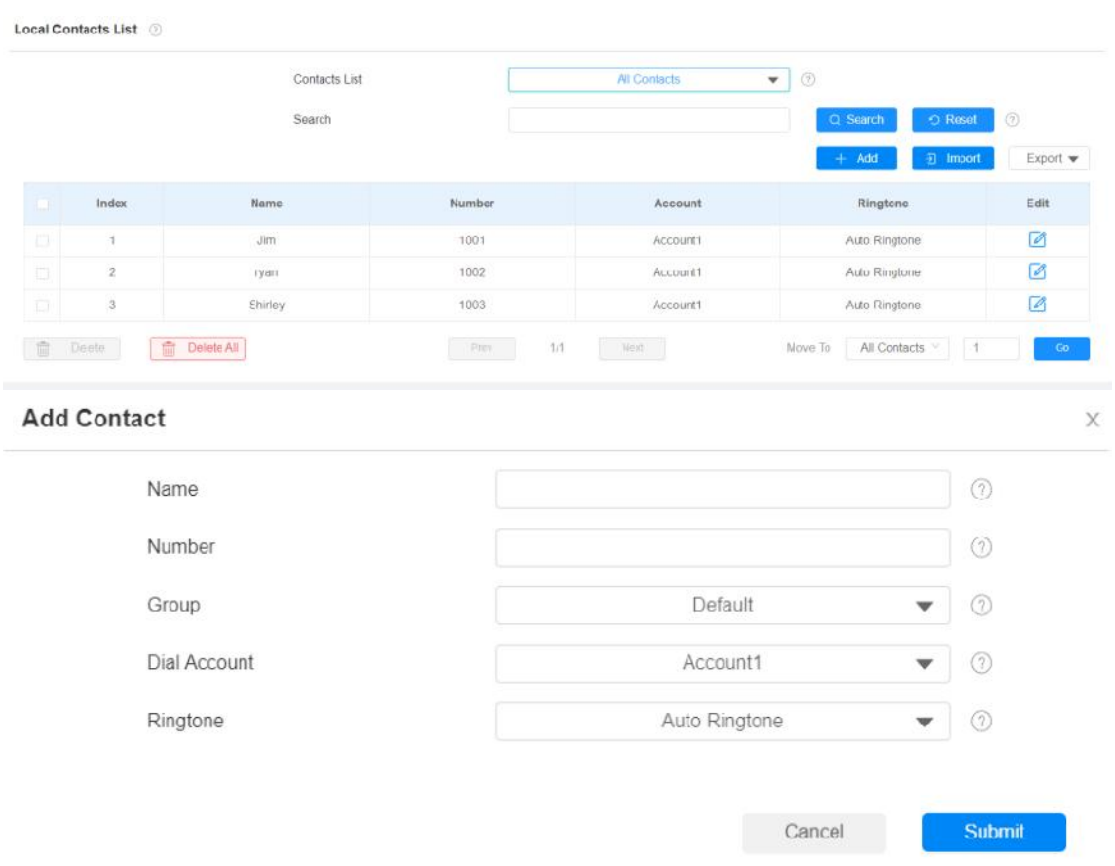

- **Contact List**: select **All Contacts** if you want to display all the contacts in the contact list. Select **Block list** if you want to display the contacts in the blocklist.
- **Search**: search the contact by contact number or contact number.
- **Name**: enter the contact name.
- **Number**: enter the SIP or IP number of the contact.

## Smart **Akuvox**

- **Group**: select **Default** for the local contact group. Select **Blocklist** if you want to put the contact in the blocklist.
- **Dial Account:** select the account you want to call the contact from.
- **Ringtone**: select the ringtone for the incoming call from the contact.

#### **Note**

**If you want to remove the contact from the blocklist on the web interface, you can** change the group to **Default** when editing the contact.

## **10.2.2. Import and Export Contact**

You can import and export contacts in bath. The file should be in .xml or .csv format. To do so, go to **Contacts > Local Contacts > Local Contacts List**.

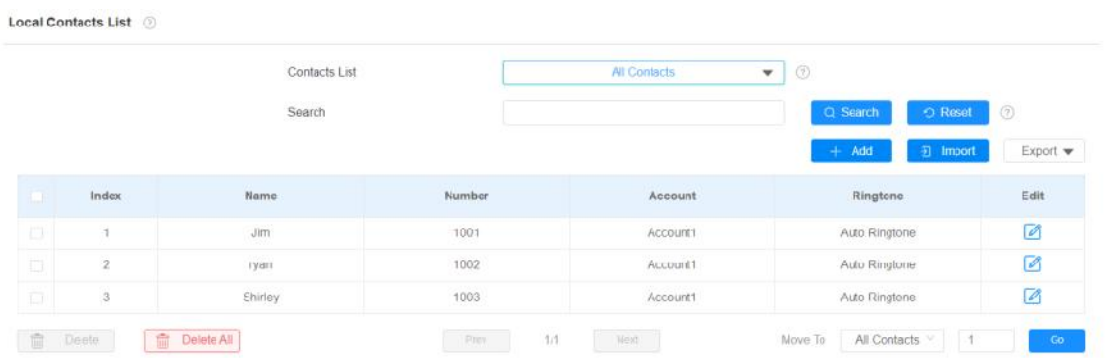

## **10.2.3. Contact List Display Configuration**

To conduct contact configuration on web **Contacts > Local Contacts > Contacts List Setting** interface.

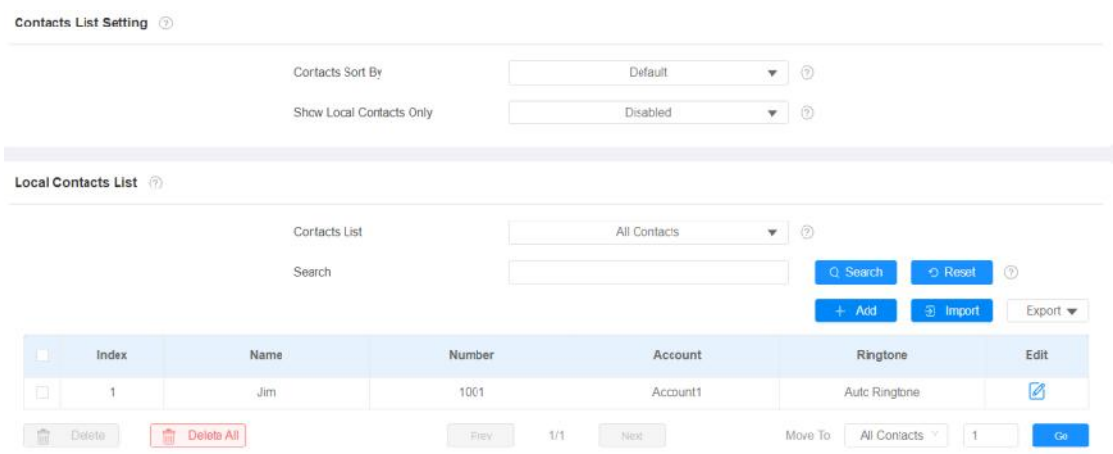

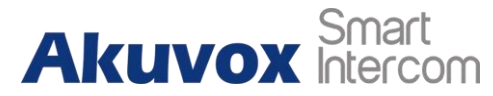

- **Contact Sort By: select Default**, then the local contacts will be displayed before the contacts from SmartPlus and SDMC, etc. Select **ASCII Code**, then the contacts will be displayed in the order based on the first letter of the contact names. Select **Created time**, then the contacts will be displayed by their created time.
- **Show Local Contacts Only:** if you enable it, then only the local contacts will be displayed. If you disable it, then all the contacts from SmartPlus cloud and SDMC and so on will be displayed.

## **10.2.4. Web Call**

 $m$  and  $M$  and  $m$  and  $m$ 

You make SIP calls or IP calls directly on the web interface. You can enter the contact's SIP or IP number, then click **Dial** to make calls.

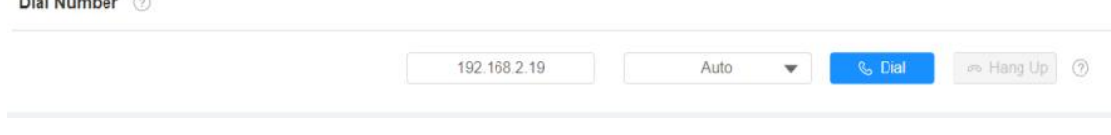

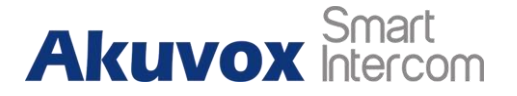

# **11. Network Setting & Other Connection**

# **11.1. Device Network Configuration**

You can check for the door phone's network connection info and configure the default DHCP mode (**Dynamic Host Configuration Protocol**) and static IP connection for the device either on the device or on the device web interface.

## **11.1.1. Configuring Device Network Connection on the Device**

To check and configure the network connection on the device **Settings > Advance Settings** screen.

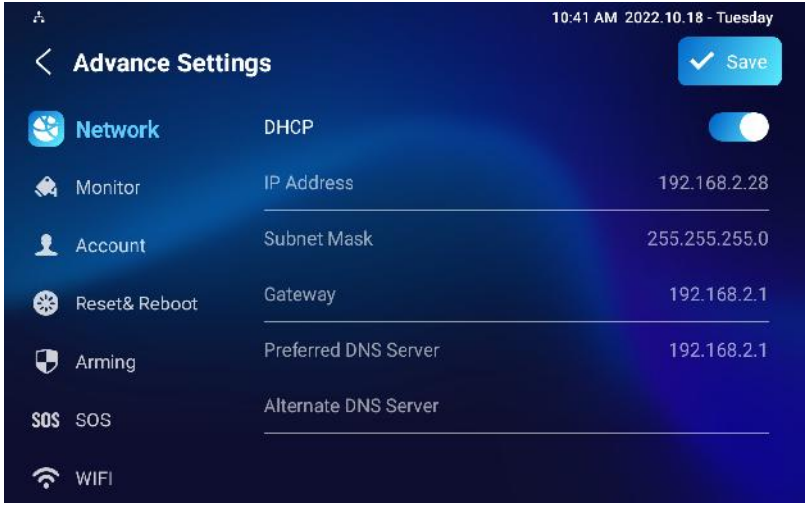

- **DHCP**: select the **DHCP** mode by moving the toggle switch to the right. DHCP mode is the default network connection. If the DHCP mode is turned on, then the door phone will be assigned by the DHCP server with IP address, subnet mask, default gateway, and DNS server address automatically. If you switch off the DHCP mode, the device will be changed to static IP mode, then then the IP address, subnet mask, default gateway, and DNS servers address have to be manually configured according to your actual network environment.
- **IP Address**: set up the IP Address if the static IP mode is selected.
- **Subnet Mask:** set up the subnet Mask according to your actual network environment.
- **Gateway**: set up the correct gateway default gateway according to the IP address of the default gateway.
- **Preferred&Alternate DNS Server**: set up a preferred or alternate DNS Server (**Domain Name Serve**r) according to your actual network environment.

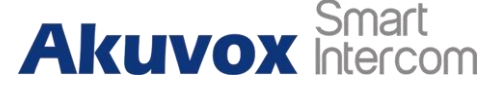

Preferred DNS server is the primary DNS server address while the alternate DNS server is the secondary server address and the door phone will connect to the alternate server when the primary DNS server is unavailable.

#### **Note**

- You can press **System Info** icon and then press **Network** tab on the **Settings** screen to check device network status.
- The default system code is **123456**.

## **11.1.2. Configuring Device Network Connection on the Web Interface**

To check the network on the web **Status > Network information** interface.

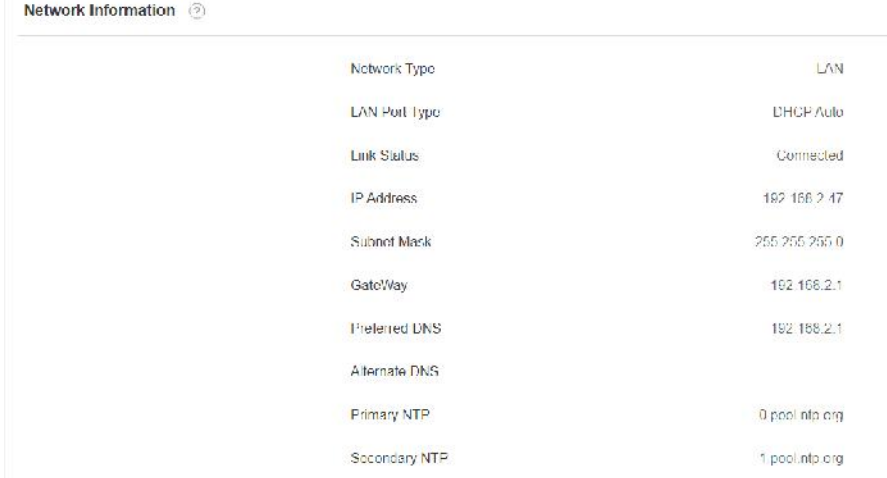

To check and configure network connection on the device **web Network > Basic > LAN Port** interface**.**

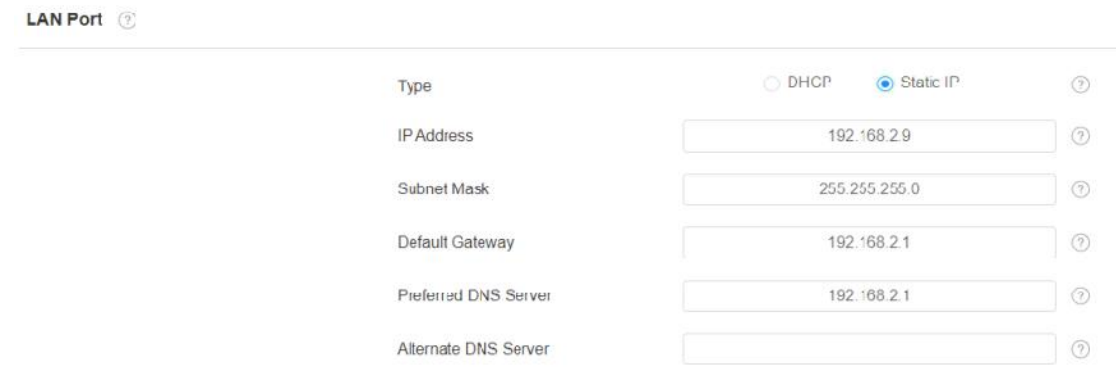

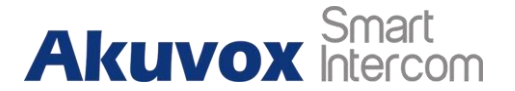

#### **Type**:

- o If the **DHCP** mode is selected, then the indoor monitor will be assigned by the DHCP server with IP address, subnet mask, default gateway, and DNS server address automatically.
- o **Static IP**: if static IP mode is selected, then the IP address, subnet mask, default gateway, and DNS servers address have to be manually configured according to your actual network environment.
- **IP Address**: set up the IP address if the static IP mode is selected.
- **Subnet Mask:** set up the subnet mask according to your actual network environment.
- **Default Gateway**: set up the correct gateway default gateway according to the IP address of the default gateway.
- **Preferred/Alternate DNS Server**: set up DNS (**Domain Name Server**) according to your actual network environment. **Preferred DNS Server** is the primary DNS server address while the **Alternate DNS Server** is the secondary server address and the indoor monitor connects to the alternate DNS server when the preferred DNS server is unavailable.

## **11.2. Device Deployment in Network**

Akuvox S567 series indoor monitors should be deployed before they can be properly configured in the network environment in terms of their location, operation mode, address, and extension numbers as opposed to other devices for device control and the convenience of the management. To deploy the device in the network on web **Network > Advanced > Connect Setting** interface.

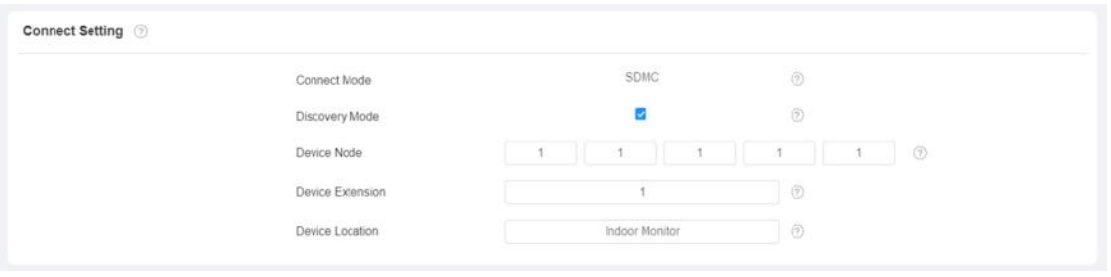

**Parameter Set-up:**

 **Connect Mode:** It is automatically set up according to the actual device connection with a specific server in the network such as **SDMC** or **Cloud and None. None** is the default factory setting indicating the device is not in any server type, therefore you are allowed to choose **Cloud**, **SDMC** in **discovery mode**.

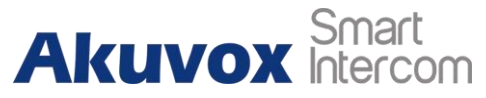

- **Discovery Mode:** check to turn on the discovery mode of the device so that it can be discovered by other devices in the network, and uncheck if you want to conceal the device so as not to be discovered by other devices.
- **Device Node:** specify the device address by entering device location info from the left to the right: **Community, Unit, Stair, Floor, Room** in sequence.
- **Device extension**: enter the device extension number for the device you installed.
- **Device Location**: enter the location in which the device is installed and used.

# **11.3. Device NAT Setting**

NAT (**Network Address Translation**) allows hosts in an organization's private intranet to transparently connect to hosts in the public domain. There is no need for internal hosts to have registered Internet addresses. It is a way to translate the internal private network IP address into a legal network IP address technology. To set up NAT, you can do it on the web **Account> Basic > NAT**.

NAT  $\widehat{\omega}$ 

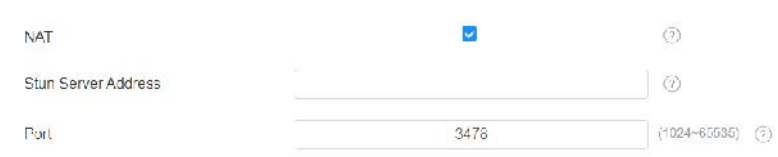

### **Parameter Set-up:**

- **NAT**: enable the NAT function.
- **Stun Server Address**: type in the SIP server in WAN.
- **Port**: type in the SIP server port.

### Then go to **Account > Advanced > NAT** interface.

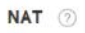

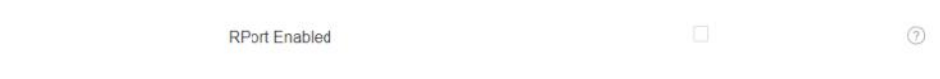

## **Parameter Set-up:**

 **RPort**: enable the RPort when the SIP server is in WAN (**Wide Area Network**) for the SIP account registration.

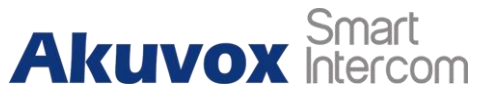

# **11.4. Device Bluetooth Setting**

# **11.4.1. Device Bluetooth Pairing**

You need to enable the Bluetooth feature on the device before you can pair the indoor monitor with other Bluetooth-featured devices. You can go to **Settings > Bluetooth** screen.

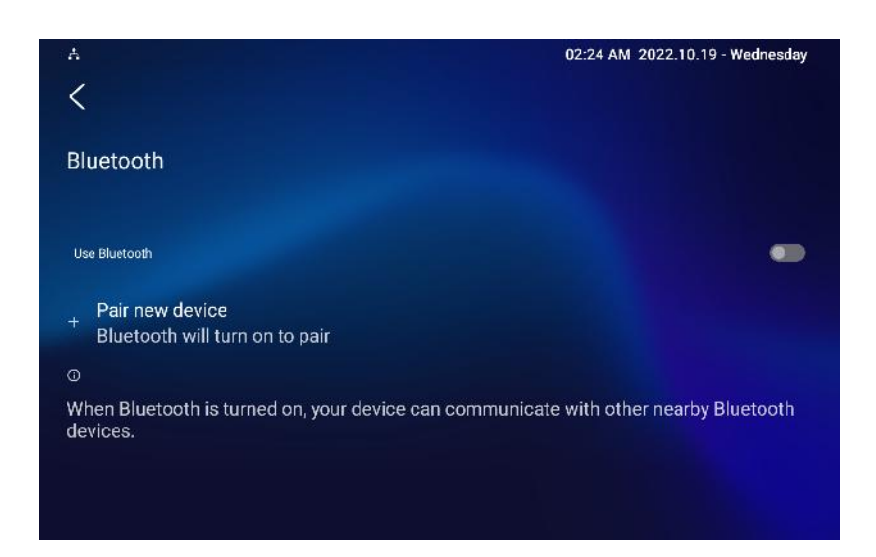

# **11.4.2. Device Bluetooth Data Transmission**

To transfer data via Bluetooth by pressing **Pair new device.**

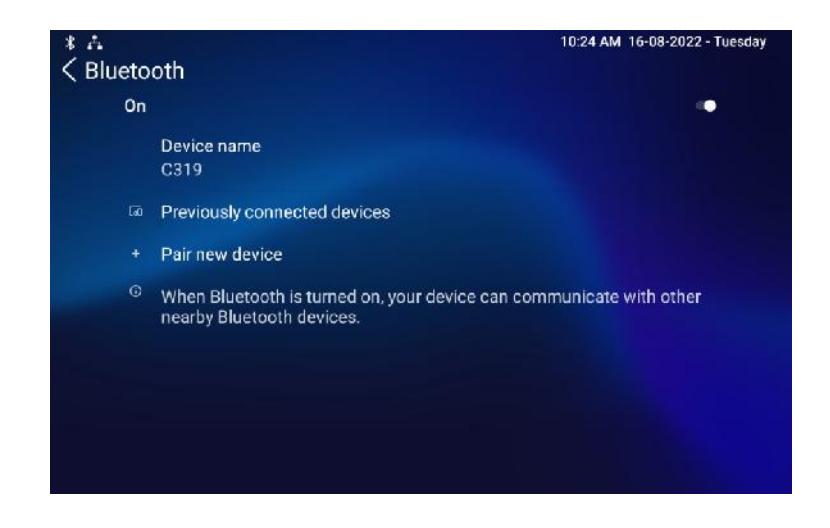

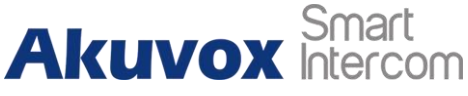

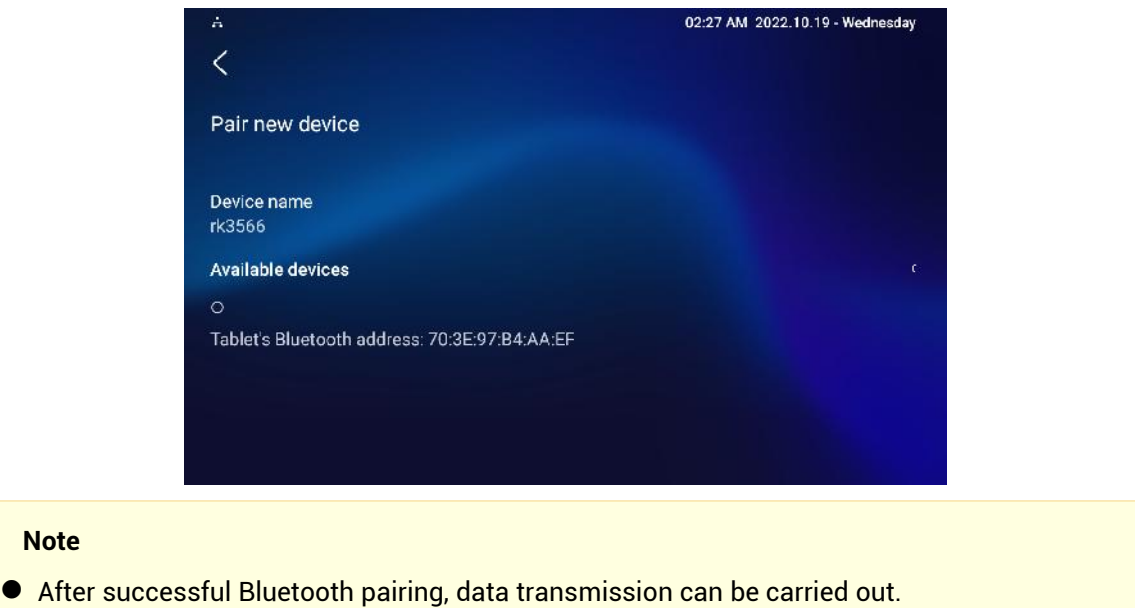

# **11.5. Device Wi-Fi Setting**

**Note**

In addition to a wired connection, the device also supports a Wi-Fi connection. To set the Wi-Fi on the device **Settings > Advance Setting** screen.

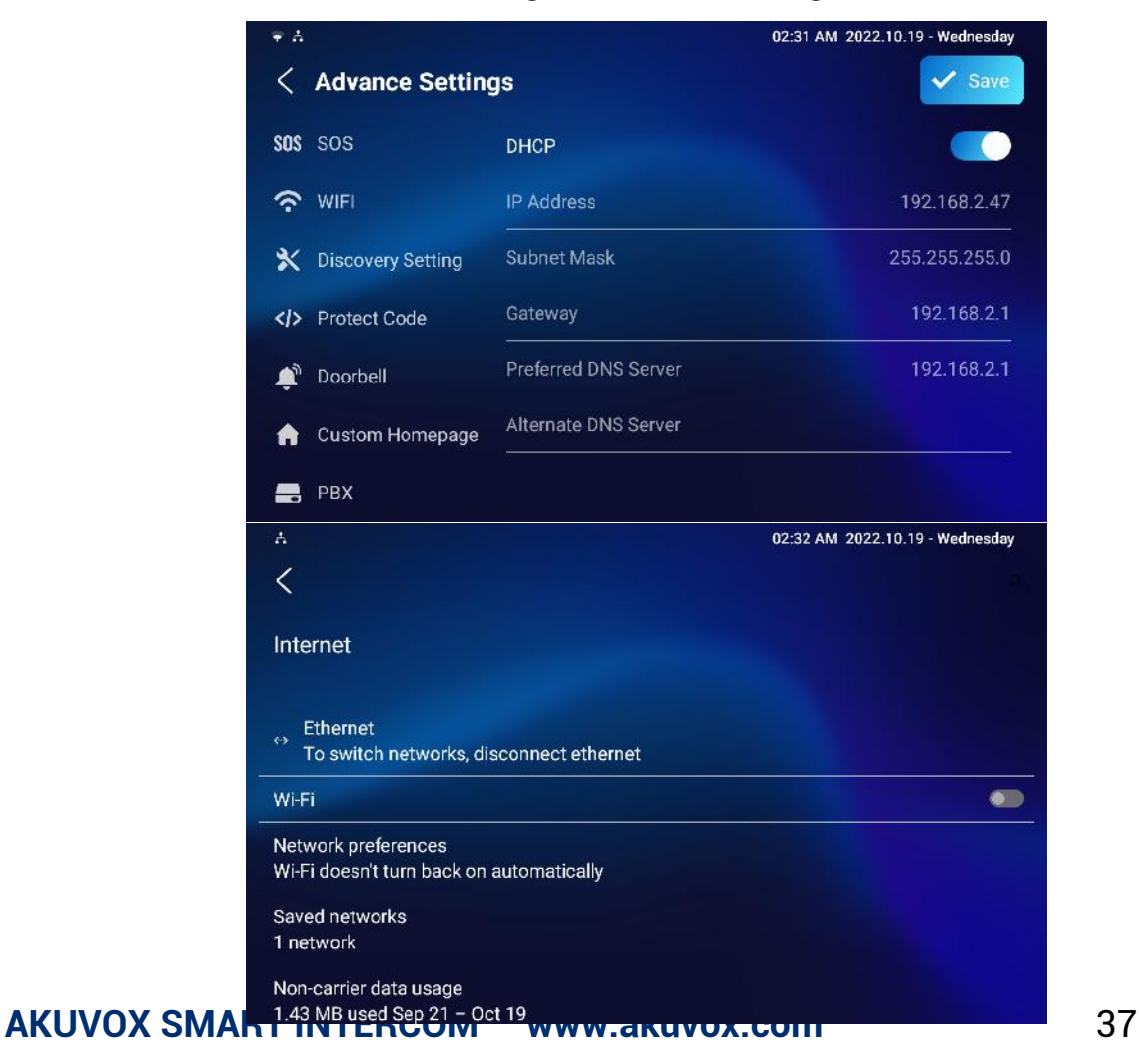

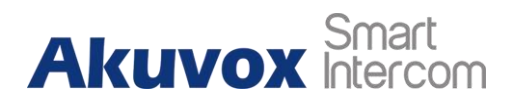

# **12. Intercom Call Configuration**

# **12.1. IP call & IP Call Configuration**

IP calls and SIP calls can be made directly on the intercom device by entering the IP number on the device. And you can also disable the direct IP call if you allow no IP call to be made on the device.

# **12.1.1. Make IP Calls**

To make a direct IP call on the device **Call** screen. Enter the IP address you wish to call on the soft keyboard, and press **Audio** or **Video** tab to call out.

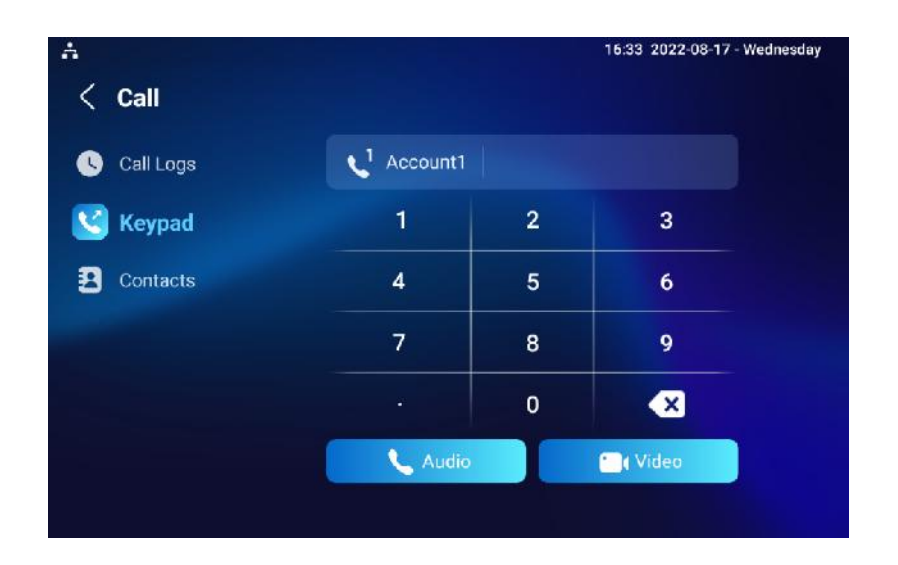

In addition, you can also make IP calls on the **Local Phonebook** on your device.

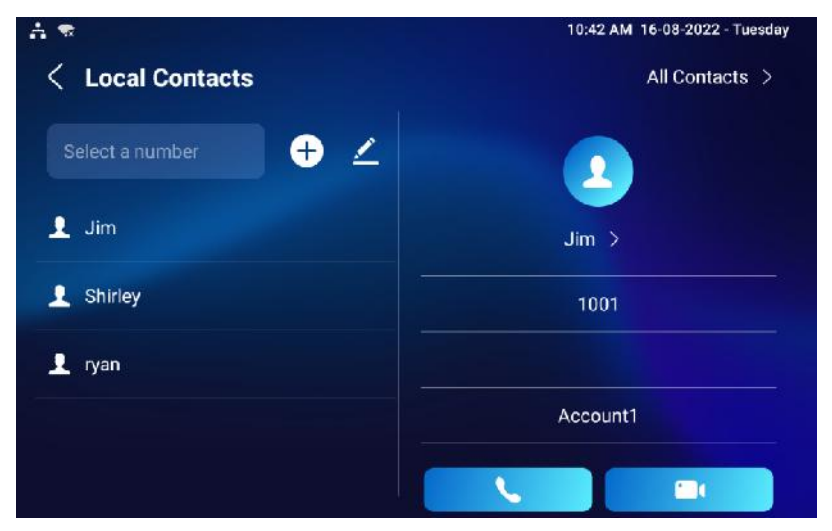

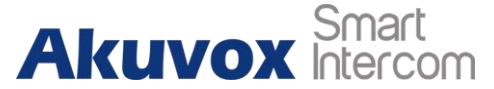

# **12.1.2. IP Call Configuration**

To configure the IP call feature and port on the device web **Device > Call Feature > Others interface**.

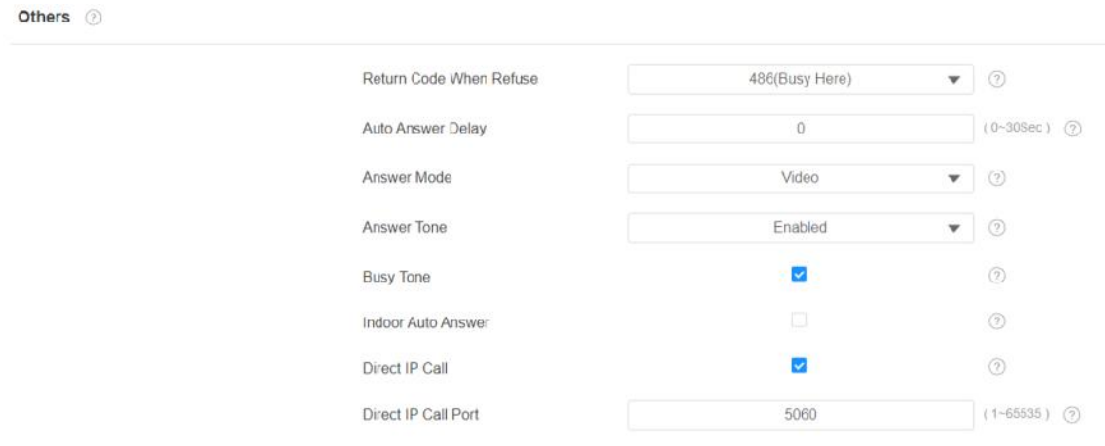

### **Parameter Set-up:**

- **Direct IP Call:** tick the check box to enable the direct IP call. For example, if you do not allow direct IP calls to be made on the device, you can untick the check box to terminate the function.
- **Direct IP Call Port**: the direct IP Call Port is **5060** by default with the port range from **1-65535**. If you enter any values within the range other than 5060, you are required to check if the value entered is consistent with the corresponding value on the device you wish to establish a data transmission.

# **12.2. SIP Call &SIP Call Configuration**

You can make SIP calls (**Session Initiation Protocol**) in the same way as you do for making IP calls on the device. However, SIP call parameters related to its account, server, and transport type need to be configured first before you can make calls on the device.

## **12.3. SIP Account Registration**

Akuvox S567 series indoor monitors support two SIP accounts that can all be registered according to your applications. For example, you can switch between the two SIP accounts. The SIP account can be configured on the device and on the device interface. To configure the SIP account on the device **Settings > Advance Settings > Account** screen.

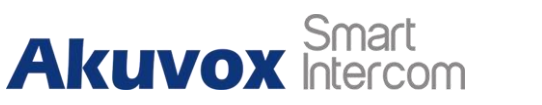

S567 Series Indoor Monitor Administrator Guide

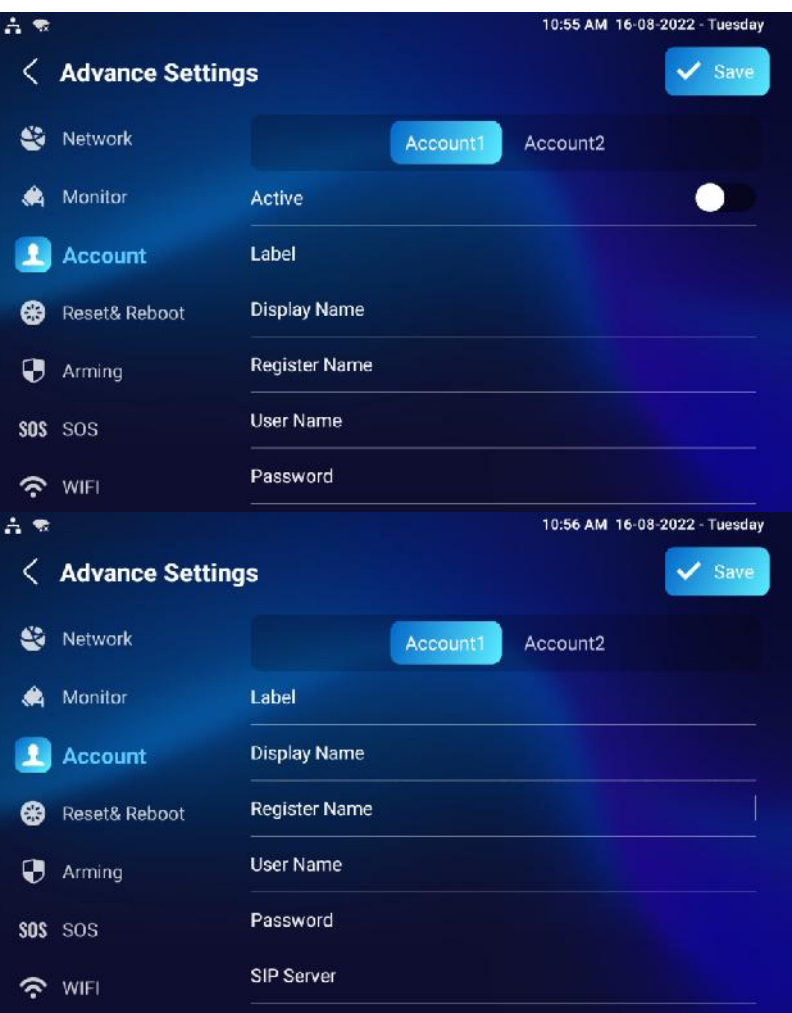

### **Parameter Set-up:**

- **Account1/Account2**: select Account1 or Account2. Account1 is the default SIP account.
- **SIP Port**: enter the SIP server port for communication. The SIP port is **5060** by default.

The parameter settings for SIP account registration can be configured on the Account setting screen and they can also be configured on the device web **Account > Basic > SIP Account** interface.

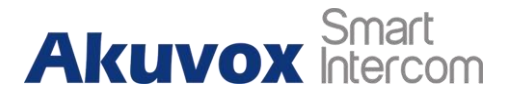

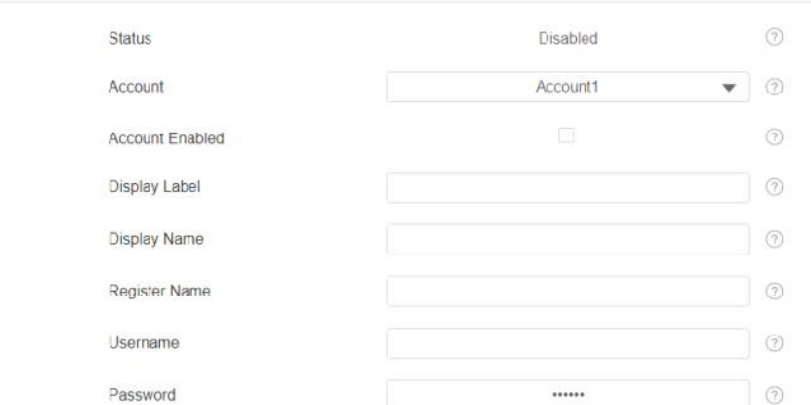

SIP Account

- **Status**: check to see if the SIP account is registered or not.
- **Account: select Account1 or Account2.**
- **Account Enabled**: check to activate the registered SIP account.
- **Display Label**: configure the device label to be shown on the device screen.
- **Display Name**: configure the name, for example, the device's name to be shown on the device being called to.
- **Register Name**: enter the SIP account register Name obtained from the SIP account administrator.
- **Username**: enter the user name obtained from the SIP account administrator.
- **Password**: enter the password obtained from the SIP server.

## **12.4. SIP Server Configuration**

A SIP server can be set up for devices to achieve call sessions through a SIP server between intercom devices. To perform the SIP account setting on the Web **Account > Basic > SIP Account** Interface.

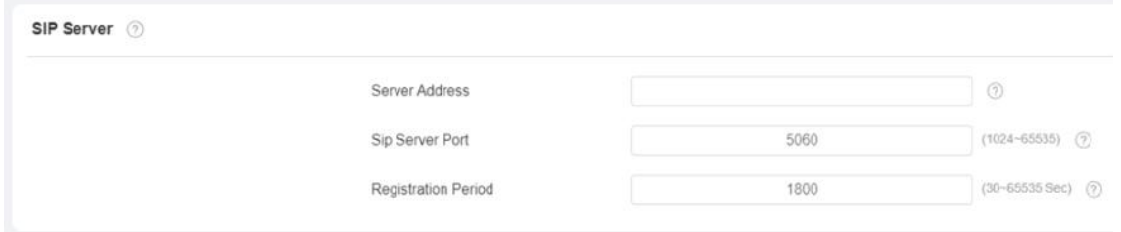

#### **Parameter Set-up:**

**Server IP**: enter the Server's IP address number or its URL.

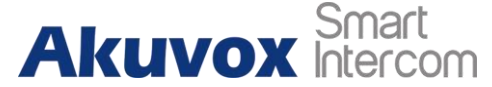

- **Port:** set up SIP server port for data transmission.
- **Registration Period:** set up SIP account registration time pan. SIP reregistration will start automatically if the account registration fails during the registration time span. The default registration period is **1800**,ranging from **30-65535s**.

## **12.5. Outbound Proxy Server configuration**

An outbound proxy server is used to receive all initiating request messages and route them to the designated SIP server to establish call sessions via port based data transmission. To configure the outbound proxy server on **Account > Basic > Outbound Proxy Server** interface.

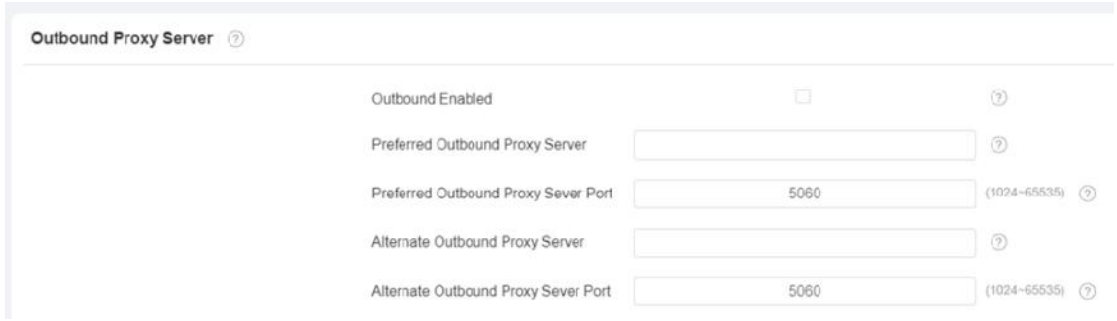

#### **Parameter Set-up:**

- **Outbound Enable:** check or uncheck to turn on or turn off the outbound proxy server.
- **Preferred Outbound Proxy Server:** enter the SIP address of the outbound proxy server.
- **Preferred Outbound Proxy Port:** enter the Port number to establish call session via the outbound proxy server.
- **Alternate Outbound Proxy Server:** set up Backup Server IP for the backup outbound proxy server.
- **Alternate Outbound Proxy Port:** enter the Port number to establish call session via the backup outbound proxy server.

## **12.6. SIP Call DND & Return Code Configuration**

DND (**Do not disturb**) setting allows you not to be disturbed by any unwanted incoming SIP calls. You can set up DND related parameters properly on the device web **Device > Call Feature > DND** interface to block SIP calls you do not intend to answer. In the meantime, you can also define the code to be sent to the SIP server when you want to reject the call.

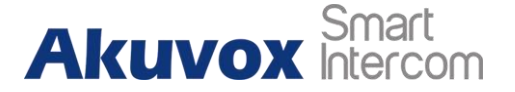

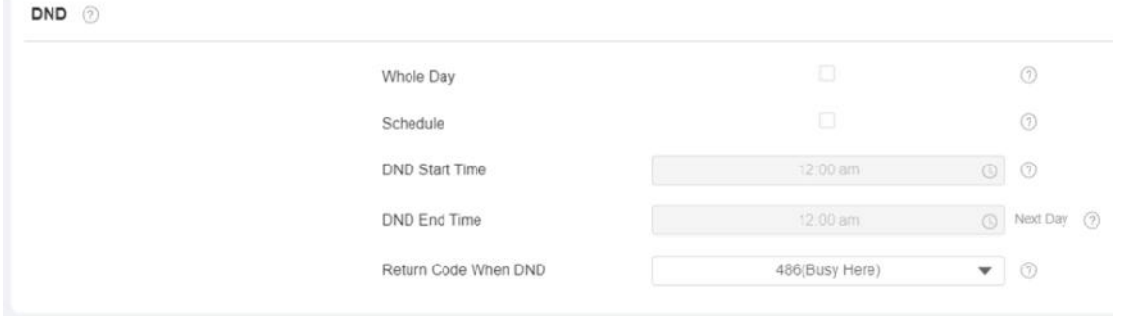

- **DND**: check **Whole Day** or **Schedule** to enable the DND function. DND function is disabled by default.
- **Return Code When DND:** select what code should be sent to the calling device via SIP server. **404 for Not found**; **480 for Temporary Unavailable**; **486 for Busy Here**.
- **ReturnCode When Refuse**: select the code to be sent to the caller side via SIP server when you rejected the incoming call.

You can also set up DND on the device. Tap **Settings > DND**.

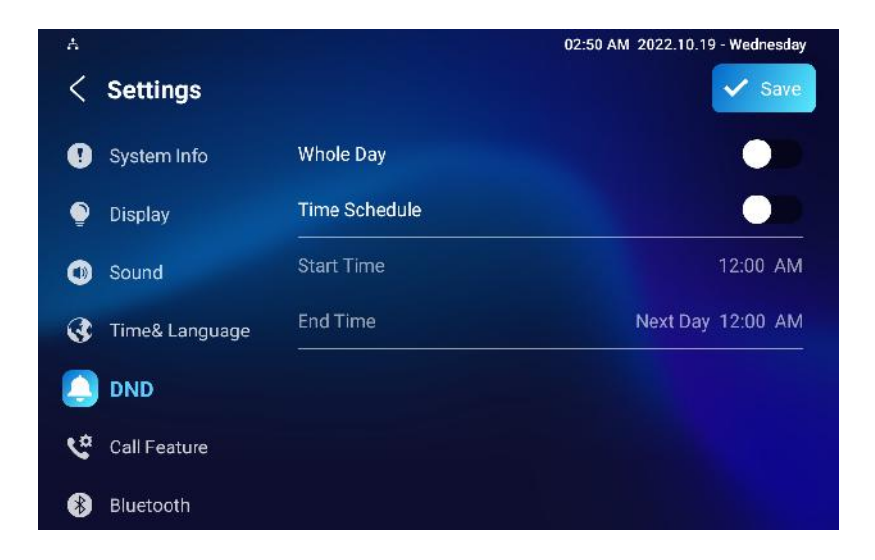

## **12.7. Device Local RTP Configuration**

For the device network data transmission purpose, the device needs to be set up with a range of RTP ports (**Real-time Transport Protocol**) for establishing an exclusive range of data transmission in the network. To set up the device's local RTP on web **Network > Advanced > Local RTP** interface.

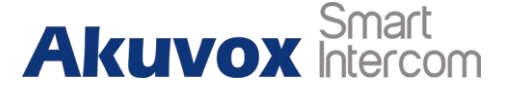

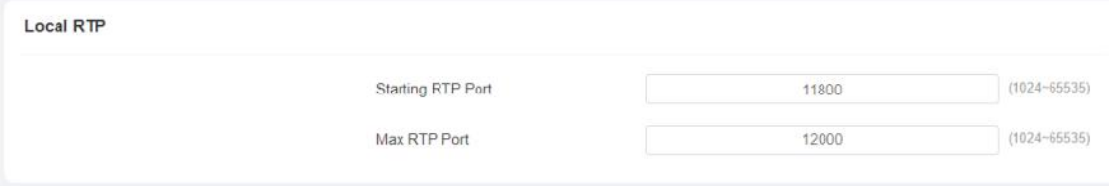

- **Starting RTP Port**: enter the Port value to establish the start point for the exclusive data transmission range.
- **Max RTP port**: enter the Port value to establish the endpoint for the exclusive data transmission range.

## **12.8. Data Transmission Type Configuration**

SIP messages can be transmitted in three data transmission protocols: **UDP** (**User Datagram Protocol**), **TCP** (**Transmission Control Protocol**), **TLS** (**Transport Layer Security**), and **DNS-SRV.** In the meantime, you can also identify the server from which the data come. To do this configuration on web **Account > Basic > Transport Type** interface.

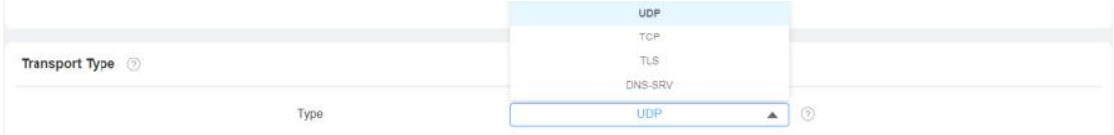

#### **Parameter Set-up:**

- **UDP**: select **UDP** for unreliable but very efficient transport layer protocol. UDP is the default transport protocol.
- **TCP:** select **TCP** for reliable but less-efficient transport layer protocol.
- **TLS**: select **TLS** for a secured and reliable transport layer protocol.
- **DNS-SRV:** select **DNS-SRV** to obtain a DNS record for specifying the location of services. And **SRV** not only records the server address but also the server port. Moreover, SRV can also be used to configure the priority and the weight of the server address.

## **12.9. Call Setting**

S567 will auto-answer all incoming calls if call auto-answer is enabled and receive live stream if live stream is enabled.

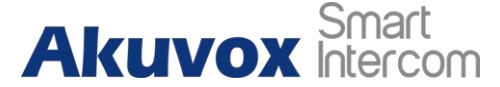

## **12.9.1. Auto-answer Configuration**

S567 will auto-answer all incoming calls if call auto-answer is enabled and receive live stream if live stream is enabled. To do the configuration on web **Account > Advanced >Call > Auto Answer** and **Device > Call Feature > Others** interface.

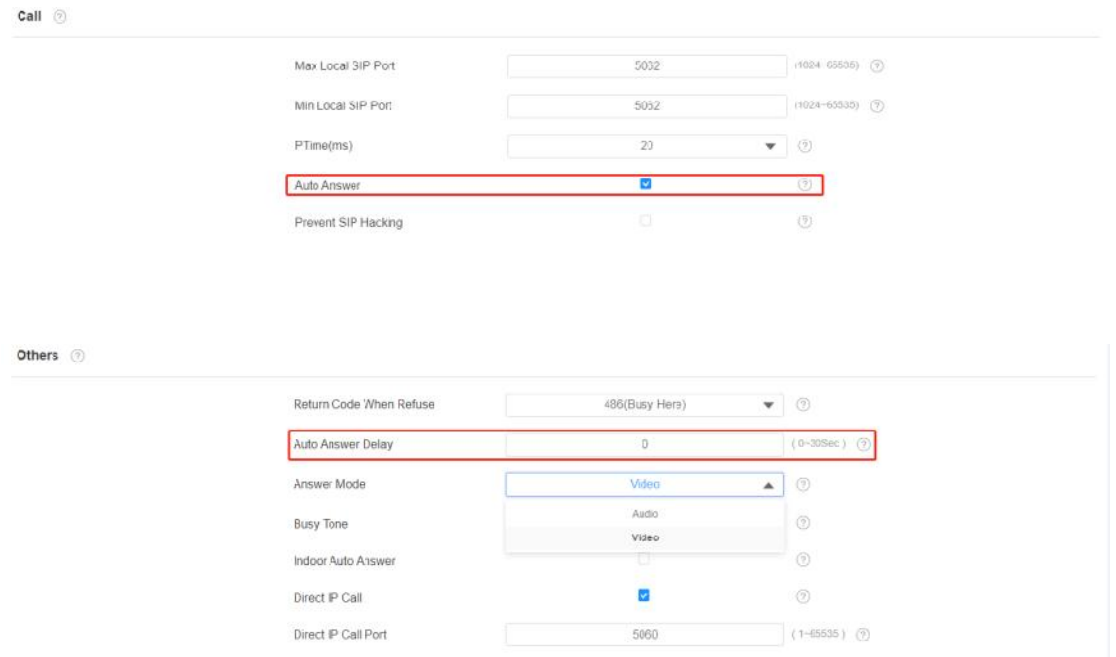

#### **Parameter Set-up:**

- **Auto Answer:** turn on the Auto Answer function by ticking the square box.
- **Auto Answer Delay:** set up the delay time (from 0-30 sec.) before the call can be answered automatically. For example, if you set the delay time as 1 second, then the call will be answered in 1 second automatically.
- **Answer Mode:** set up the video or audio mode you preferred for answering the call automatically.
- **Indoor Auto Answer:** turn on the Auto Answer function for call from other indoor monitors by ticking the check box.

## **12.9.2. Auto-answer Allow List setting**

Auto-answer can only apply to the SIP or IP numbers that are already added to the auto-answer allowlist of your indoor monitor. Therefore, you are required to configure or edit the numbers in the allowlist on the web **Device > Call Feature > Auto Answer AllowList** interface.

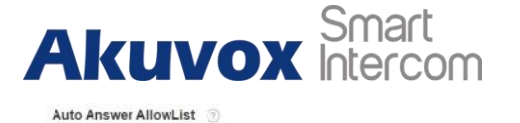

S567 Series Indoor Monitor Administrator Guide

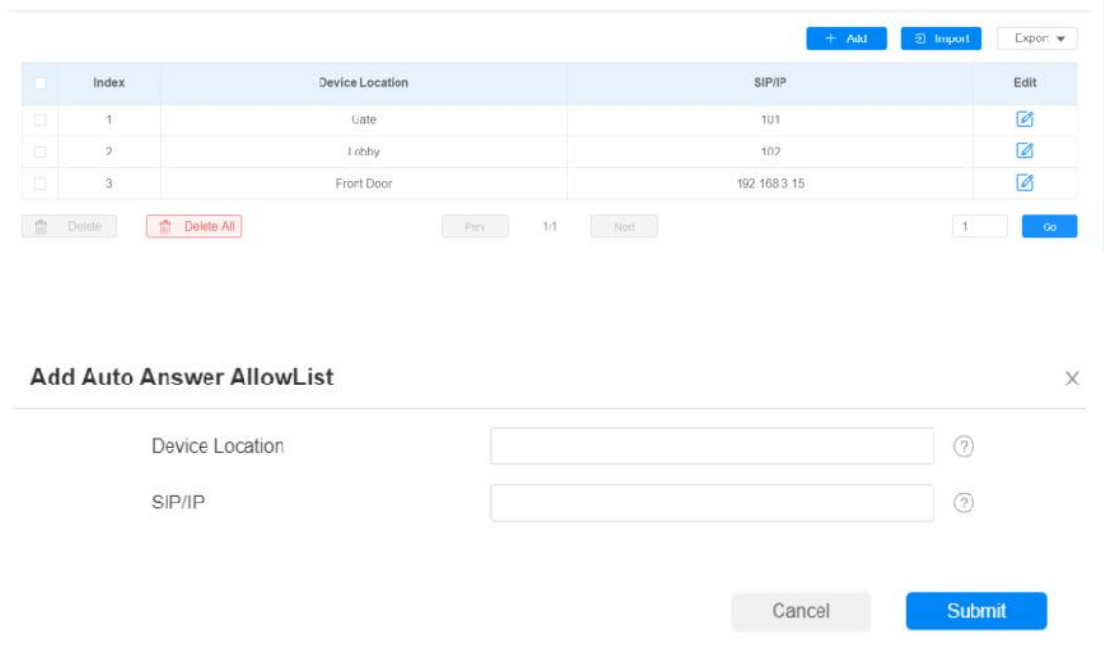

SIP/IP numbers can be imported to or exported out of the indoor monitor in batch on web Device **> Call Feature > Auto Answer AllowList**.

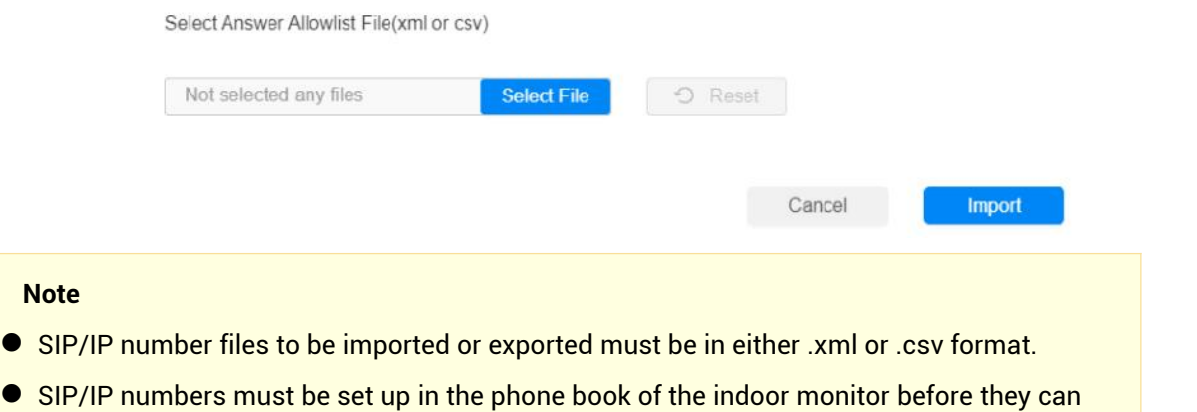

# be valid for the auto-answer function.

## **12.9.3. Live Stream Setting**

Receive Live Stream on the indoor monitor allows you to see the video image (one-way video stream) from the calling device such as a door phone whether or not you answered the call in audio or video mode, while the video image from your indoor monitor will not be sent to the calling devices to protect your privacy. To do the configuration on web **Device > Call Feature >Audio Call Settings** interface.

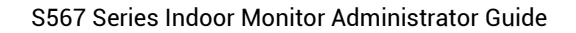

 $\langle \hat{q} \rangle$ 

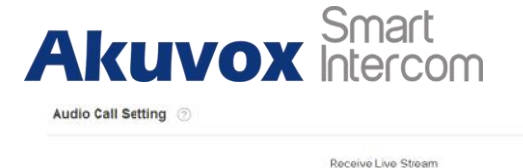

If it is enabled, calling parties can not see you when they want to have a two way video call with you. See the details below:

 $\sqrt{2}$ 

- If an incoming call is received on an audio basis on the S567, then you can still see the video image of the calling party, while the calling party cannot see yours. Thus it protects your privacy.
- If an incoming call is received on a video basis on the S567, then both of you and the calling party can see each other in the two-way video call.

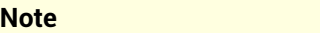

Only the indoor monitor with a camera module has this feature.

# **12.10. Intercom Call Configuration (intercom preview, mute)**

If you want to see the image at the door station before answering the incoming call, you can enable the intercom preview function on web **Device > Intercom > Intercom** interface.

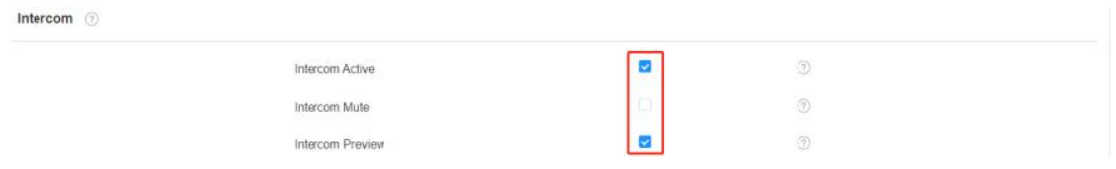

### **Parameter Set-up:**

- **Intercom Active:** tick the check box to enable or disable the intercom function. It is enabled by default.
- **Intercom Mute:** tick the check box to enable mute the voice from the callee side and vice versa.
- **Intercom Preview:** tick the check box to enable the incoming call preview function. If intercom preview is enabled, the group call is not available.

# **12.11. Voice Changer**

Voice changer help ensures users' privacy and home security. For example, users (especially women and children) can protect themselves by changing their voices when talking to a stranger. Path: **Settings > Call Feature**.

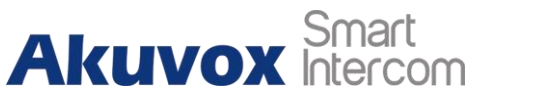

S567 Series Indoor Monitor Administrator Guide

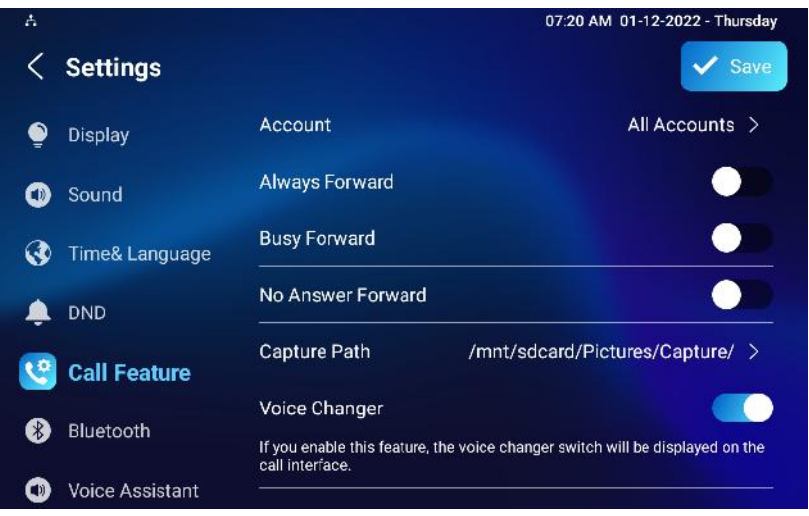

# **12.12. Emergency Call Setting**

Emergency call is used to call three emergency contacts when you are in urgent status. Especially for the elders and children. To display Emergency call softkey on web **Device > Display Setting > Home Page Display/More Page Display** interface.

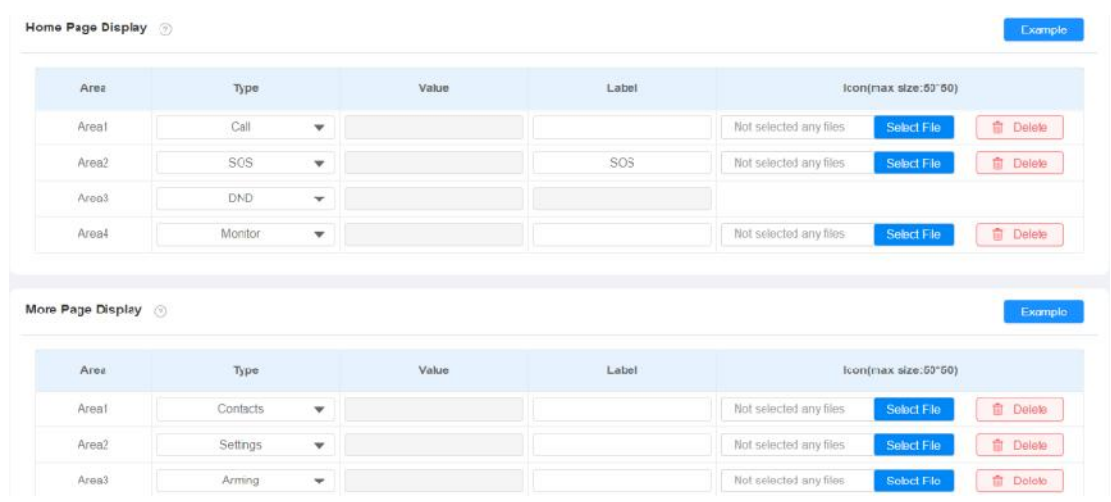

After setup on web , you also need to do the configuration on the device or on the device web interface.

To set it up on the device, go to **Settings > Advance Settings > SOS** screen.

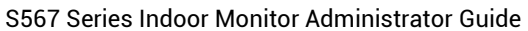

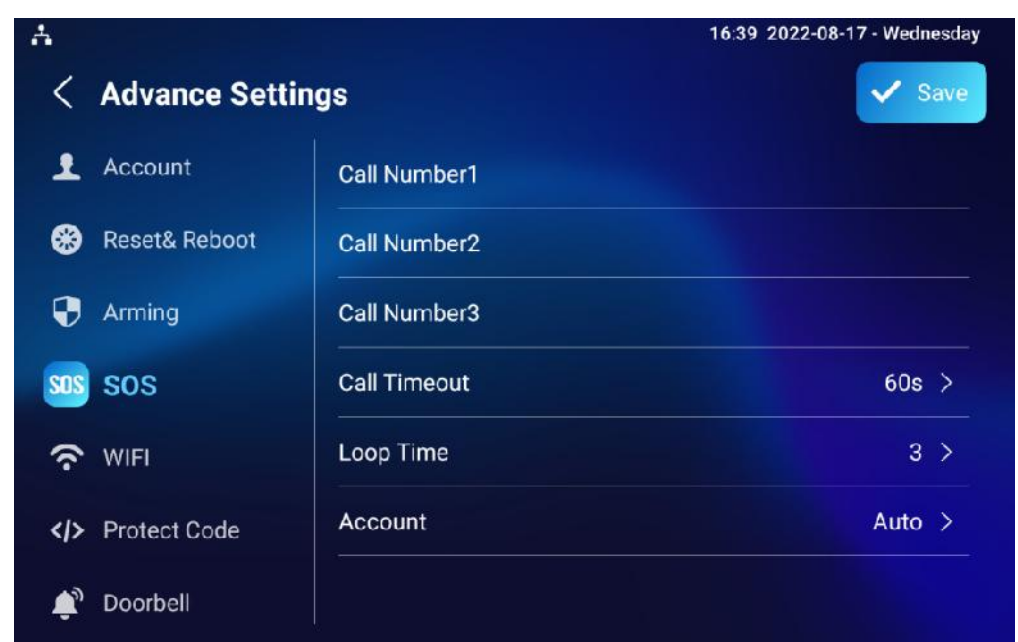

**Akuvox** Smart

- **Call Number**: to set up 3 SOS numbers. Once users press **SOS key** on the home page (SOS display key shall be set on the web manually), indoor monitors will call out the number in order.
- **Call Timeout**: set up the timeout for each number. Once users call out, if the other side will not answer within the timeout, indoor monitors will continue to call the next number.
- **Loop Times**: set up the call loop times.
- **Account**: select the account from which you want to make SOS calls.

To set it up on the web interface, go to **Device > Intercom > SOS**.

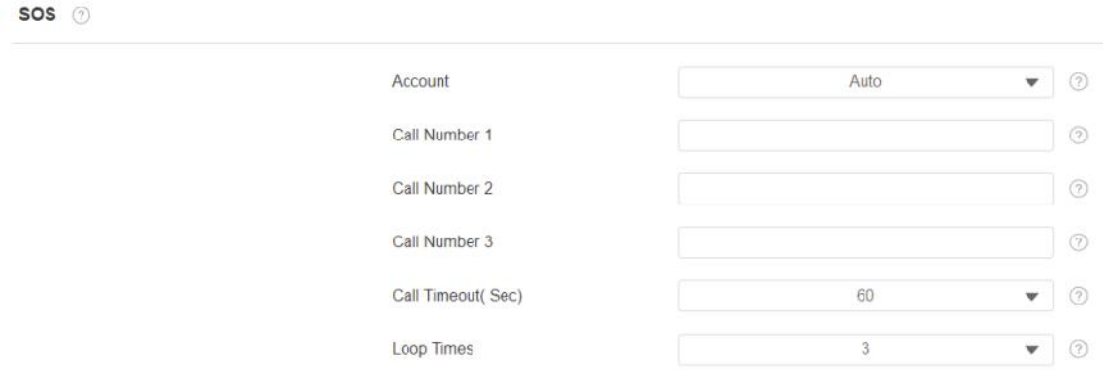

## **12.13. Multicast Configuration**

S567 allows you to conduct one-to-many broadcasting via the multicast function on the web **Device > Multicast > Multicast List** interface.

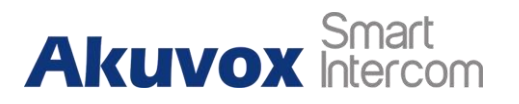

Multicast List

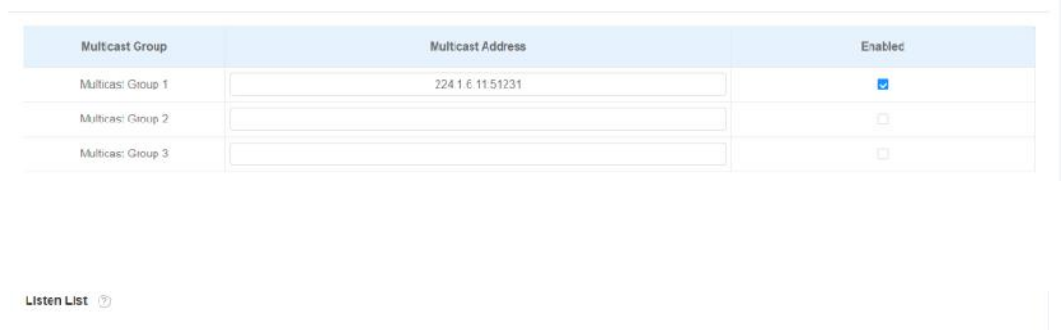

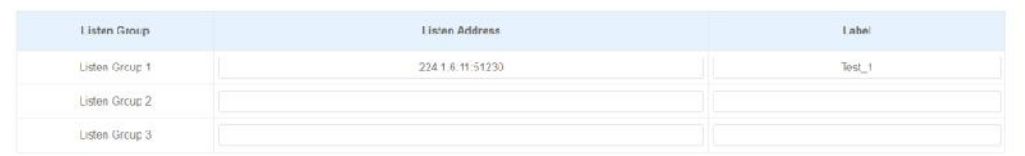

# **12.14. Call Forwarding Setting**

Call Forward is a feature used to redirect an incoming call to a specific third party. Users can redirect the incoming call based on different scenarios. Typically, call forward has three modes: **Always Forward/ No Answer Forward/Busy Forward**.

## **12.14.1.Call Forwarding Configuration on the Device**

To do the configuration on the Device **Device >Call Feature** interface.

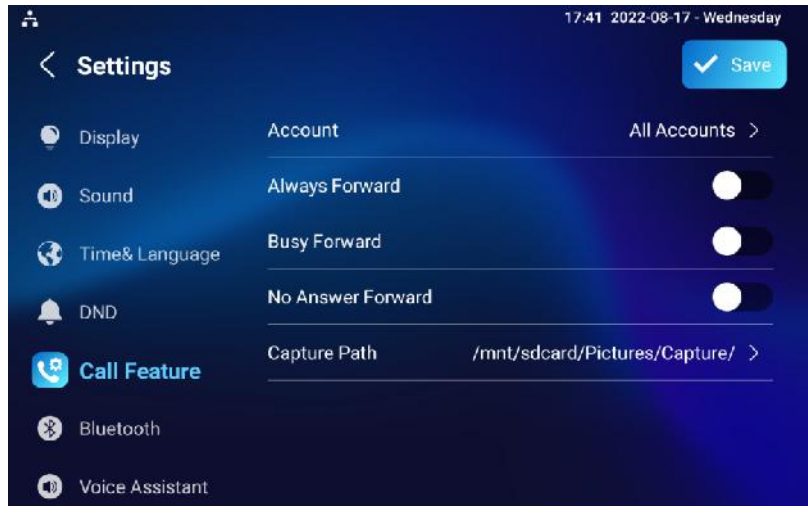

- **Account:** to choose which account shall implement the call forwarding feature.
- **Always Forward:** to enable Always Forward function; all incoming calls will be automatically forwarded to a specific number.
- **Busy Forward:** to enable Busy Forward function; incoming calls will be forwarded to a specific number if the phone is busy.

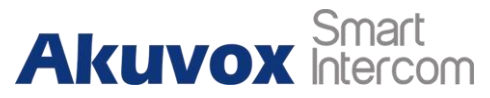

- **No Answer Forward**: to enable No Answer forward function; incoming calls will be forwarded to a specific number if the phone is not picked up within no answer ring time.
- **Target Number:** to enter the specific forward number if S567 enables always forward / busy forward / no answer forward.
- **Capture Path:** select the storage location for all the captured pictures.

# **12.14.2.Call Forwarding Configuration on the Web Interface**

To set up the forward function on web **Device > Call Feature > Call Forward** interface.

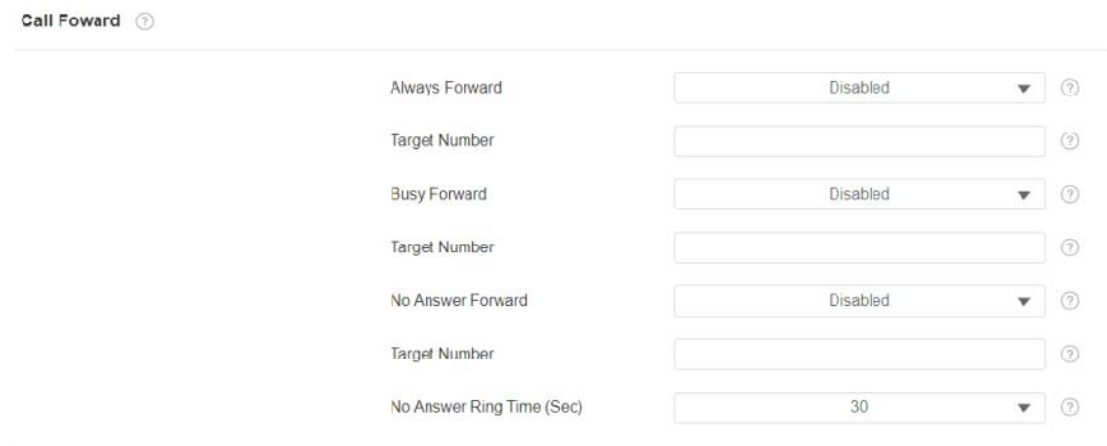

- **Always Forward:** to enable Always Forward function; all incoming calls will be automatically forwarded to a specific number.
- **Target Number**: enter the specific forward number if S567 enables always forward.
- **Busy Transfer:** to enable Busy Forward function; incoming calls will be forwarded to a specific number if the phone is busy.
- **Target Number:** enter the specific forward number if S567 enables the busy forward.
- **No Answer Forward:** to enable No Answer forwarding function; incoming calls will be forwarded to a specific number if the phone is not picked up within no answer ring time.
- **Target Number**: enter the specific forward number if S567 enables the **No Answer Forward.**
- **No Answer Ring Time (Sec):** set the no answer time ring time interval from 0-120 seconds before the call is transferred to a designated number.

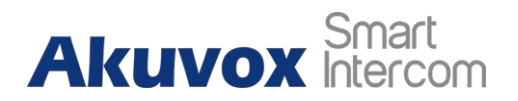

# **13. Intercom Message Setting**

You can read, create, and delete messages on the **Message** screen.

# **13.1. Manage Messages**

You can check, create and clear messages as needed on the S567 indoor monitor **Message** screen. Click **Add** to create a new text message and **Clear** to delete the existing messages.

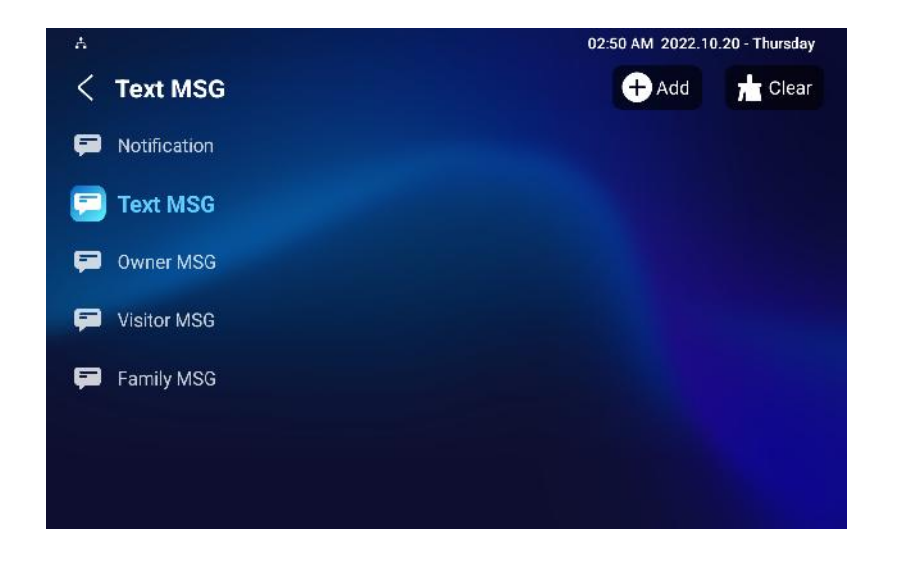

- **Notification:** the message from property manager, this feature is only available when using SDMC or Akuvox SmartPlus.
- **Text MSG:** to send or receive or manage the text message here.
- **Owner MSG:** if you enable this feature, and if nobody answers the incoming call within the pre-configured ring time, the visitor will hear the owner's audio message.
- **Visitor MSG:** if you enable the visitor message feature, and if nobody answers the incoming call within the preset ring time, it will save the visitor record.
- **Family MSG:** you can record audio messages for your family members.

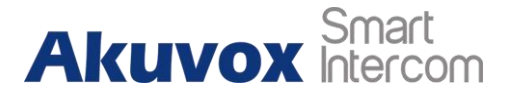

# **14. Audio& Video Codec Configuration for SIP Calls**

# **14.1. Audio Codec Configuration**

Akuvox indoor monitor supports seven types of Codec (iLBC\_13\_3, iLBC\_15\_2, L16, PCMU, PCMA, G729, and G722 for encoding and decoding the audio data during the call session. Each type of codec varies in terms of sound quality. You can select the specific codec with different bandwidths and sample rates flexibly according to the actual network environment.

To do the configuration on web **Account > Advanced > SIP Account** interface.

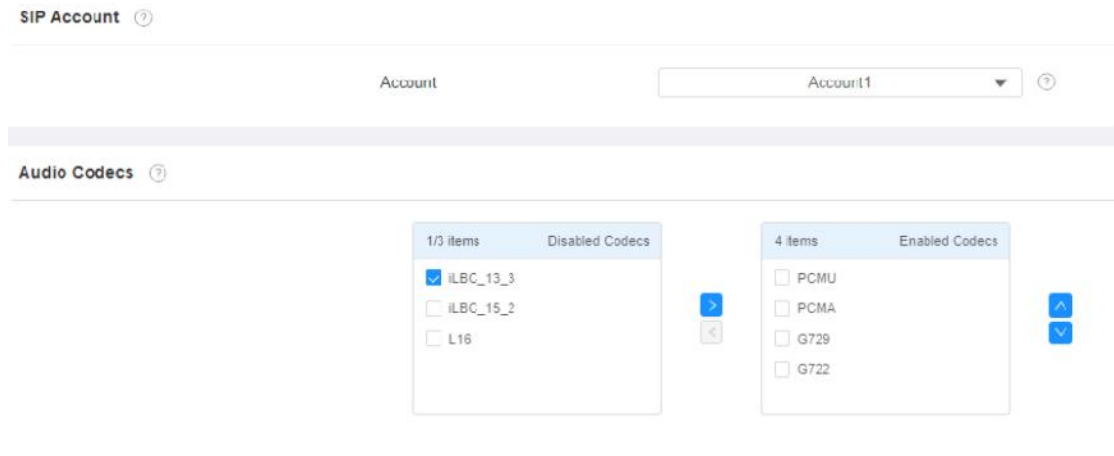

Please refer to the bandwidth consumption and sample rate for the four codec types below:

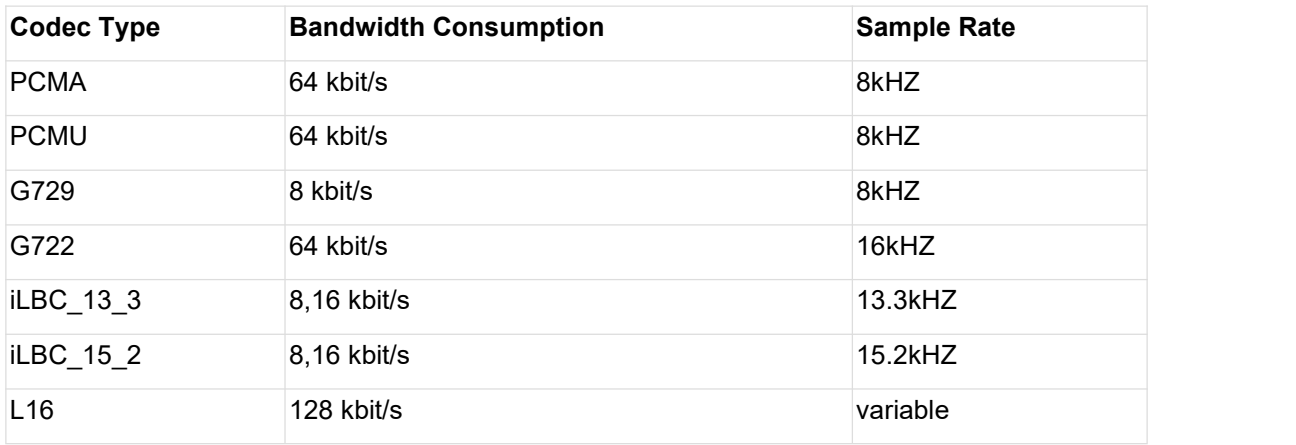

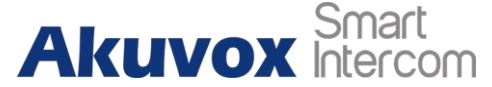

# **14.2. Video Codec Configuration**

S567 series supports VP8, H263, H264, and H265 codec that provides a better video quality at a much lower bit rate with different video quality and payload. To do the configuration on web **Account > Advanced > Video Codecs** interface. Choose an available video codec and set up the codec parameters.

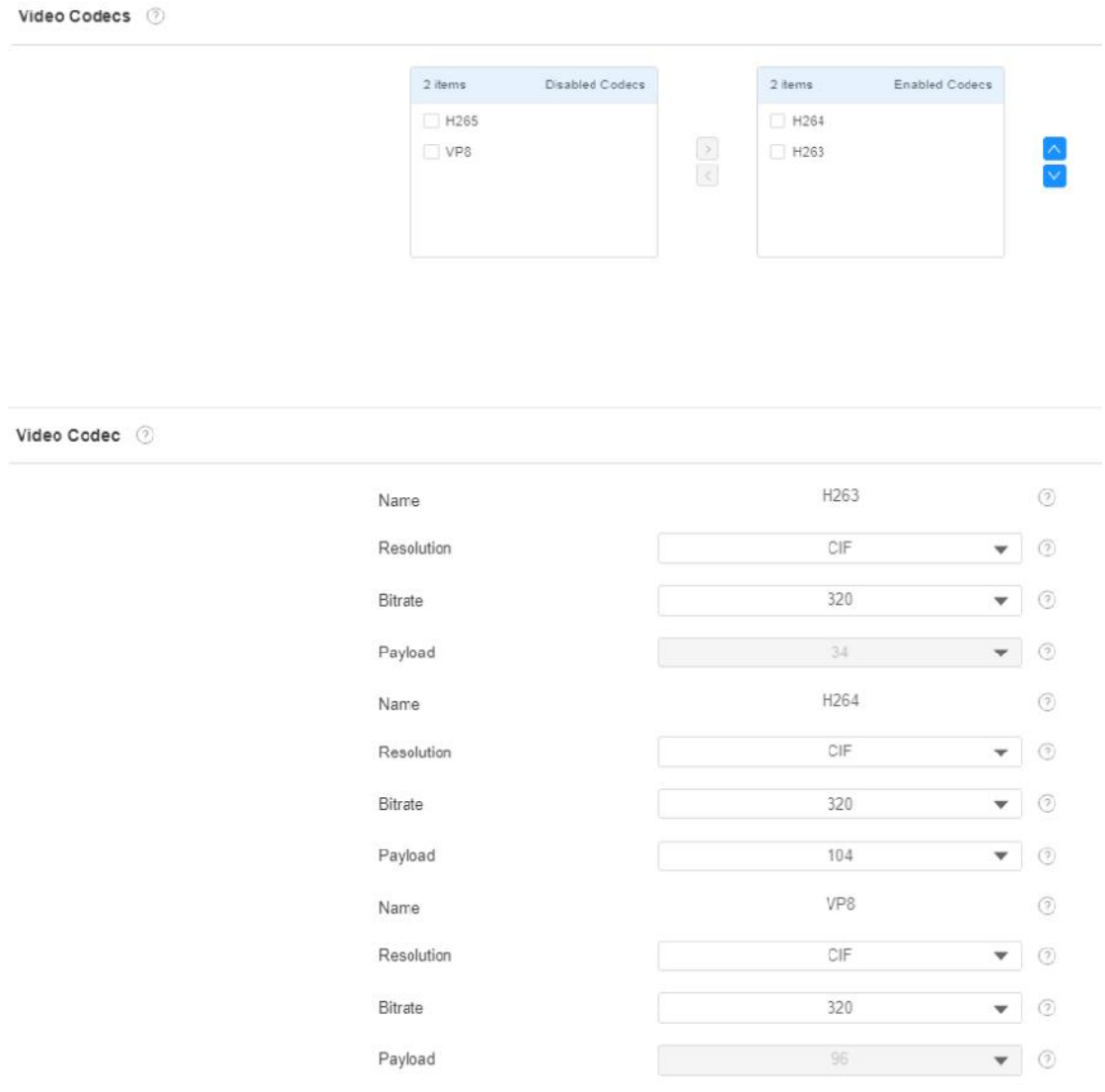

- Name: check to select the H264 video codec format for the door phone video stream. H264 is the video codec by default.
- **Resolution:** select the code resolution for the video quality among four options**: QCIF, CIF, VGA, 4CIF, and 720P** according to your actual network environment. The default code resolution is 4CIF.
- **Bitrate:** select the video stream bit rate (ranging from 320-2048). The greater the bitrate, the data transmitted every second is greater in amount therefore the video will be clearer. While the default code bitrate is 2048.

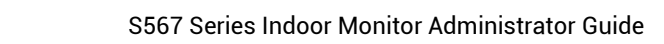

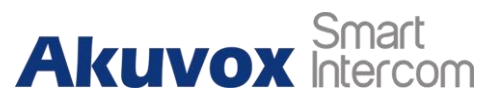

● Payload: select the payload type (ranging from 90-118) to configure audio/video configuration file. The default payload is 104.

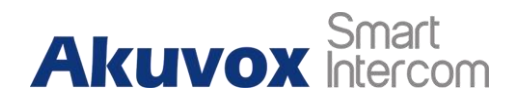

# **15. Security**

# **15.1. Monitor and Image**

## **15.1.1. Monitor Setting**

You can configure the monitor setting on the web **Device > Monitor** interface. Enter the IP/SIP number of the door phone in the device number and fill in the device name. Then set up the RTSP address. The RTSP format of the Akuvox door phone is [rtsp://deviceI](rtsp://device)P/live/ch00\_0. Enable or disable display in the call. If enabled, when there is an incoming call from the monitor, the video will be displayed.

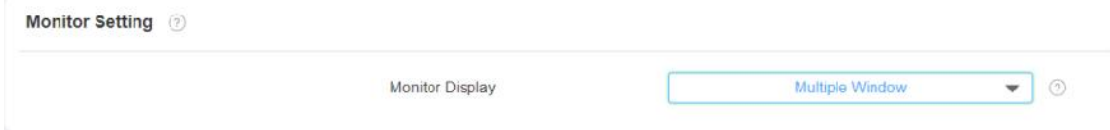

### **Parameter Set-up:**

 **Monitor Display**: select **Multiple Window** if you want to display four video monitoring channels on the screen. Select **Single** if you want to display only one video monitoring channel.

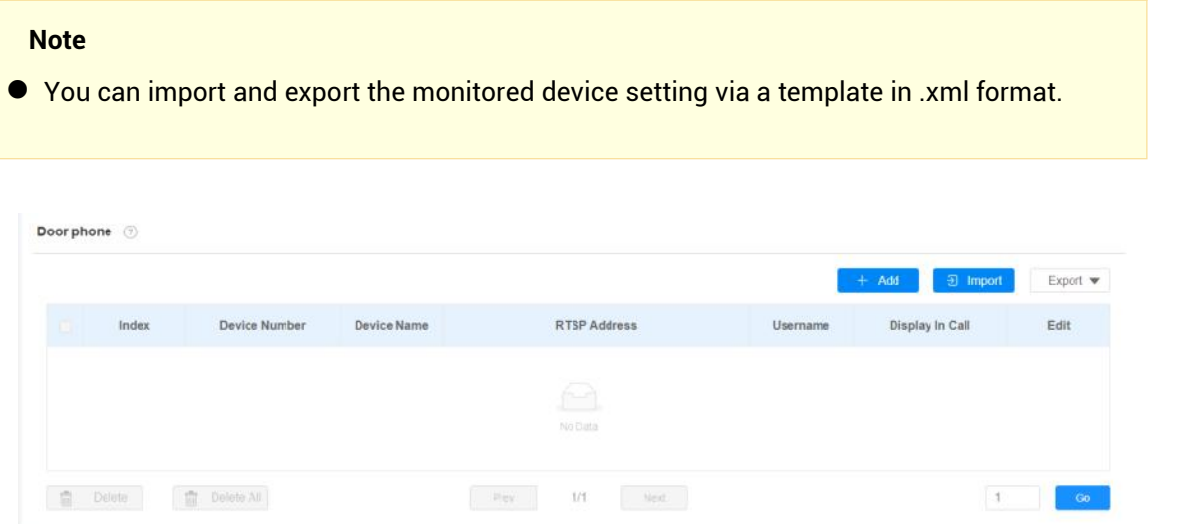

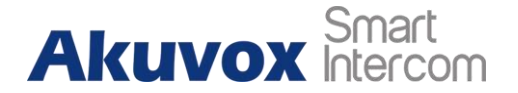

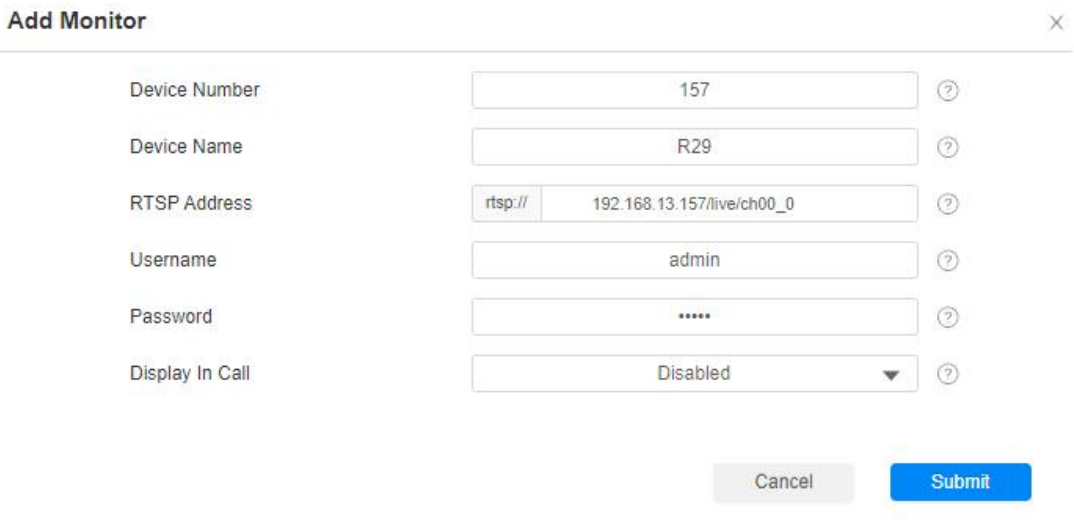

- **Device Number:** type in the monitored device number for identification
- **Device Name:** type in the device name for identification.
- **RTSP Address:** type in the RTSP address of the monitored device. RSTP format: **Device IP address/live/ch00\_0**.
- **Username:** type in the username of the monitored device for monitoring authentication.
- **Password:** type in the password of the monitored device for the monitoring authentication.
- **Display In Call:** enable it if you want to display the monitoring video when you are in the call.

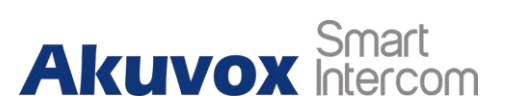

You can also set it up on the device:

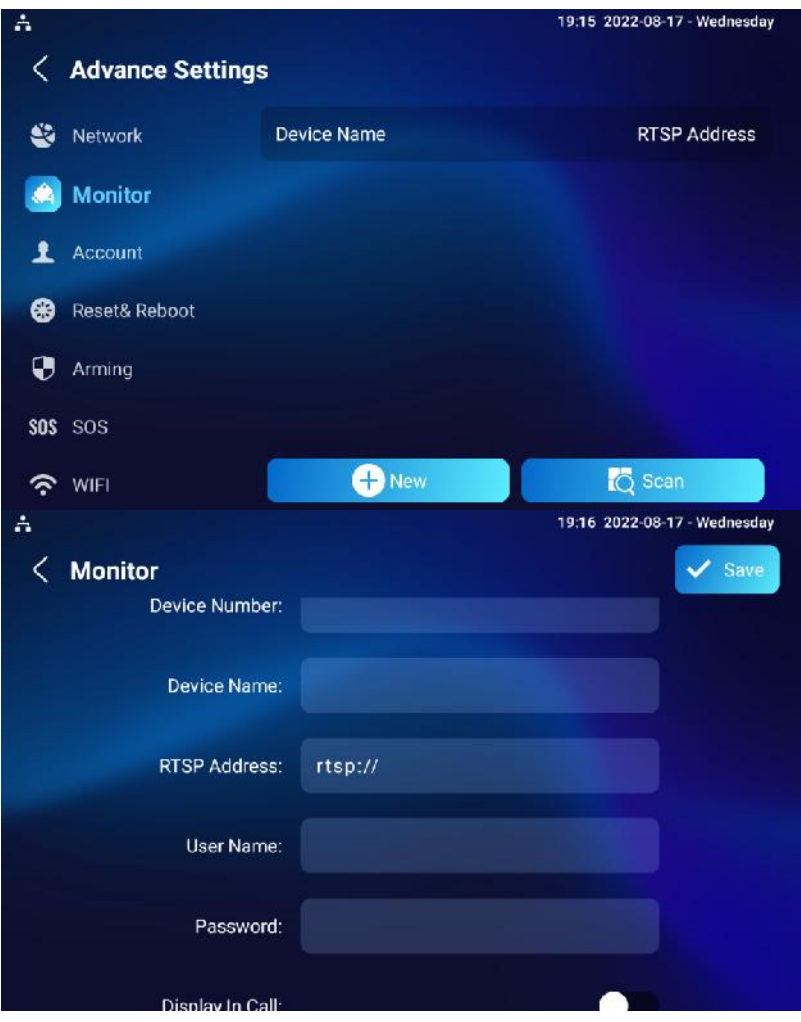

# **15.1.2. Video Image Capturing**

To capture video image by pressing **Monitor** > **Capture** on the device screen.

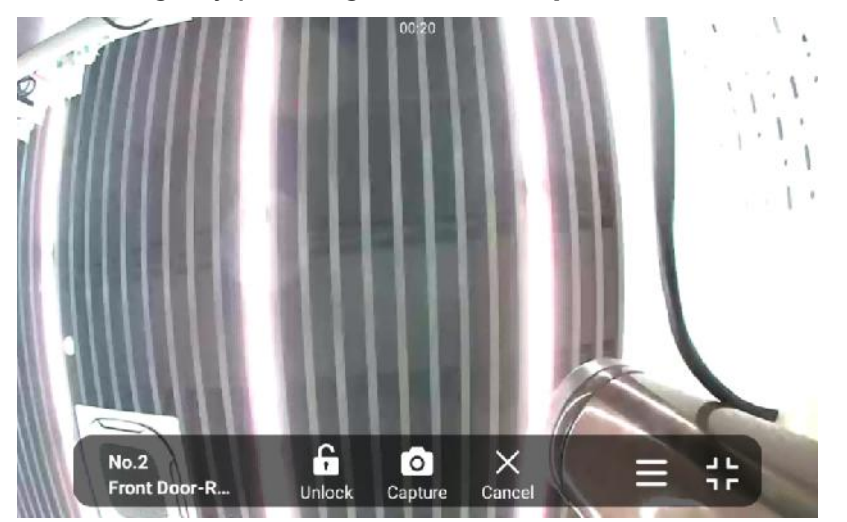

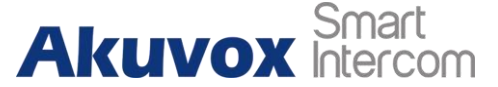

## **15.1.3. RTSP Authentication**

You can set the RTSP authentication to allow the indoor monitor to be monitored via RTSP audio stream. For example, you can apply this feature in the baby's room where babies can be monitored on an audio basis for safety.

To set it up, go to **Setting > Basic > RTSP Setting**.

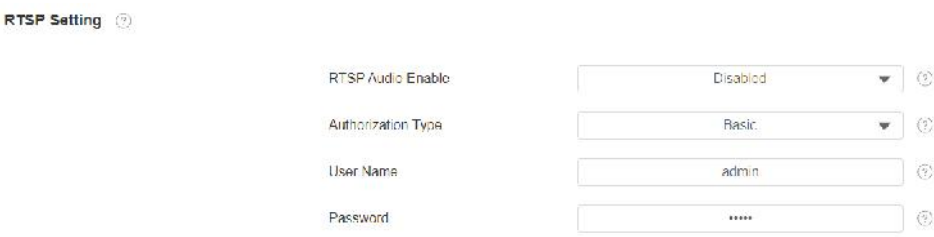

#### **Parameter Set-up:**

- **RTSP Audio Enable**: enable it if you want to monitor the device via RTSP audio stream.
- **Authorization Type**: select the authorization type (**Basic, Digest**). Select **None** if you allow all types of authorization types for the RTSP audio stream.
- **User Name**: type in the username used for the authentication.
- **Password**: type in the username used for the authentication.

# **15.2. Alarm and Arming Configuration**

The alarm feature is used to connect some alarm detection devices to protect your home security. Akuvox indoor monitors support 8 alarm connectors which means you can connect 8 different alarm sensors in different rooms of your house. For example, by connecting a smoker sensor in your kitchen. If it detects a gas leak, the indoor monitor will ring up and send the alarm message to the target, like community property.

## **15.2.1. Configure Alarm and Arming on the Device**

To configure the arming and disarm code on the device **Arming > Arming/Disarm Code** screen. Change the current password and save it.

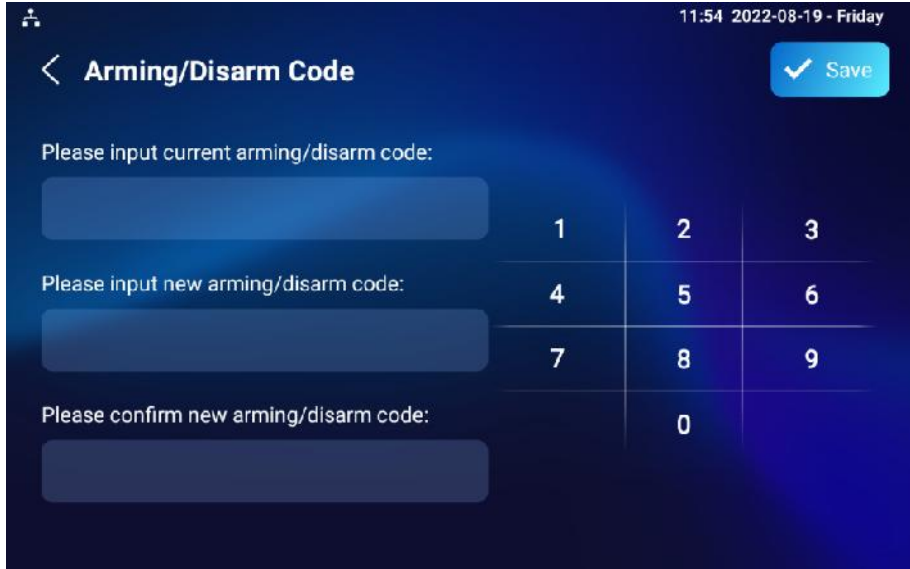

To check the zone status on **Arming > Zone Status** screen.

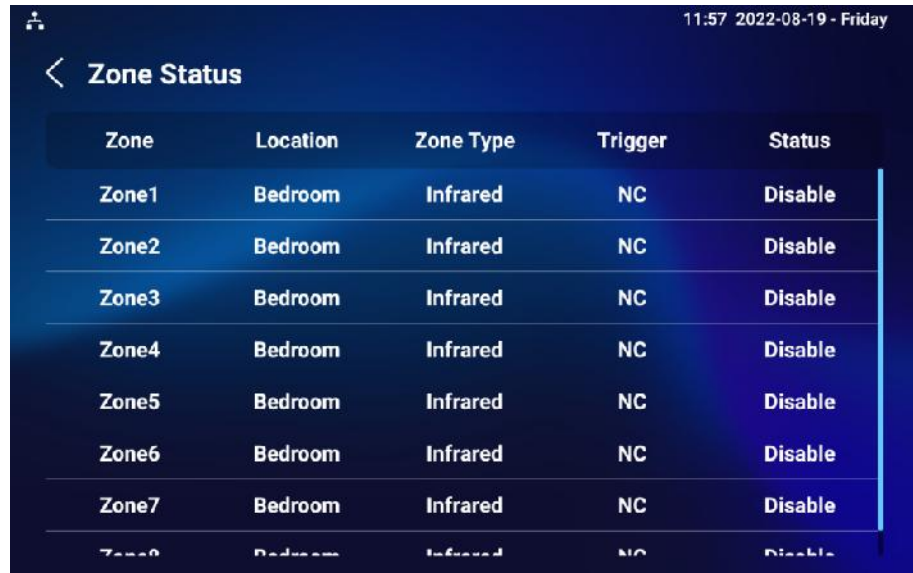

# **15.2.2. Configure Alarm and Arming on the Web Interface**

To set up a location-based alarm sensor on the device web **Arming> Zone Setting > Zone Setting** interface.

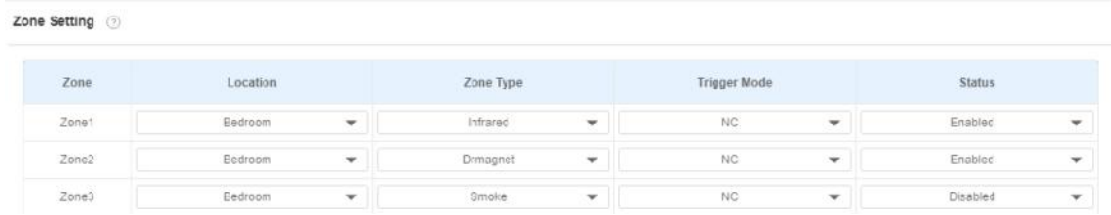

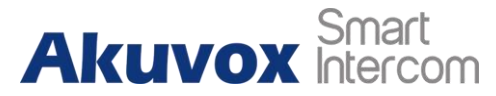

- **Location:** set up the location according to where the alarm sensor is installed. You can select among ten location types: **Bedroom**, **Gate**, **Door, Guest room**, **Hall**, **Window**, **Balcony**, **Kitchen**, **Study,** and **Bathroom**.
- **Zone Type:** set up the alarm sensor types. You can select among five sensor types: **Infrared**, **Drmagnet**, **Smoke**, **Gas**, and **Urgency**.
- **Trigger Mode**: set sensor trigger mode between **NC** and **NO** according to your need.
- **Status**: set the alarm sensor statusamong three options: **Enable, Disable,** and **24H**. Select **Enable** if you want to enable to the alarm, however, you are required to set the alarm again after an alarm is disarmed. Select **Disable** if you want to disable the alarm, and select **24H** if you want the alarm sensor to stay enabled for 24 hours without needing to set up the alarm manually again after the alarm is disarmed.

If any of the zones are enabled or set to **24 hours**, the alarm-related icons will be displayed on the home screen for quick access. If all the zones are disabled, all the icons will be displayed.

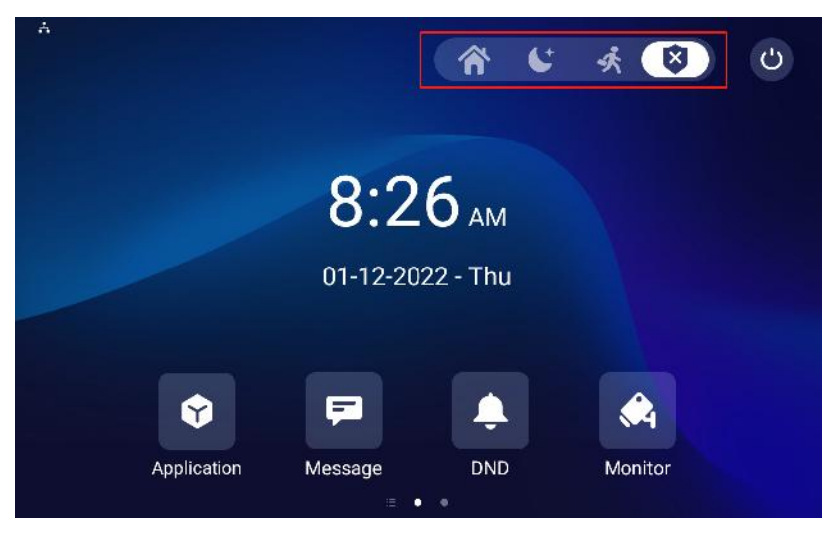

# **15.2.3. Configure Location-based Alarm**

Configure the alarm sensor in the same way you do on the web interface.

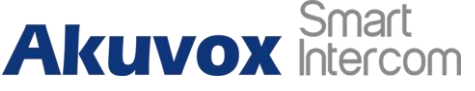

S567 Series Indoor Monitor Administrator Guide

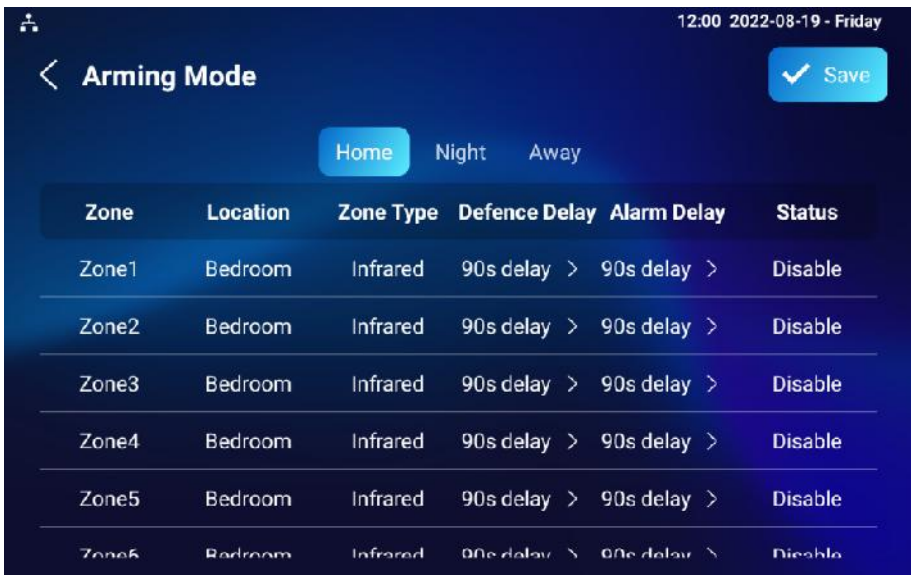

### **Parameters Set-up:**

- **Location**: to select which location the detection device is in, including Bedroom, Guest room, Hall, Window, Balcony, Kitchen, Study, and Bathroom.
- **Zone type**: to select which type of detection device, including **Infrared, Drmagnet, Smoke, Gas,** and **Urgency**.
- **Defence delay**: it means when users change the arming mode from other modes, there will be 90 seconds delay time to get activated.
- **Alarm delay**: it means when the sensor is triggered, there will be 90 seconds delay time to announce the notification.
- **Status**: to enable or disable Arming Mode on the corresponding Zone.

## **15.2.4. Configure Alarm Text**

After the alarm sensor is set up, you are allowed to customize your alarm text shown on the screen when an alarm is triggered on web **Arming> Zone Setting > Zone Setting** interface. Enter the alarm text for the alarm at each location according to your need.

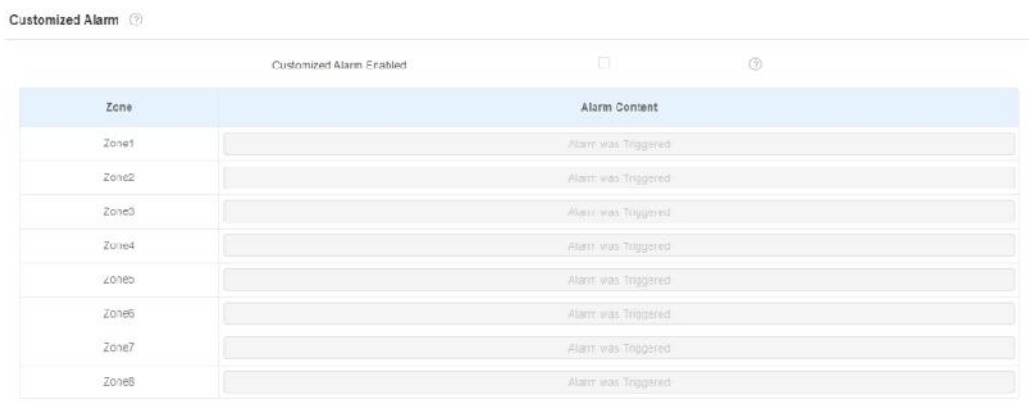

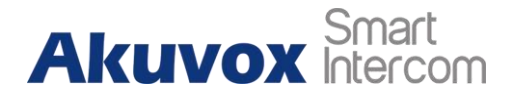

- **Customized Alarm Enable**: enable the feature before you can type in the customized alarm text.
- **Alarm Context**: type in the alarm text in the specific arming zone. The alarm text will be displayed when an arming is triggered.

## **15.2.5. Configure Arming Mode**

To switch arming mode, disarm the alarm on **Arming** screen by pressing their respective icons. Press **Disarm** icon if you want to clear the Arming Mode.

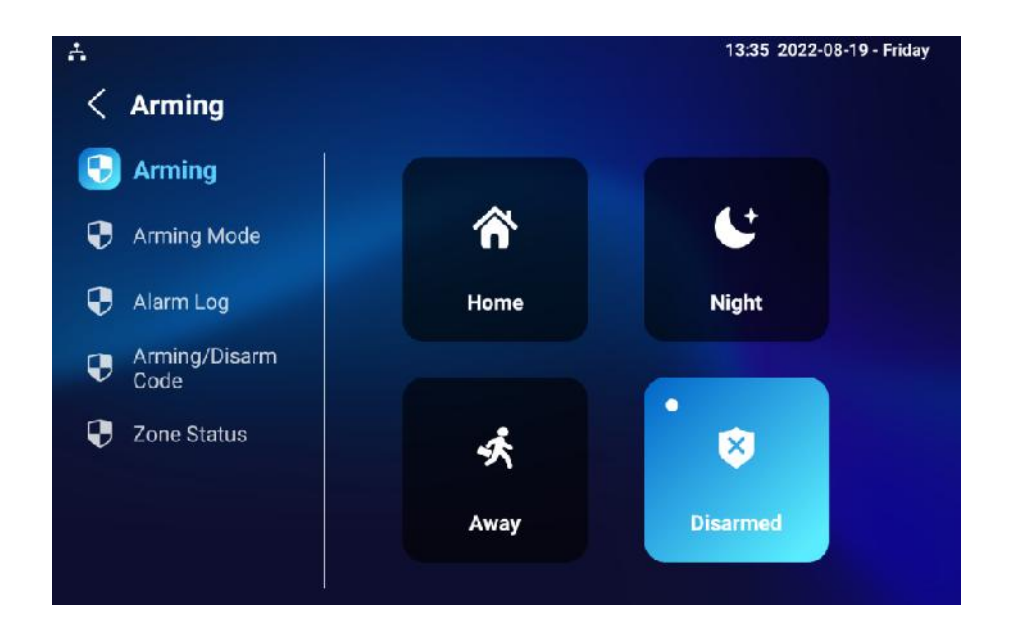

# **15.2.6. Configure Alarm Ringtone**

You can upload customized alarm ringtone by choosing the local audio file on web **Device** > **Audio > Alarm Ringtone Upload** interface.

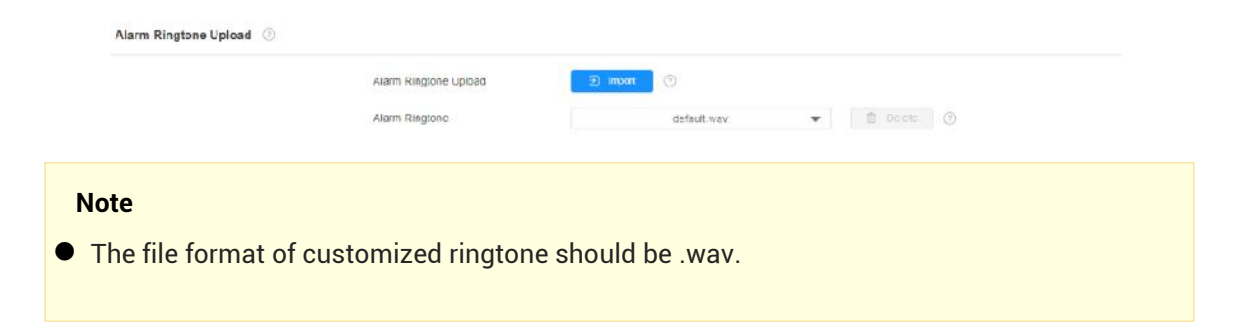

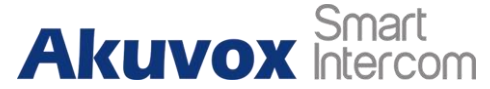

# **15.2.7. Alarm Action Configuration**

The triggering of the alarm sensor can be accompanied by the actions you configured in the forms of HTTP command, SIP Message, Call, Local Relay for different security purposes.

## **15.2.7.1. Select Alarm Action Types**

To select and set up actions on web **Arming > Alarm Action > Alarm Action** interface.

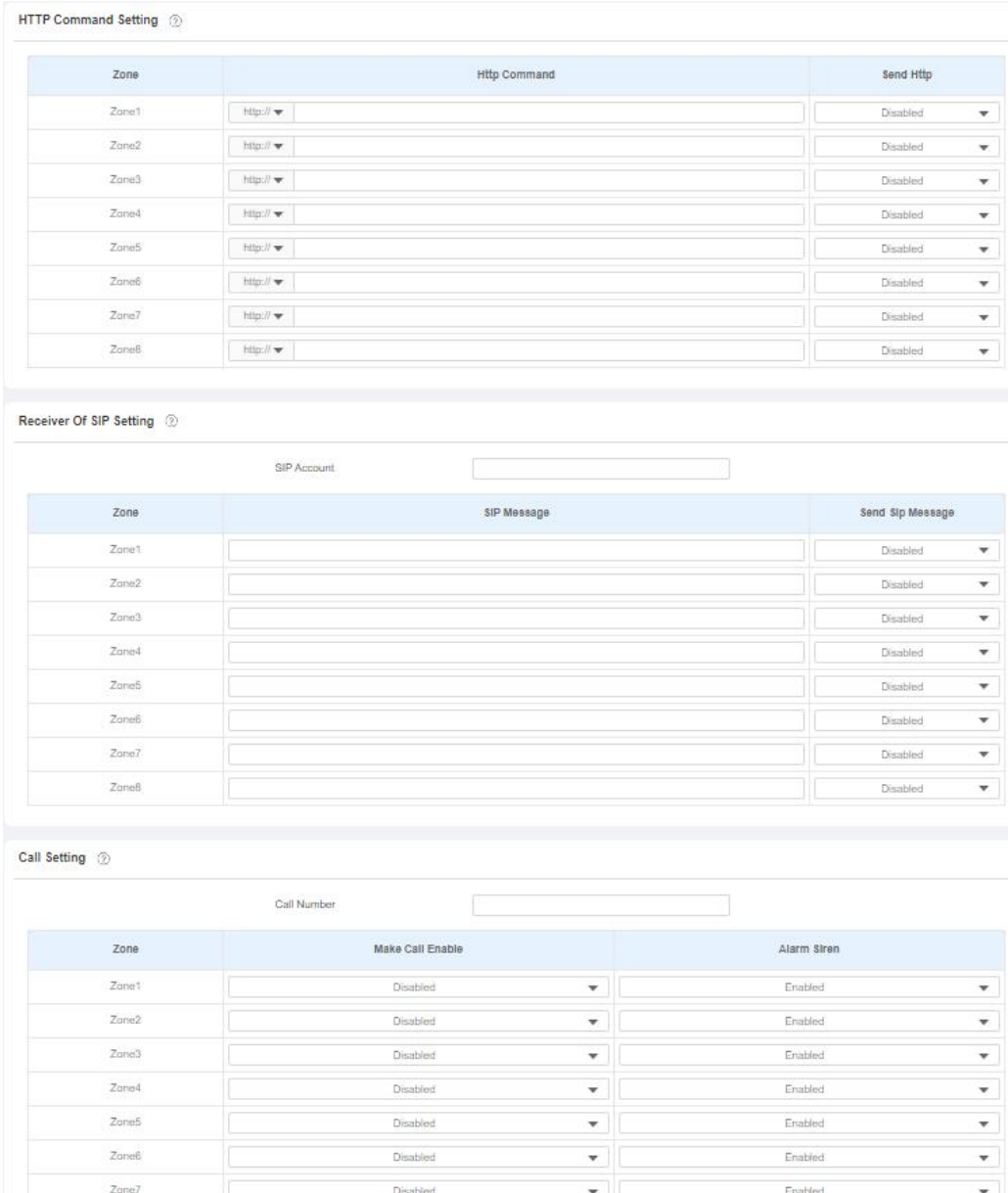

## **15.2.7.2. Configure Alarm Action via HTTP Command**

To set up the HTTP Command action,you can click **Enable** in the **Send HTTP** field to enable the actions for the alarm sensor installed in different locations. Then enter the HTTP command provided by the manufacturer of the device on which the action is to be carried.
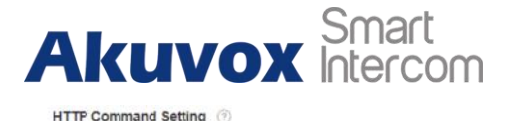

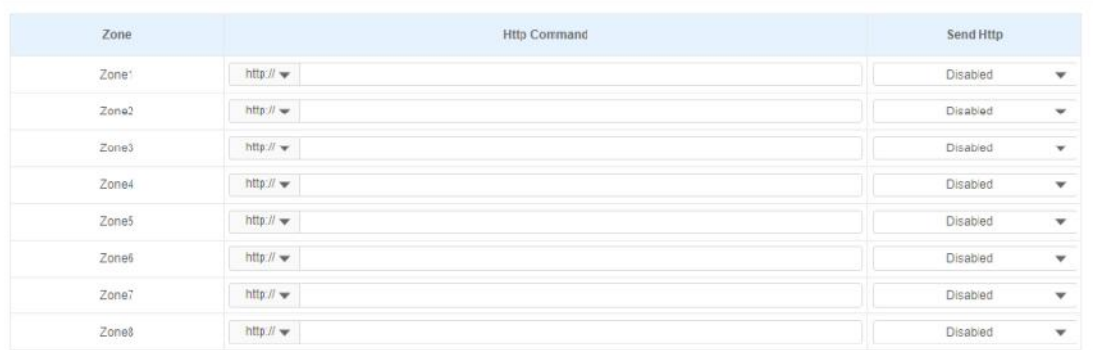

- **Send HTTP:** enable it if you want the action to be implemented on a designated third-party device.
- **HTTP Command**: enter the HTTP command provided by third-party device manufacturer.

#### **15.2.7.3. Configure Alarm Action via SIP Message**

To set up the SIP message action receiver on the same web interface. Enter the SIP account to which you want to send the configured SIP message as an action when the alarm is triggered.

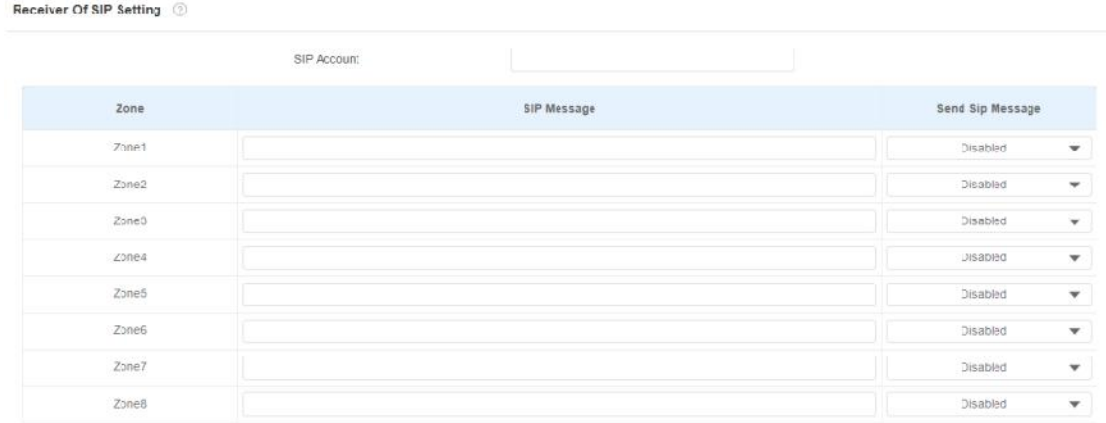

- **Send SIP Message**: enable it before you can send the customized messages to a designated SIP number or an IP number when the alarm is triggered.
- **SIP message**: type in the message you want to send to the designated SIP number or IP number when the alarm is triggered.

## Smart **Akuvox**

### **15.2.7.4. Configure Alarm Action via SIP Call**

To set up the call action, you can enter the SIP or IP number of the device to be called as an action, then enable **Alarm Siren** for the arming zone as needed.

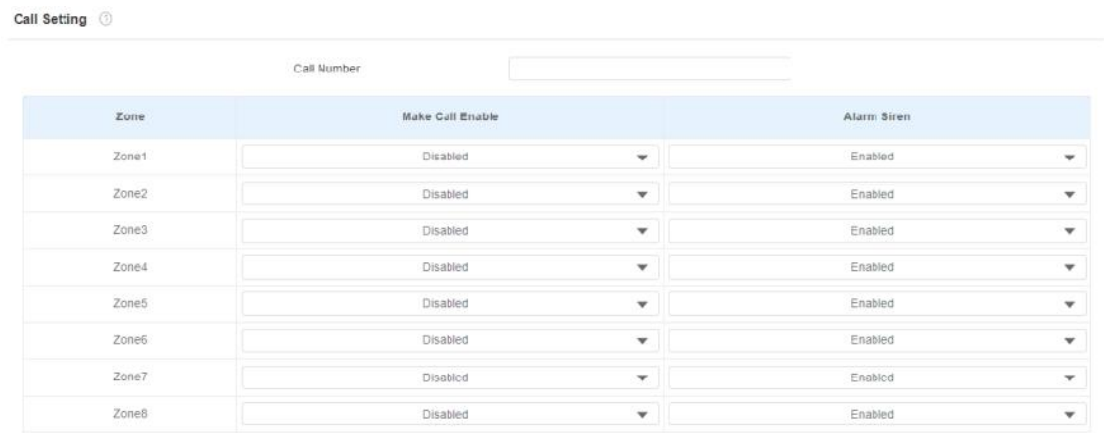

#### **Parameter Set-up**:

- **Call Number**: type in the SIP number or IP number to receive the calls when the alarm is triggered.
- **Make Call Enable**: enable it so that a call will go to the designated SIP or IP number when alarm is triggered.
- **Alarm Siren**: enable it if you want to trigger alarm siren on the indoor monitor when the alarm is triggered.

## **15.2.8. Check Alarm Log**

To check alarm log on device **Settings > Arming Log** screen.

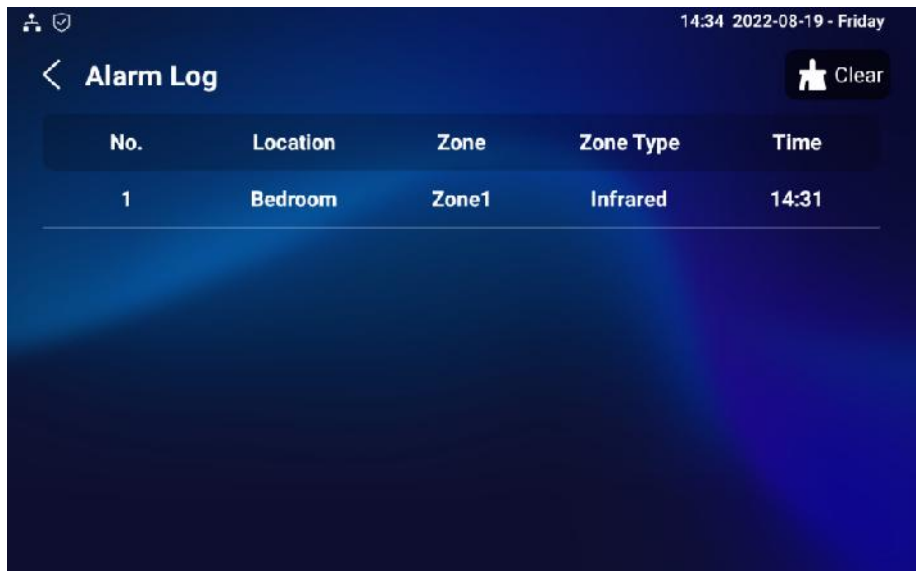

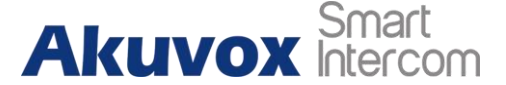

## **15.3. Screen Unlock Setting**

You can enable the screen lock function directly on the device **Settings > Display** screen. The device screen will be locked over sleep time. You are required to wake up the device through face recognition (Face ID) or password.

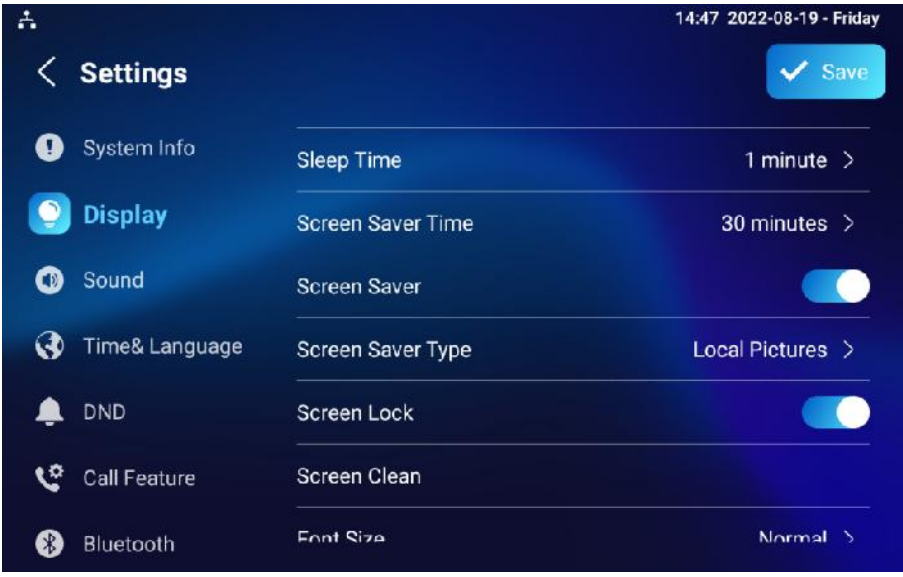

### **15.3.1. Screen Unlock by PIN code**

You can unlock the device screen by entering the preset PIN code when the screen is locked.

**Note**

● The default unlock PIN is 123456.

## **15.4. Voice Encryption**

The encryption function provides you with greater security for the intercom call. The indoor monitor supports three modes of voice encryption: SRTP(Compulsory), SRTP(Optional), and ZRTP(Optional) on the web **Account > Advanced > Encryption** interface.

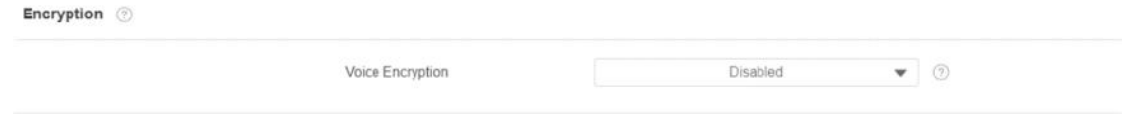

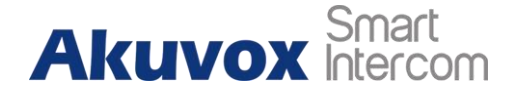

 **Voice Encryption:** select encryption mode from four options. If you select **Disable**, the call will not be encrypted. **SRTP(Compulsory)**, all audio signals (technically speaking it is RTP streams) will be encrypted to improve security. **SRTP(Optional),** encrypts voice from the called party, if the called party also enables SRTP, the voice signals will also be encrypted. **ZRTP(Optional)** is the protocol that the two parties use to negotiate the SRTP session key.

## **15.5. Remote Control**

Remote control function supports configuring a specific server to send HTTP commands or request to the indoor monitor to do some specific action on the web **Device > Relay > Remote Control** interface.

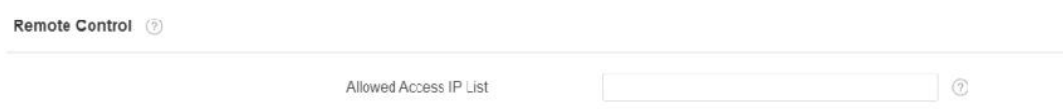

**Parameter Set-up:**

 **Allowed Access IP List**: set up the server IP address that can be allowed to send the HTTP commands to the indoor monitor.

## **15.6. Location**

You can select the level of protection for the location of the indoor monitor. for example, you can disable the location feature so that no app is allowed to obtain your device location.

To set it up, go to **Security > Advanced > Service**.

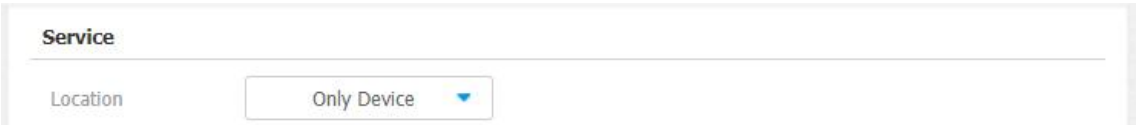

- **Disabled**: select **Disabled** if you do not allow any app to find your device location.
- **Only Device**: the device location can be determined using GPS.
- **High Accuracy**: the device location can be determined via WAN, Bluetooth, or cellular networks.

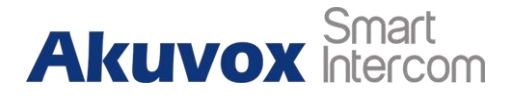

## **16. Door Access Control Configuration**

## **16.1. Relay Switch Setting**

## **16.1.1. Local Relay Setting**

Local relays in the indoor monitor can be used to trigger relay for the door access and trigger chime bell as needed in different scenarios. You can do this configuration on web **Device > Relay > Relay Setting** interface.

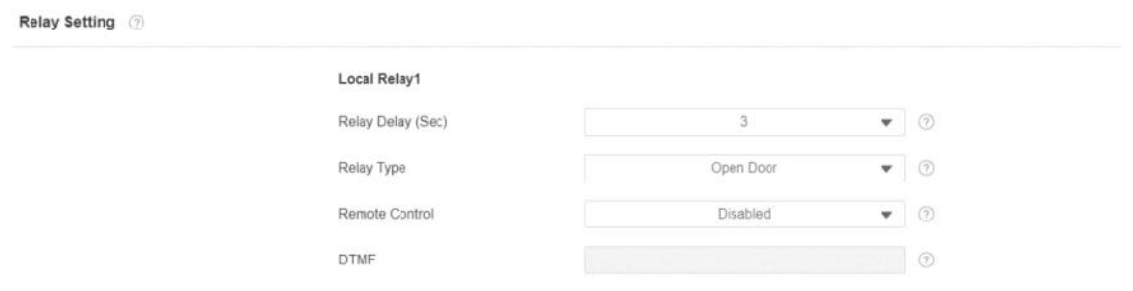

**Parameter Set-up:**

- **Relay Delay:** set the relay delay time after the relay is triggered.
- **Relay Type:** set relay action type. There are two types of the relay, chime bell and open door. **Chime Bell**, when there is a call, the chime bell will ring. **Open door**, when press the **unlock icon**, the local relay will be opened.
- **Remote Control:** enable it to trigger local relay by DTMF and vice versa.
- **DTMF:** set the DTMF to trigger the local relay when you enable Remote control.

### **16.1.2. Remote Relay Switch Setting**

You can use the unlock tab during the call to open the door on web **Phone > Relay > Relay Setting >Remote Relay** interface. You are required to set up the same DTMF code in the door phone and indoor monitor.

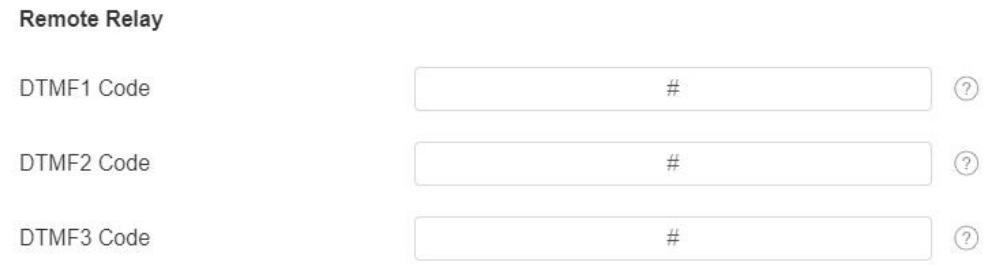

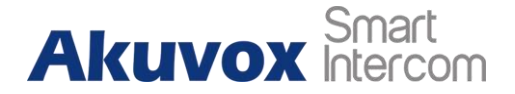

 **DTMF Code:** to set the DTMF code for the remote relay, which is **#** by default.

## **16.2. Web Relay Setting**

In addition to the relay that is connected to the indoor monitor, you can also control the door access using the network-based web relay. To do this configuration on web **Device > Relay > Web Relay** interface.

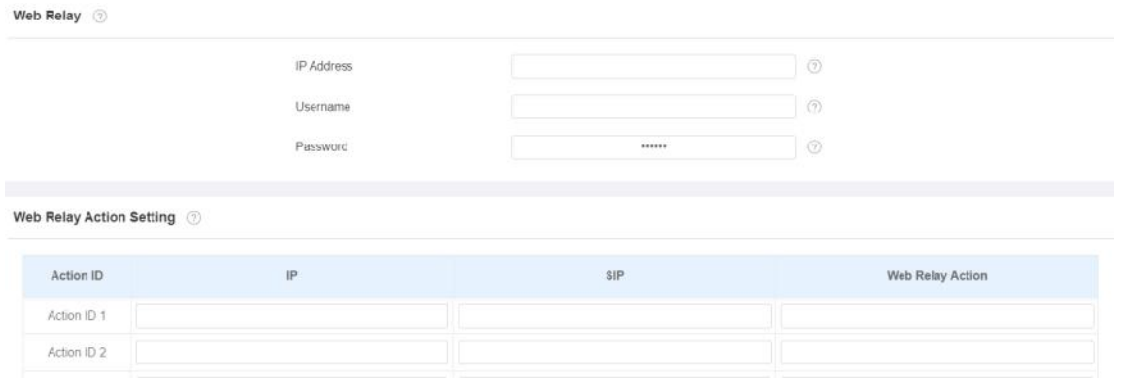

#### **Parameter Set-up:**

- **IP address:** enter the web relay IP address.
- **User Name:** enter the User name provided by the web relay manufacturer.
- **Password:** enter the password provided by the web relay manufacturer. The passwords are authenticated via HTTP and you can define the passwords using **HTTP get** in Action.
- **Web Relay Action:** enter the specific web relay action command provided by the web manufacturer for different actions by the web relay.
- **IP/SIP:** enter the relay extension information, which can be an IP address or SIP account of an intercom device such as an indoor monitor, so that the specific action command will be sent when unlock is performed on the intercom device, while this setting is optional.And please refer to the example below: [http://admin:admin@192.168.1.2/state.xml?relayState=2.](http://admin:admin@192.168.1.2/state.xml?relayState=2)

## **16.3. Door Unlock Configuration**

### **16.3.1. Door Unlock by DTMF Code**

DTMF codes can be configured on the web **Account > Advanced > DTMF** interface where you can set up identical DTMF code on the corresponding intercom devices, which allows residents to enter the DTMF code on the soft

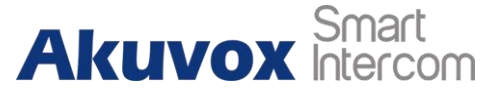

keypad or press DTMF code attached unlock tab on the screen to unlock the door for visitors etc., during a call.

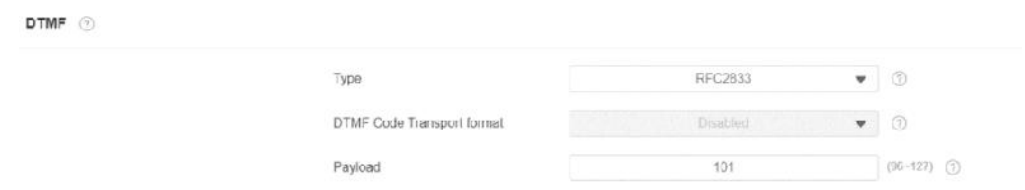

#### **Parameter Set-up:**

- **Type**: select DTMF type among four options: **Inband**, **RFC2833**, **Info+Inband** and **Info+RFC2833** according to your need.
- **DTMF Code Transport Format**: select it only when the third-party device that receives the DTMF code adopts **Info** transport format. **Info** transfer the DTMF code via signaling while other transport format does it via RTP audio packet transmission. You can select the DTMF transferring format according to the third-party device (DTMF, DTMF-Relay, Telephone-Event). For example, select Telephone-Event if the third-party device adopts the telephone-event. Select among four options: **Disable, DTMF, DTMF-Relay, Telephone-Event** according to your need.
- **Payload**: select payload 96-127 for data transmission identification.

#### **Note**

 Please refer to the chapter **Relay Switch Setting** for the specific DTMF code setting. Intercom devices involved must be consistent in the DTMF type, otherwise, DTMF code cannot be applied.

## **16.3.2. Door Unlock via HTTP Command**

You can unlock the door remotely without approaching the device physically for the door access by typing in the created the HTTP command (URL) on the web browser to trigger the relay when you are not available by the door for the door access. To do this configuration on web **Intercom > Relay > Open Relay via HTTP** interface.

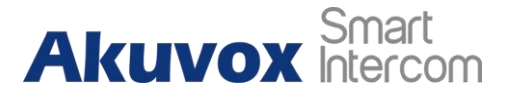

Open Relay Via HTTP (6)

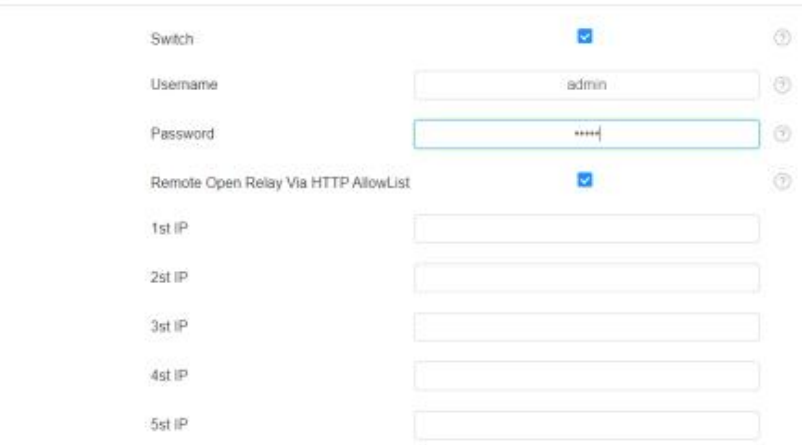

#### **Parameter Set-up:**

- **Switch:** enable it to allow the relay to be triggered remotely using HTTP command.
- **Username:** enter the device username to be used as a part of the HTTP command to trigger the local relay. For example, **admin**.
- **Password:** enter the device password to be used as part of the HTTP command to trigger the local relay. For example, **12345**. Please refer to the following example: [http://192.168.35.127/fcgi/do?action=OpenDoor&UserName=admin&Pass](http://192.168.35.127/fcgi/do?action=OpenDoor&UserName=admin&Password=12345&DoorNum=1) word=12345&DoorNum=1
- **Remote Open Relay Via HTTP Allowlist**: enable it and type in, for example, the IP address of the server that you allows to send the HTTP command to the indoor monitor to trigger the local relay.

#### **Note**

● DoorNum in the HTTP command above refers to the relay number #1 to be triggered.

## **16.4. Relay Switch Setting**

### **16.4.1. Local Relay Setting**

Local relays in the indoor monitor can be used to trigger relay for the door access and trigger chime bell as needed in different scenarios. You can do this configuration on web **Device > Relay > Relay Setting** interface.

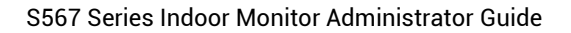

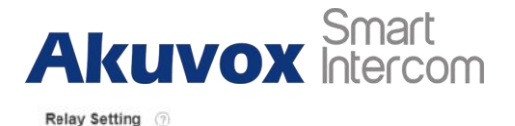

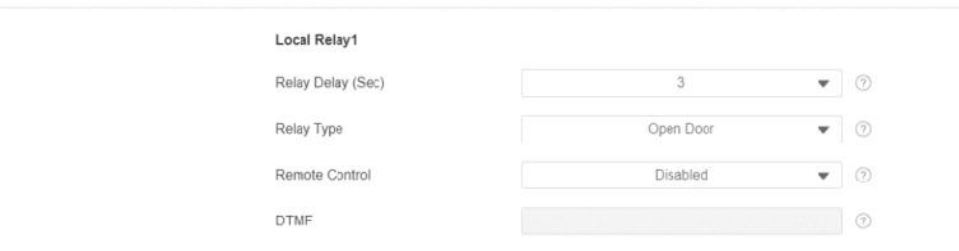

- **Relay Delay:** set the relay delay time after the relay is triggered.
- **Relay Type:** set relay action type. There are two types of the relay, chime bell and open door. Chime Bell, when there is a call, the chime bell will ring. **Open door**, when press the **unlock icon**, the local relay will be opened.
- **Remote Control:** enable it to trigger local relay by DTMF and vice versa.
- **DTMF:** set the DTMF to trigger the local relay when you enable Remote control.

## **16.4.2. Remote Relay Switch Setting**

You can use the unlock tab during the call to open the door on web **Phone > Relay > Relay Setting >Remote Relay** interface. You are required to set up the same DTMF code in the door phone and indoor monitor.

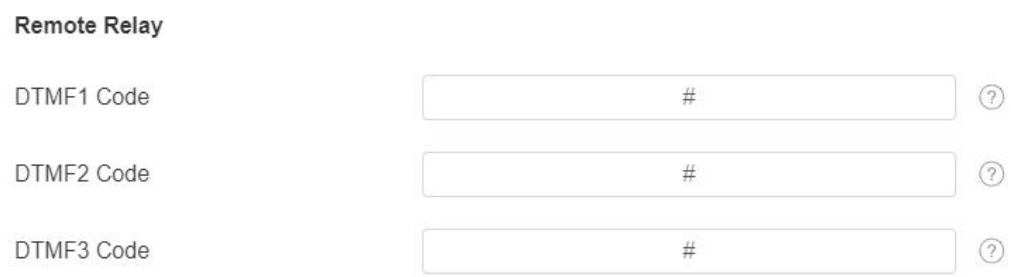

#### **Parameter Set-up:**

 **DTMF Code:** to set the DTMF code for the remote relay, which is **#** by default.

## **16.5. Web Relay Setting**

In addition to the relay that is connected to the indoor monitor, you can also control the door access using the network-based web relay. To do this configuration on web **Device > Relay > Web Relay** interface.

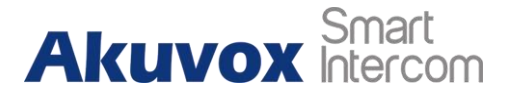

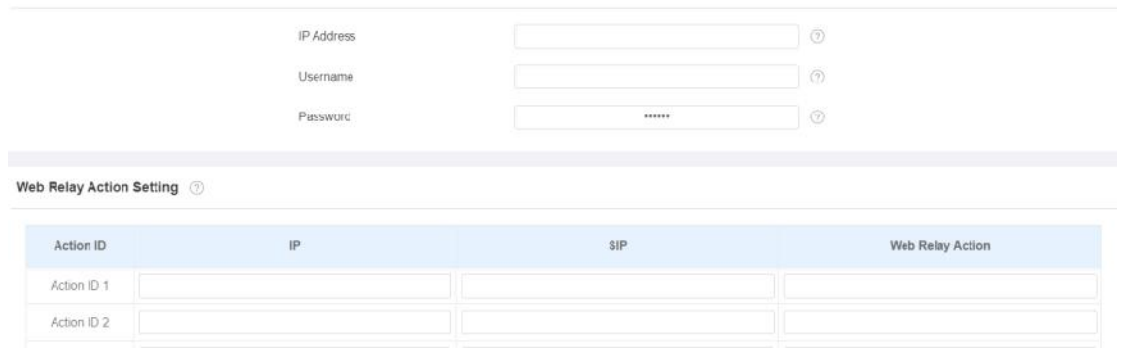

Web Relay

- **IP address:** enter the web relay IP address.
- **User Name:** enter the User name provided by the web relay manufacturer.
- **Password:** enter the password provided by the web relay manufacturer. The passwords are authenticated via HTTP and you can define the passwords using **HTTP get** in Action.
- **Web Relay Action:** enter the specific web relay action command provided by the web manufacturer for different actions by the web relay.
- **IP/SIP:** enter the relay extension information, which can be an IP address or SIP account of an intercom device such as an indoor monitor, so that the specific action command will be sent when unlock is performed on the intercom device, while this setting is optional.And please refer to the example below: [http://admin:admin@192.168.1.2/state.xml?relayState=2.](http://admin:admin@192.168.1.2/state.xml?relayState=2)

## **16.6. Door Unlock Configuration**

### **16.6.1. Door Unlock by DTMF Code**

DTMF codes can be configured on the web **Account > Advanced > DTMF** interface where you can set up identical DTMF code on the corresponding intercom devices, which allows residents to enter the DTMF code on the soft keypad or press DTMF code attached unlock tab on the screen to unlock the door for visitors etc., during a call.

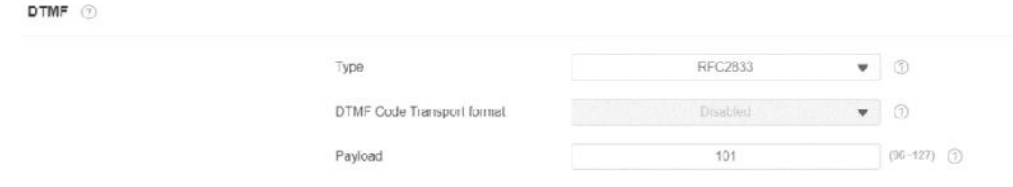

#### **Parameter Set-up:**

 **Type**: select DTMF type among four options: **Inband**, **RFC2833**, **Info+Inband** and **Info+RFC2833** according to your need.

### Smart **Akuvox**

- **DTMF Code Transport Format**: select it only when the third-party device that receives the DTMF code adopts **Info** transport format. **Info** transfer the DTMF code via signaling while other transport format does it via RTP audio packet transmission. You can select the DTMF transferring format according to the third-party device (DTMF, DTMF-Relay, Telephone-Event). For example, select Telephone-Event if the third-party device adopts the telephone-event. Select among four options: **Disable, DTMF, DTMF-Relay, Telephone-Event** according to your need.
- **Payload**: select payload 96-127 for data transmission identification.

#### **Note**

 Please refer to the chapter **Relay Switch Setting** for the specific DTMF code setting. Intercom devices involved must be consistent in the DTMF type, otherwise, DTMF code cannot be applied.

### **16.6.2. Door Unlock via HTTP Command**

You can unlock the door remotely without approaching the device physically for the door access by typing in the created the HTTP command (URL) on the web browser to trigger the relay when you are not available by the door for the door access. To do this configuration on web **Intercom > Relay > Open Relay via HTTP** interface.

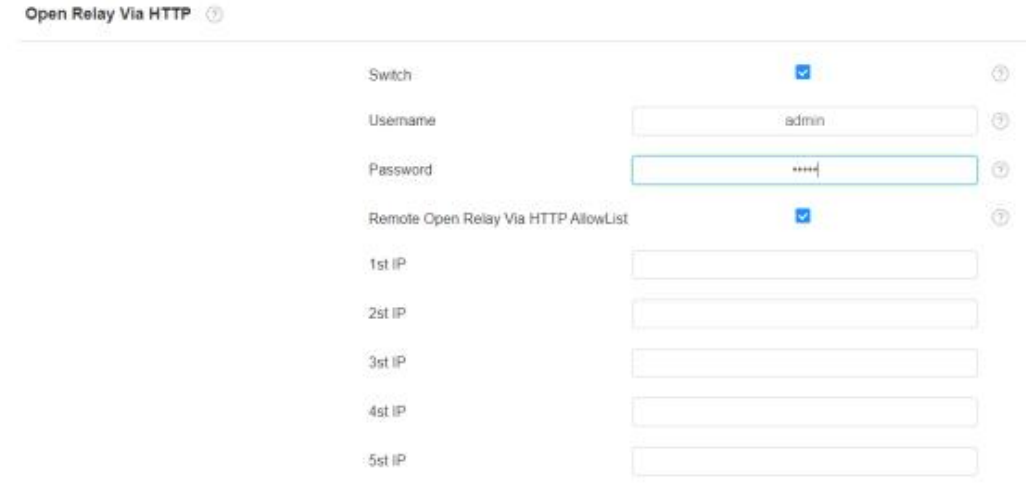

- **Switch:** enable it to allow the relay to be triggered remotely using HTTP command.
- **Username:** enter the device username to be used as a part of the HTTP command to trigger the local relay. For example, **admin**.
- **Password:** enter the device password to be used as part of the HTTP command to trigger the local relay. For example, **12345**. Please refer to the following example:

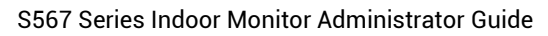

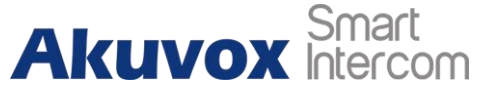

[http://192.168.35.127/fcgi/do?action=OpenDoor&UserName=admin&Pass](http://192.168.35.127/fcgi/do?action=OpenDoor&UserName=admin&Password=12345&DoorNum=1) word=12345&DoorNum=1

 **Remote Open Relay Via HTTP Allowlist**: enable it and type in, for example, the IP address of the server that you allows to send the HTTP command to the indoor monitor to trigger the local relay.

#### **Note**

● DoorNum in the HTTP command above refers to the relay number #1 to be triggered.

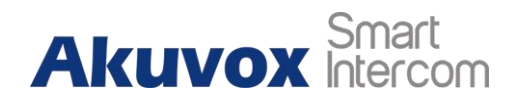

## **17. Lift Control**

You can summon lift at home via the lift control feature.

## **17.1. Configure Lift Control**

To enable and set the display status Lift icon on the device web **Device > Lift> Lift Control** interface.

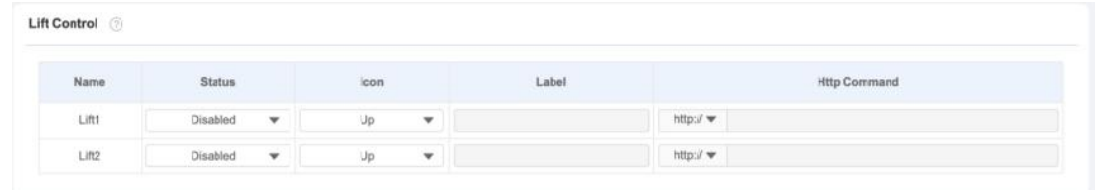

#### **Parameter Set-up:**

- **Status:** click to enable or disable the lift button.
- **Icon:** click to select icon for the button
- **Label:** enter the title for the button.
- **HTTP Command:** select http:// or https:// for head of http command and enter HTTP command.

## **17.2. Configure Lift Control Prompt**

When the lift controller receives the HTTP command, it will give feedback on the current lift status with a prompt. To do this configuration on the web **Device > Lift> Hints** interface. Edit the **HTTP Status Code**, and feedback code from the lift control board.

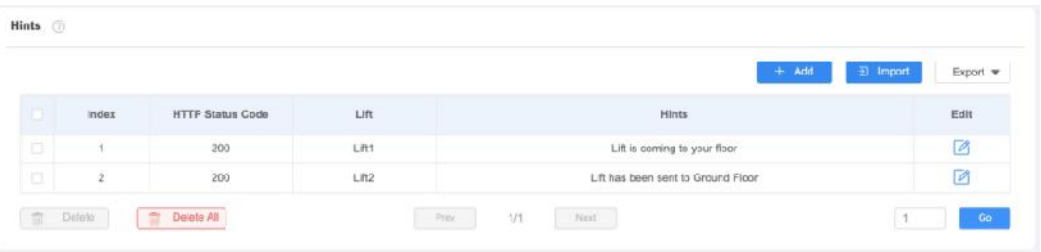

If there are huge amounts of prompts that need to be added, you can click **Export** tab to export a template, after editing to import/export.

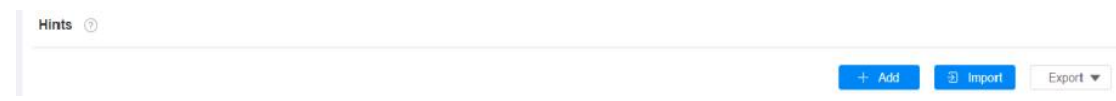

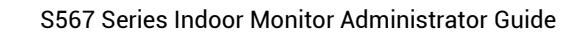

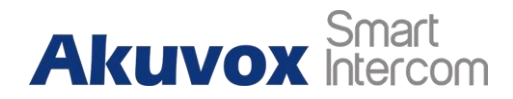

## **18. Firmware Upgrade**

Firmware of different versions for the indoor monitors can be upgraded on the device web **Upgrade > Basic** interface.

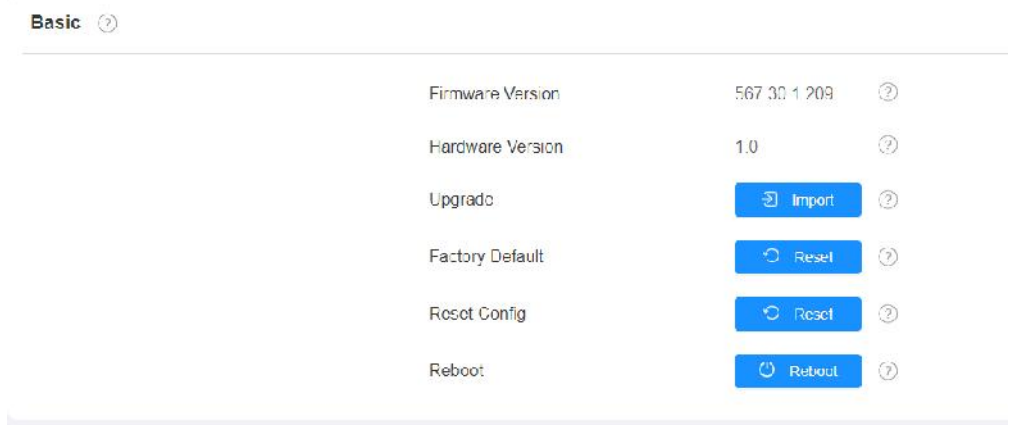

**Note**

Firmware files should be .**zip** format for the upgrade.

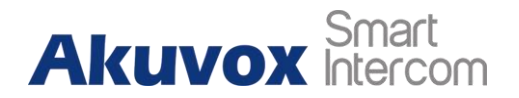

## **19. Backup**

Configuration files can be imported to or exported out of the device to your local PC on the device web **Upgrade > Advanced > Others** interface if needed.

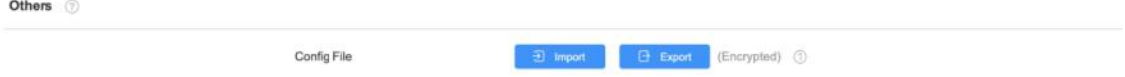

# **20. Auto-provisioning via Configuration File**

## **20.1. Provisioning Principle**

Auto-provisioning is a feature used to configure or upgrade devices in batch via third party servers. **DHCP, PNP, TFTP, FTP, HTTPS** arethe protocols used by the Akuvox intercom devices to access the URL of the address of the third party server which stores configuration files and firmware, which will then be used to update the firmware and the corresponding parameters on the door phone.

#### **Please see the flow chart below:**

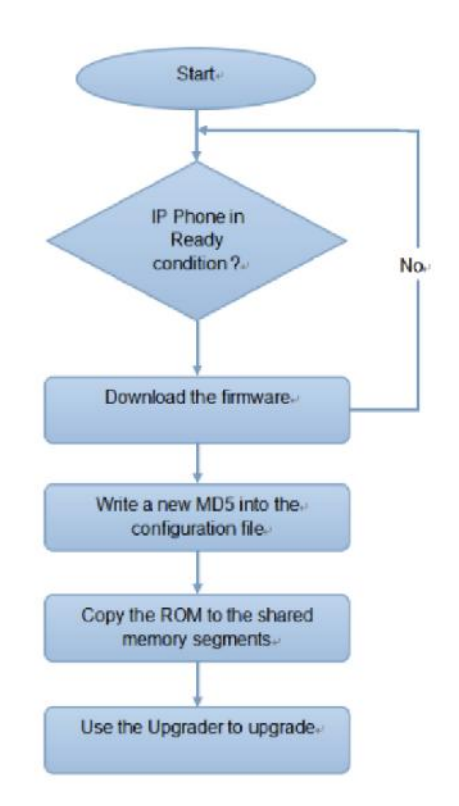

## **20.2. Introduction to the Configuration Files for Auto- Provisioning**

Configuration files have two formats for auto-provisioning. One is the general configuration files used for the general provisioning and other one is the MAC based configuration provisioning.

**The difference between the two types of configuration files is shown below:**

- **General configuration provisioning**: a general file is stored in a server from which all the related devices will be able to download the same configuration file to update parameters on the devices. For example, cfg.
- **MAC-based configuration provisioning**: MAC-based configuration files are used for auto-provisioning on a specific device as distinguished by its unique MAC number. And the configuration files named with the device MAC number will be matched automatically with the device MAC number before being downloaded for provisioning on the specific device.

#### **Note**

 If a server has these two types of configuration files, then IP devices will first access the general configuration files before accessing the MAC-based configuration files.

## **20.3. Autop**

Akuvox provides you with different Autop methods that enable the indoor monitor to perform provisioning for itself in a specific time according to your schedule. To set up the schedule on device web **Upgrade > Advanced > Automatic Autop** interface.

**Please see the picture below:**

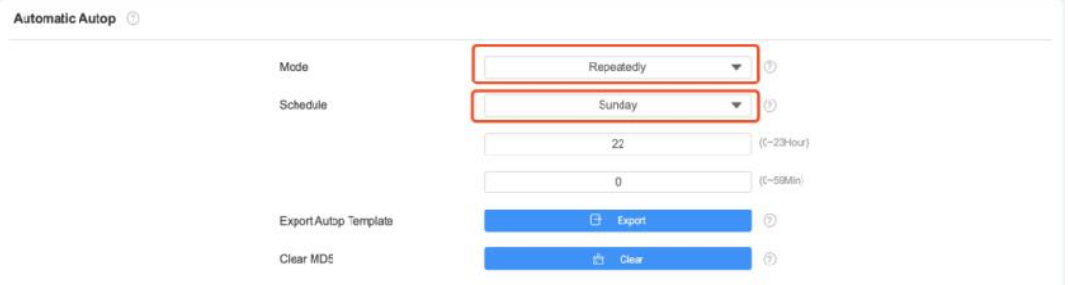

- **Power On:** select **Power on**, if you want the device to perform Autop every time it boots up.
- **Repeatedly:** select **Repeatedly**, if you want the device to perform Autop according to the schedule you set up.
- **Power On + Repeatedly:** select **Power On + Repeatedly** if you want to combine **Power On** Mode and **Repeatedly** mode that will enable the device to perform Autop every time it boots up or according to the schedule you set up.
- **Hourly Repeat:** select **Hourly Repeat** if you want the device to perform Autop every hour.

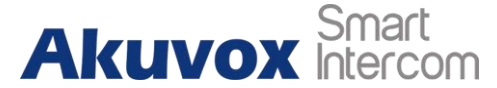

## **20.4. DHCP Provisioning Configuration**

Auto-provisioning URL can also be obtained using DHCP option which allows device to send a request to a DHCP server for a specific DHCP option code. If you want to use **Custom Option** as defined by users with option code (range from 128-255), you are required to configure DHCP Custom Option on the web **Upgrade > Advanced > Automatic Autop** interface.

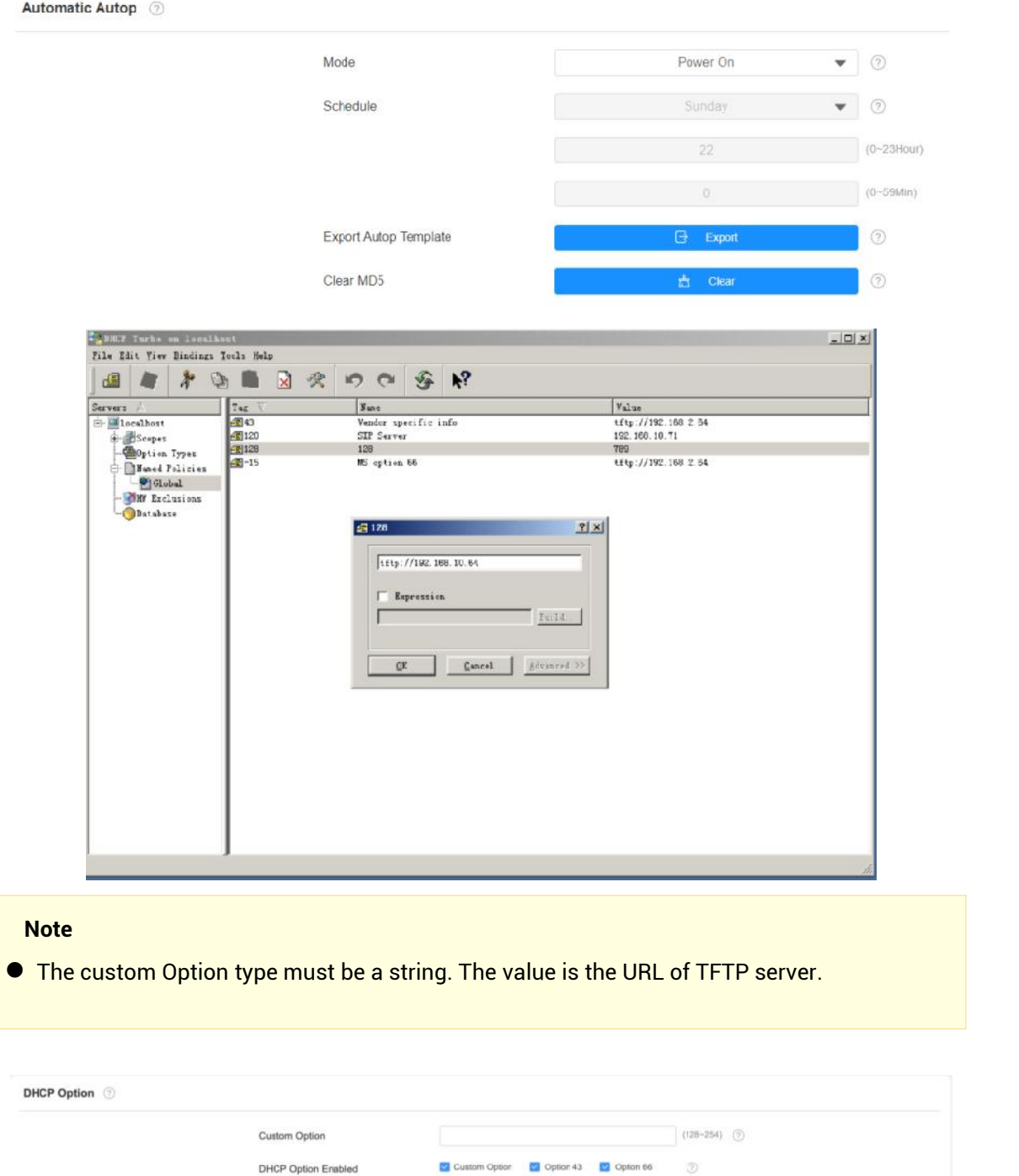

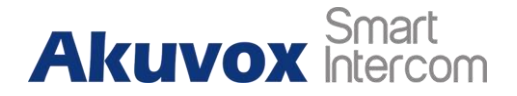

- **Custom Option**: enter the DHCP code that matched with corresponding URL so that device will find the configuration file server for the configuration or upgrading.
- **DHCP Option 66:** if none of the above is set, the device will automatically use DHCP Option 66 for getting the upgrade server URL. This is done within the software and the user does not need to specify this. To make it work, you need to configure the DHCP server for the option 66 with the update server URL in it.
- **DHCP Option 43:** if the device does not get an URL from DHCP Option 66, it will automatically use DHCP Option 43. This is done within the software and the user does not need to specify this. To make it work, you need to configure the DHCP server for option 43 with the update server URL in it.

#### **Note**

 The general configuration file for the in-batch provisioning is with the format **cfg** taking R29 as an example, r000000000029.cfg ( 10 zeros in total while the MAC-based configuration file for the specific device provisioning is with the format MAC\_Address of the device.cfg, for example, **0C110504AE5B.cfg.**

## **20.5. Static Provisioning Configuration**

You can manually set up a specific server URL for downloading the firmware or configuration file on device web **Upgrade > Advanced > Automatic Autop** interface. If an autop schedule is set up, the indoor monitor will perform the auto provisioning on a specific timing according to autop schedule you set up. In addition,TFTP, FTP, HTTP, and HTTPS arethe protocols that can be used for upgrading the device firmware and configuration.

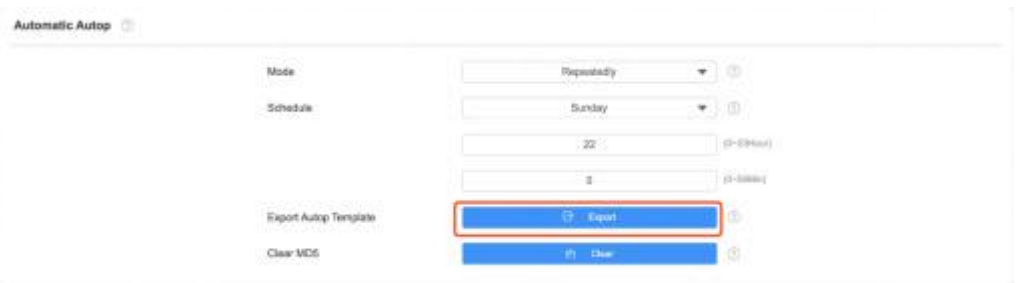

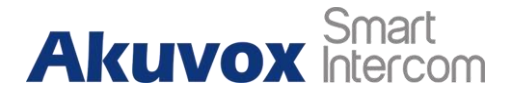

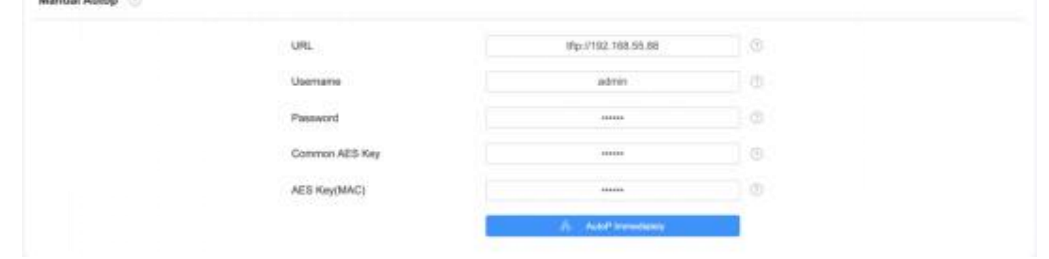

- **URL**: set up TFTP, HTTP, HTTPS, FTP server address for the provisioning.
- **User Name**: set up a user name if the server needs an user name to be accessed to otherwise leave it blank.
- **Password**: set up a password if the server needs a password to be accessed to otherwise leave it blank.
- **Common AES Key**: set up AES code for the intercom to decipher general Auto Provisioning configuration file.
- **AES Key (MAC)**: set up AES code for the intercom to decipher the MAC based auto provisioning configuration file.

#### **Note**

 AES is one type of encryption, it should be configured only when the config file is encrypted with AES, otherwise leave the field blank.

#### **Note**

#### **Server Address Format:**

- TFTP: <tftp://192.168.0.19/>
- FTP: <ftp://192.168.0.19/>(allows anonymous login)
- [ftp://username:password@192.168.0.19/\(](ftp://username:password@192.168.0.19/)requires a user name and password)
- HTTP: <http://192.168.0.19/>(use the default port 80)
- <http://192.168.0.19:8080/>(use other ports, such as 8080)
- HTTPS: [https://192.168.0.19/\(](https://192.168.0.19/)use the default port 443)

#### **Note**

- Akuvox do not provide user specified server.
- **Please prepare TFTP/FTP/HTTP/HTTPS server by yourself.**

# **Akuvox** Smart

## **21. Voice Assistant**

You can configure voice assistant named **Albert** to perform a variety of functions related to intercom calls, open-door, arming modes, etc. on the device. And you can also set up the specific relay to be triggered by the voice assistant for the door access control. To configure the voice assistant on device **Settings > Voice Assistant** screen.

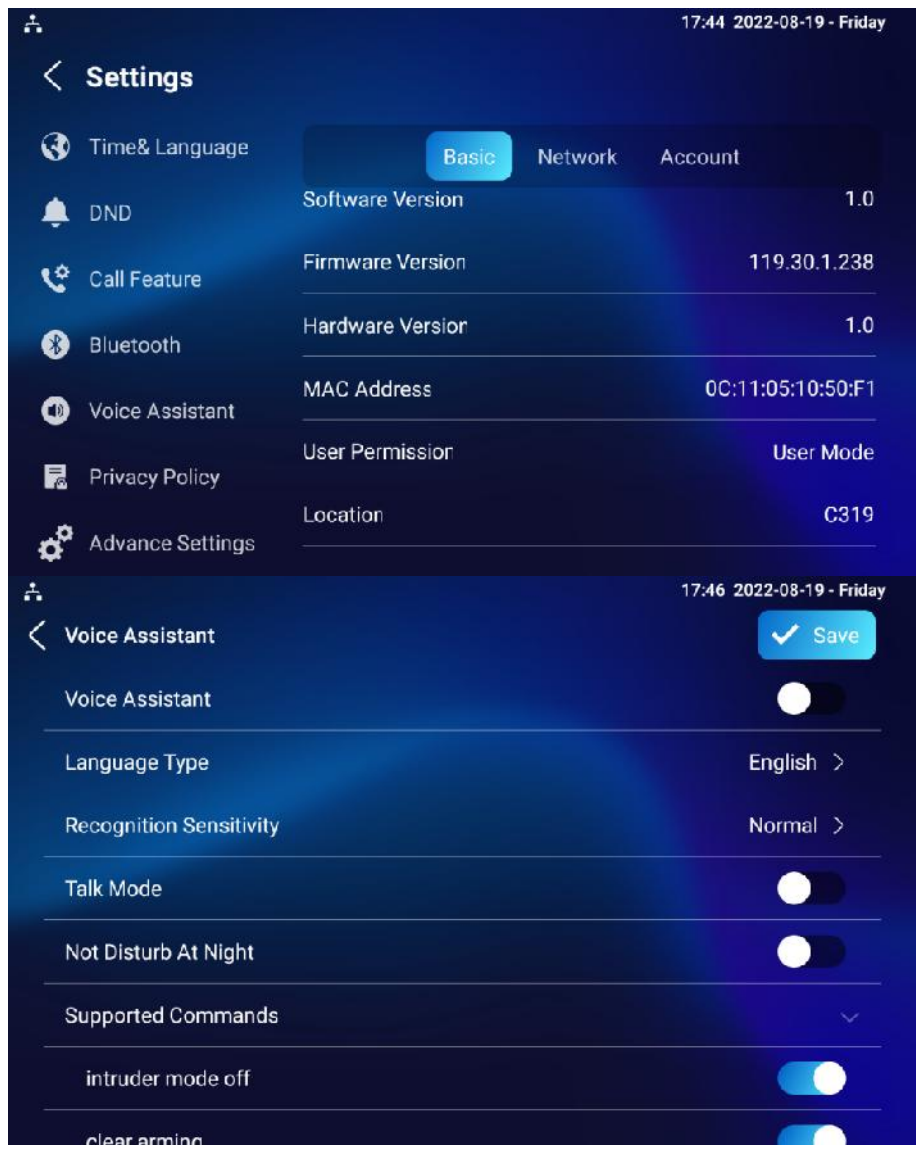

- **Language Type:** select the language according to your need.
- **Recognition Sensitivity:** adjust the voice assistance recognition sensitivity among **Low**, **Normal,** and **High** according to your need.

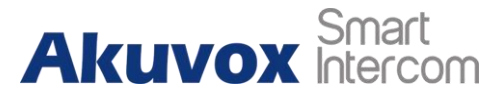

- **Talk Mode:** move the toggle switch to the right if you want to enable the talk mode. When the **Talk mode** is enabled, the voice assistant will stay on to receive your voice commands for 30 seconds without your needing to call **Albert** again to wake up the voice assistant, while if you disable it, the voice assistant will be wake up again for each voice command.
- **Not Disturb At Night**: move the toggle switch to the left to enable the function. This function is applied when you want the voice assistant to stay silent while carrying out what it is made to do according to your voice commands.
- **Supported Command:** enable or disable the voice commands according to your need.

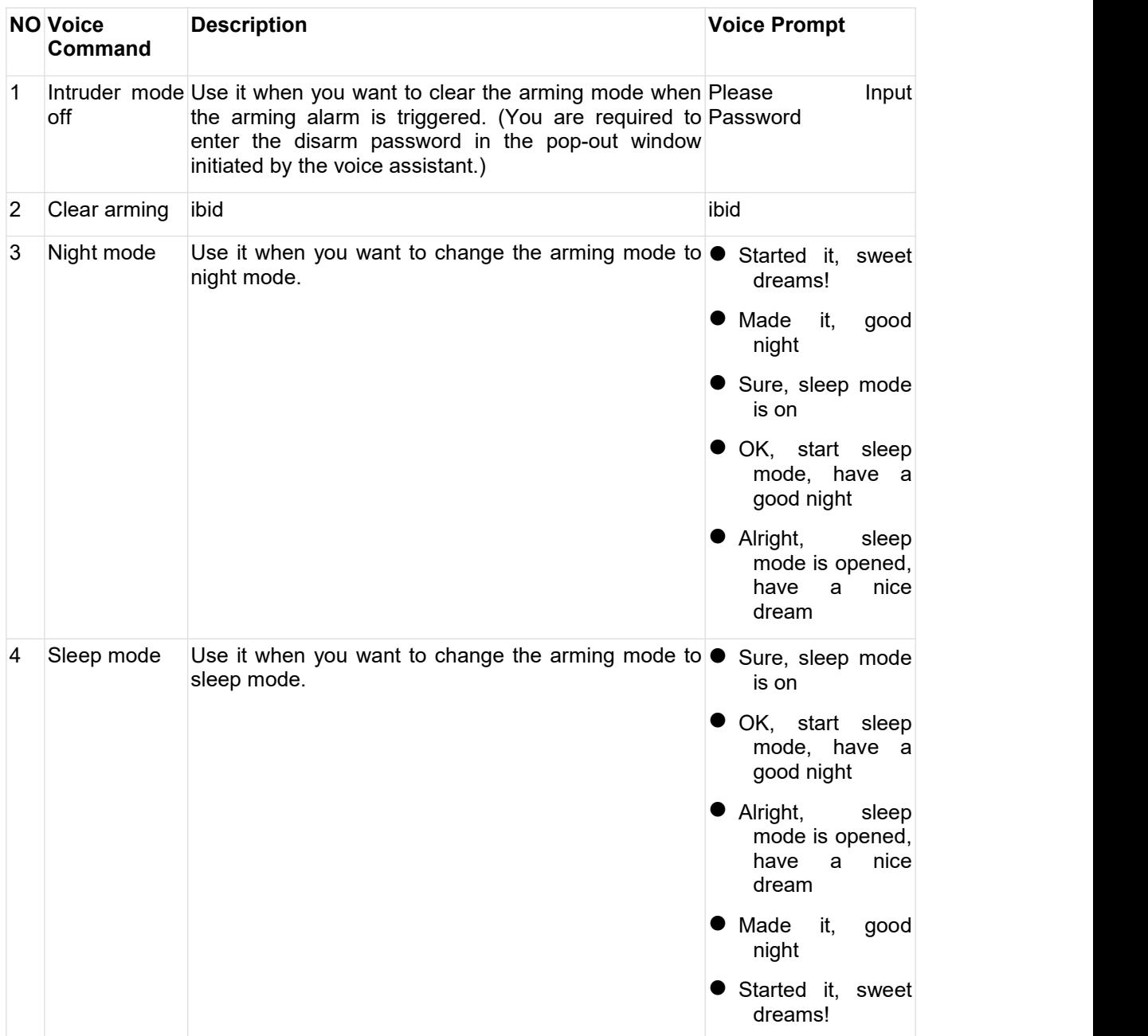

#### **Please see the voice command details below**:

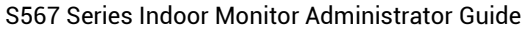

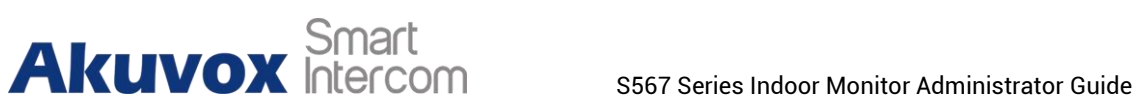

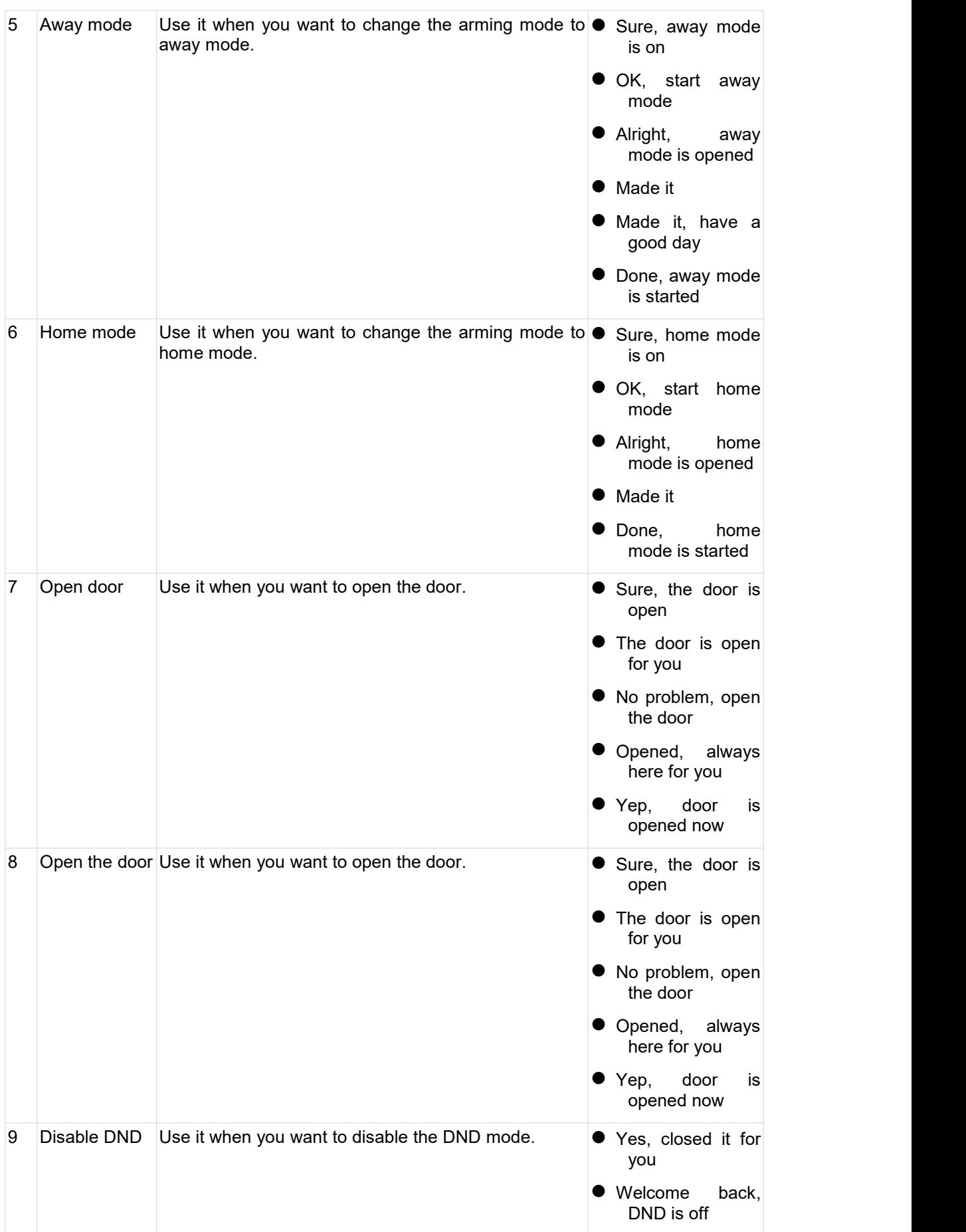

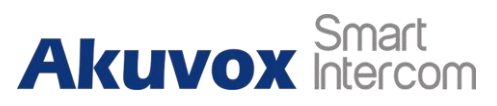

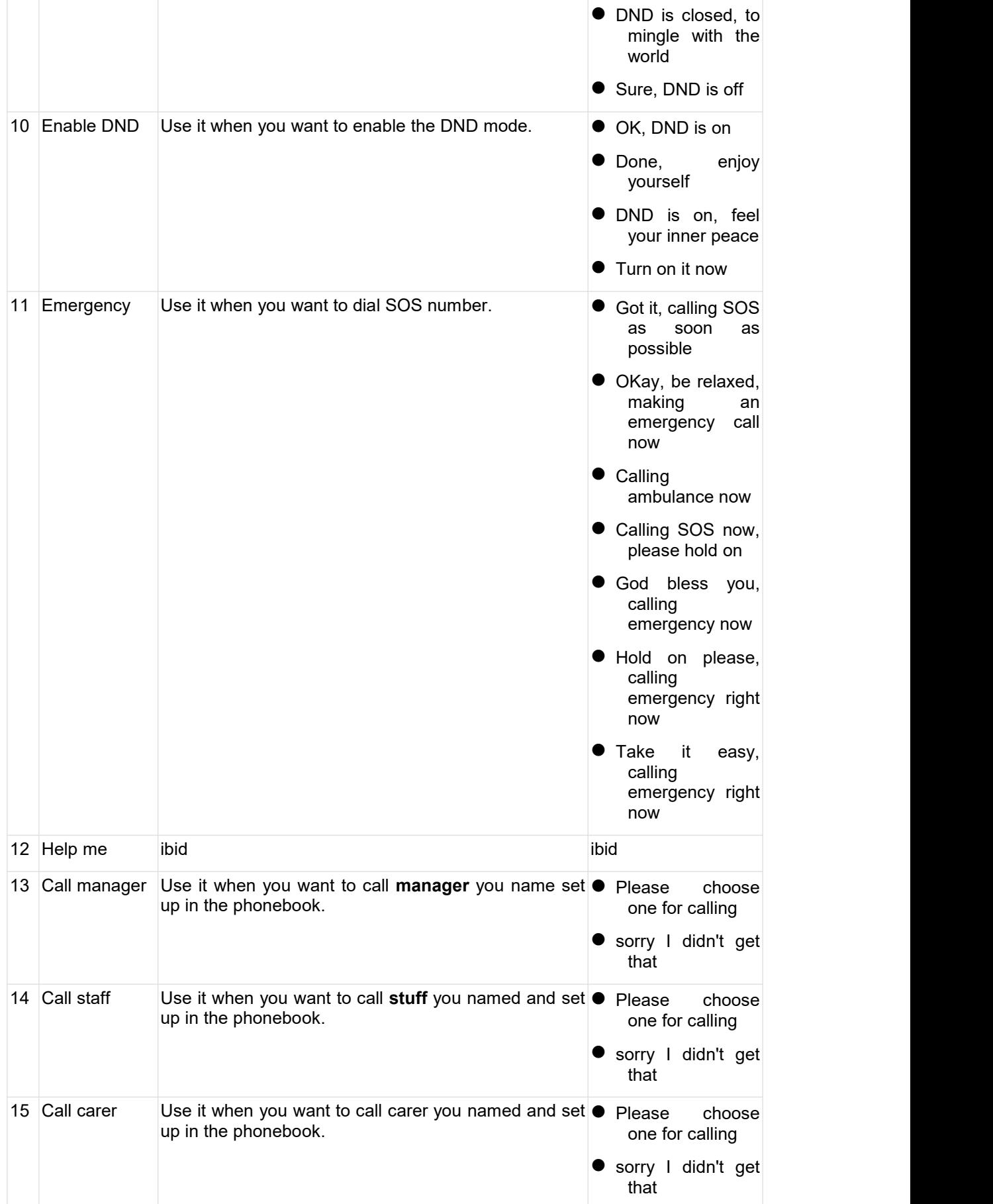

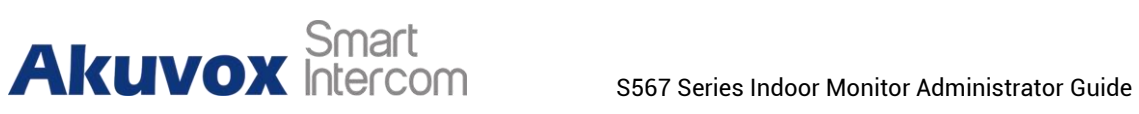

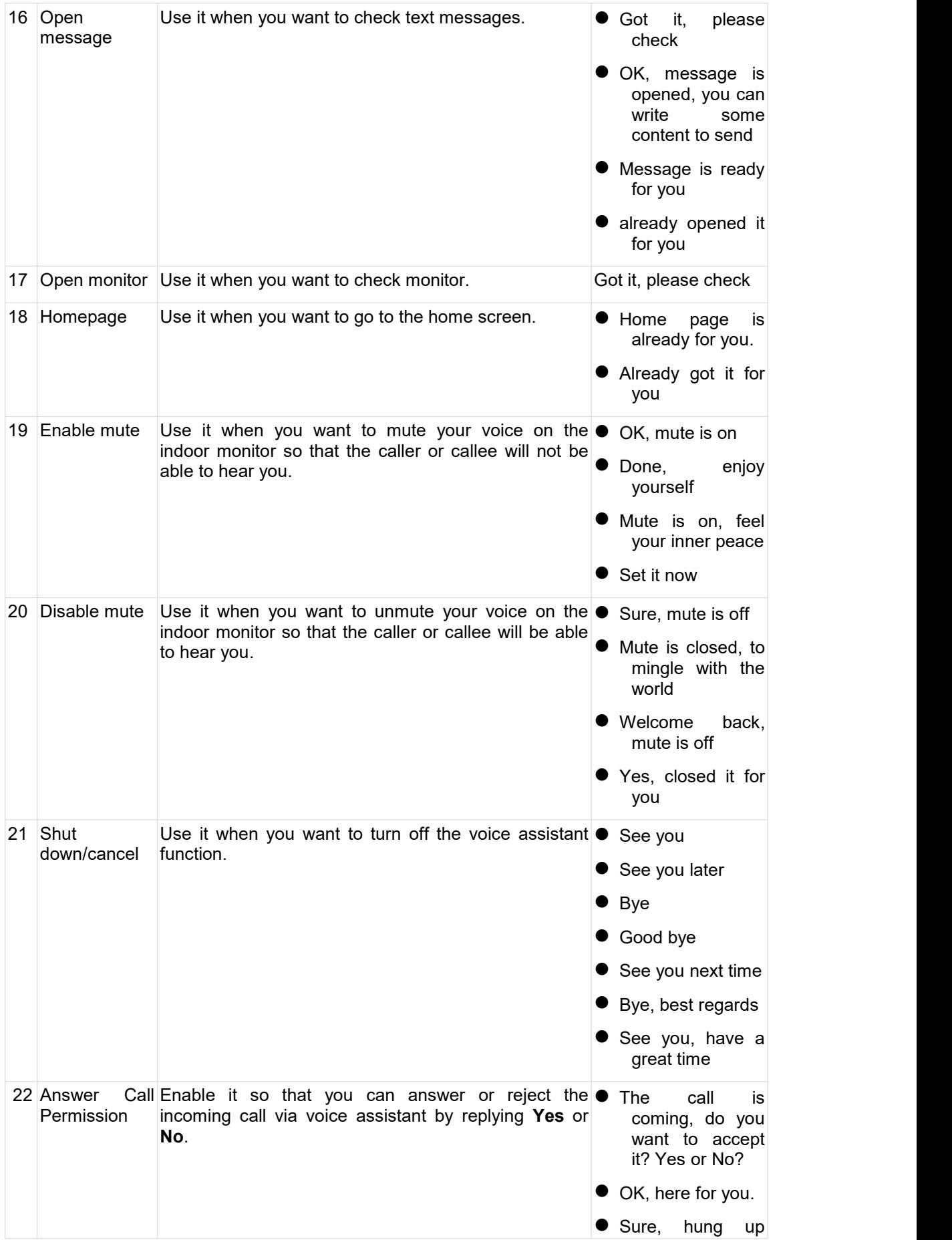

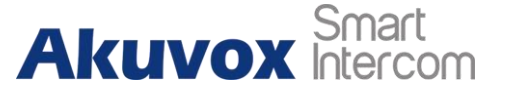

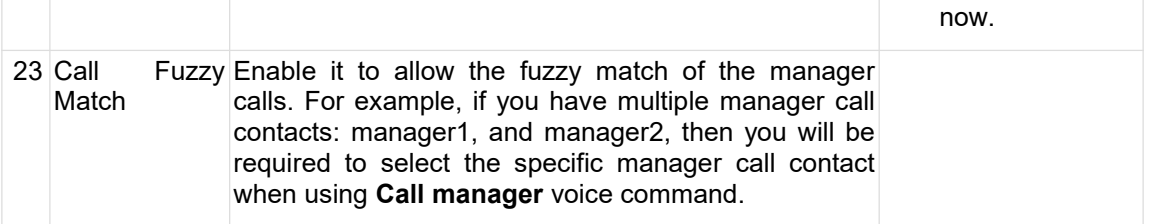

To enable the voice assistant and set the voice assistant-controlled relay on the web **Settings** > **Voice Assistant > Voice Assistant Setting** interface, you can tick the check box to enable the voice assistant function. Then go to **Voice Command Setting** to elect a specific relay to be triggered via voice assistant.

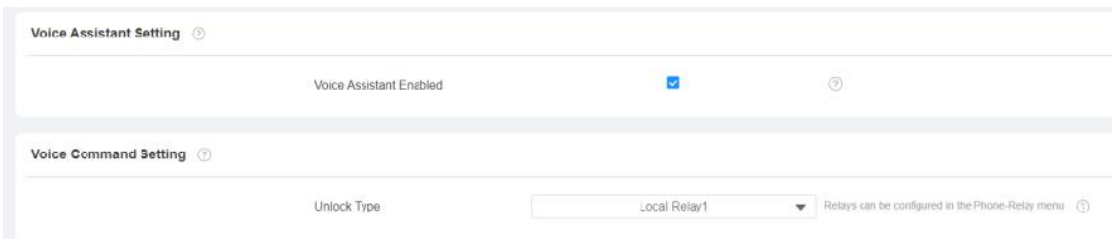

#### **Parameter Set-up:**

 **Unlock type:** select the type of relay to be triggered by the voice assistant for the predefined action, for example, door opening.

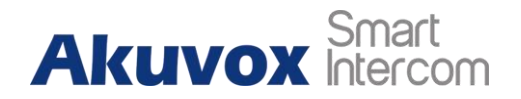

## **22. Call Log**

If you want to check on the calls inclusive of the dial-out calls, received calls, and missed calls in a certain period of time, you can check and search the call log on the device web **Contacts > Call Logs** interface and export the call log from the device if needed.

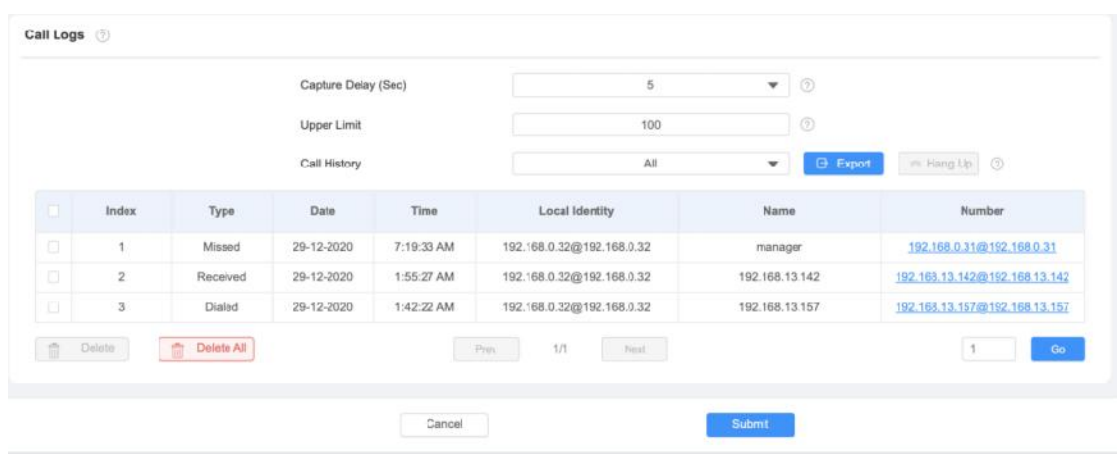

#### **Parameter Set-up:**

- **Capture Delay:** set the image capturing starting time when the device goes into video preview.
- **Upper Limit:** set the maximum screenshot storage capacity, when the capacity is reached the previous screenshots would be overwritten.
- **Call History**: select call history (All, Dialed, Received, Missed, Forwarded).
- **Local Identity**: displays the door phone's SIP account or IP number that receives that incoming calls.
- **Name/Number**: select the **Name** and **Number** options to search call log by the name or by the SIP or IP number.

To check call log on the device, tap **Call>Call Logs**.

# AKUVOX SMACT SERIES SERIES Indoor Monitor Administrator Guide

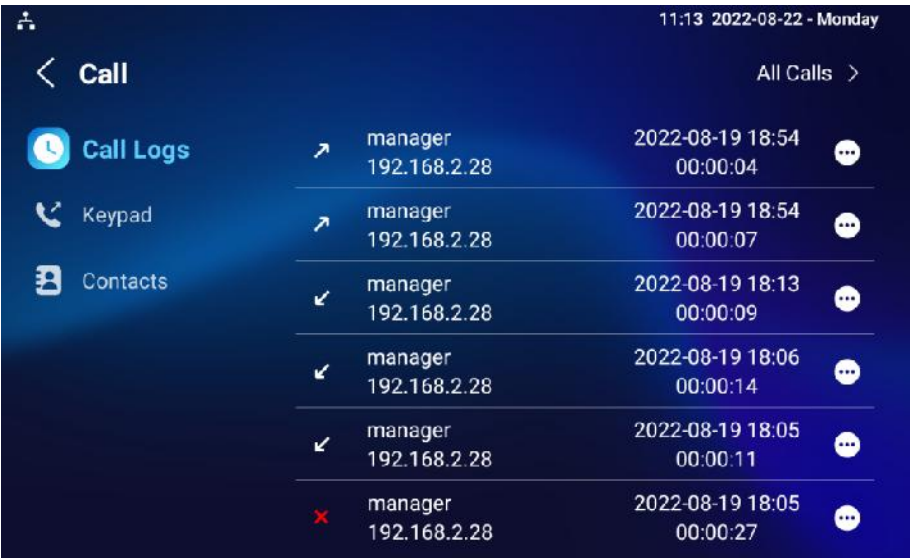

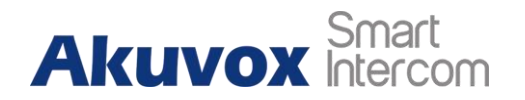

## **23. Debug**

## **23.1. System Log for Debugging**

## **23.1.1. Capturing a System Log for Debugging**

System log in the door phone can be used for debugging purpose. If you want to export the system out to a local PC or to a remote server for debugging, you can set up the function on the web **Upgrade > Diagnosis > System Log** interface.

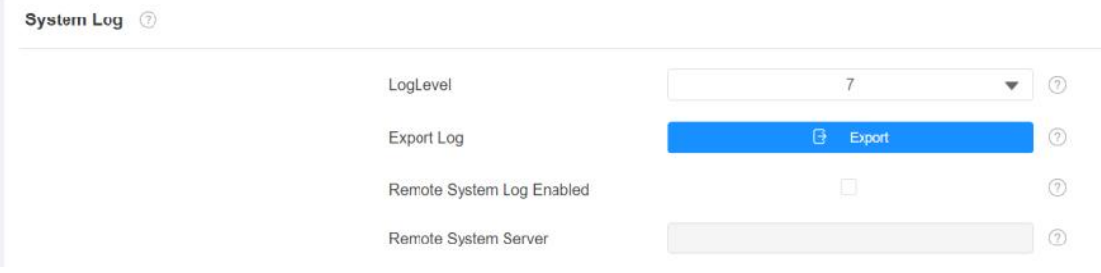

#### **Parameter Set-up:**

- **Log Level**: select log levels from 1 to 7 levels. You will be instructed by Akuvox technical staff about the specific log level to be entered for debugging purpose. The default log level is **3**. The higher the level is, the more complete the log is.
- **Export Log**: click the **Export** tab to export temporary debug log file to a local PC.
- **Export Debug Log**: click the **Export** tab to export debug log file to a local PC.
- **Remote System Log**: select **Enable** or **Disable** if you want to enable or disable the remote system log.
- **Remote System Server**: enter the remote serveraddress to receive the system log and the remote server address will be provided by Akuvox technical support.

## **23.2. PCAP for Debugging**

PCAP in Akuvox indoor monitor is used to capture the data package going in and out of the devices for debugging and troubleshooting purpose. You can set up the PCAP on the device web **Upgrade > Diagnosis > PCAP** interface properly before using it.

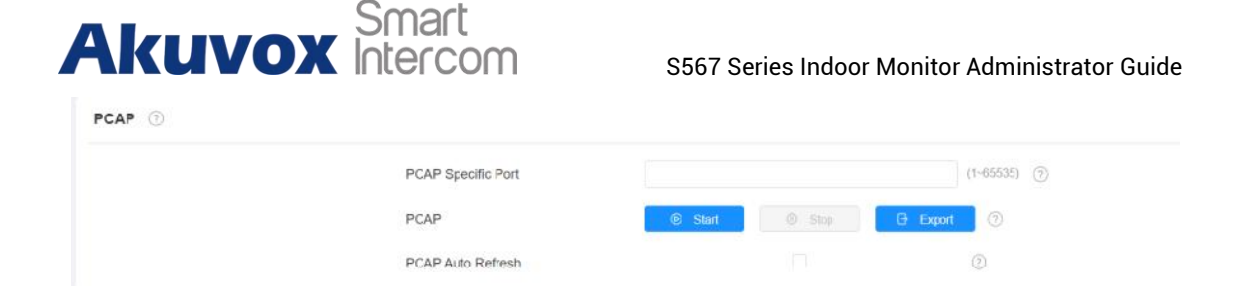

- **Specific Port**: select the specific ports from 1-65535 so that only the data packet from the specific port can be captured. You can leave the field blank by default.
- **PCAP**: click **Start** tab and **Stop** tab to capture a certain range of data packets before clicking **Export** tab to export the data packets to your Local PC.
- **PCAP Auto Refresh: select Enable or Disable to turn on or turn off the PCAP** auto fresh function. If you set it as **Enable** then the PCAP will continue to capture data packets even after the data packets reached their 50M maximum in capacity. If you set it as **Disable** the PCAP will stop data packet capturing when the data packet captured reaches the maximum capturing capacity of 1MB.

## **23.3. User Agent**

User agent is used for the identification purpose when you are doing analysis on the SIP data packet. To do this configuration on web **Account > Advanced** interface.

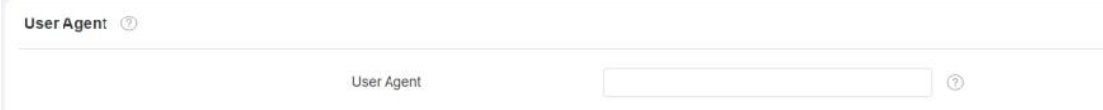

## **23.4. Screenshots**

You can take the screenshot of the specific device screen to help with the troubleshooting and so on if needed. To take screenshots, go to **Upgrade > Diagnosis > Screenshots**, then click **Screenshots**.

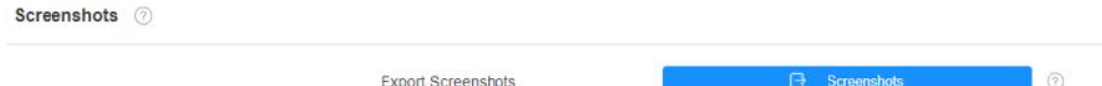

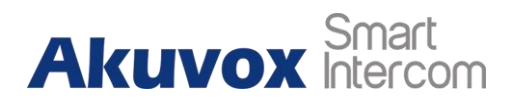

## **24. Device Integration with Third Party**

## **24.1. Enter Applications Screen**

The content of this part mainly teaches you how to enter the APK interface through hidden operations.To do the configuration on device **Settings > System Info** interface. You can press on **User Mode** 10 times and press **Admin Mode** and press **Confirm** for confirmation.

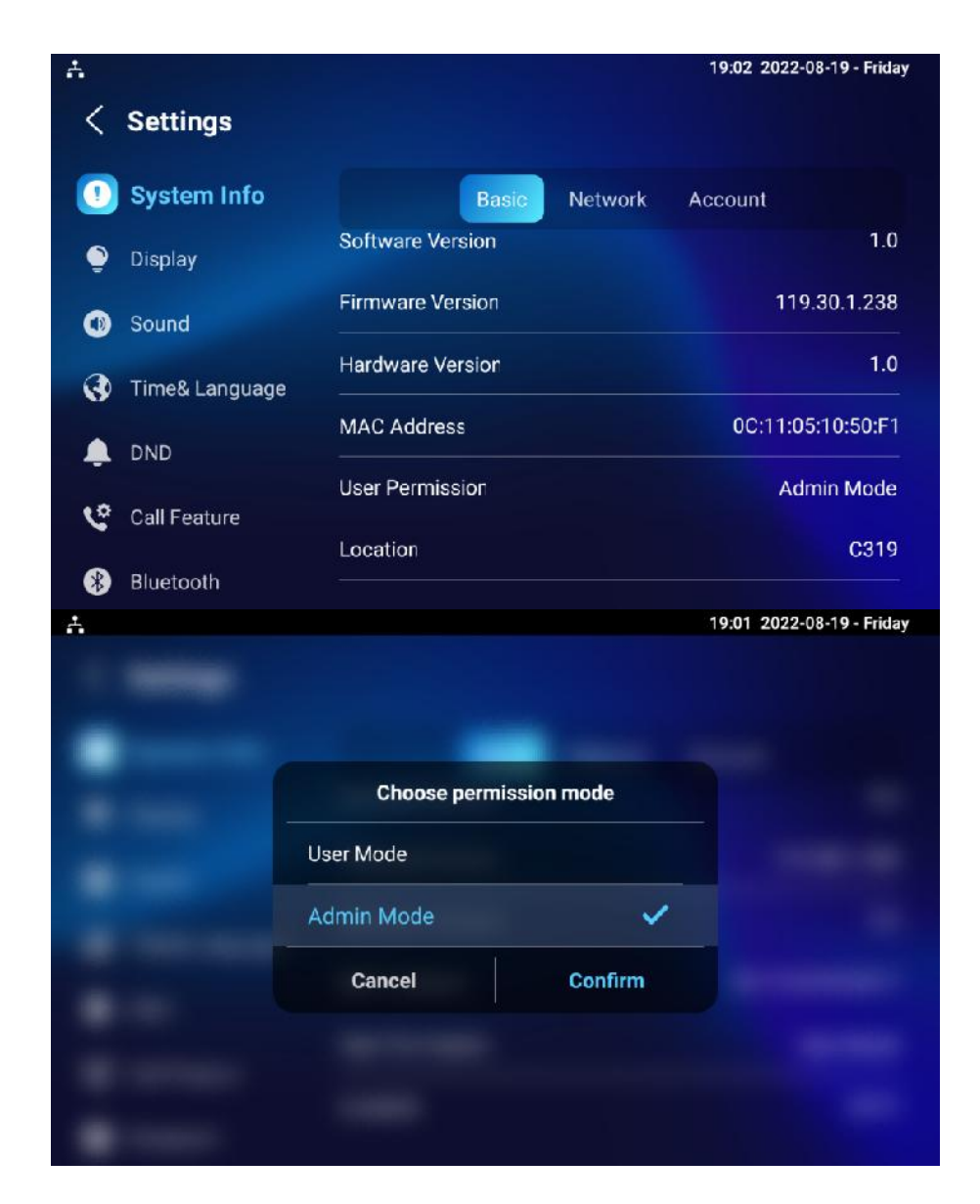

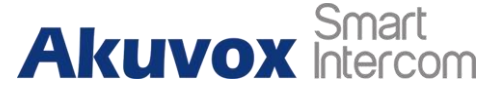

## **24.2. Install Third-party App**

You can install the third-party App to your device on the device web **Device >Third Party APK** interface. Choose a suitable .apk file from PC to upload. If you want to clear the apk file uploaded, click **Reset**.

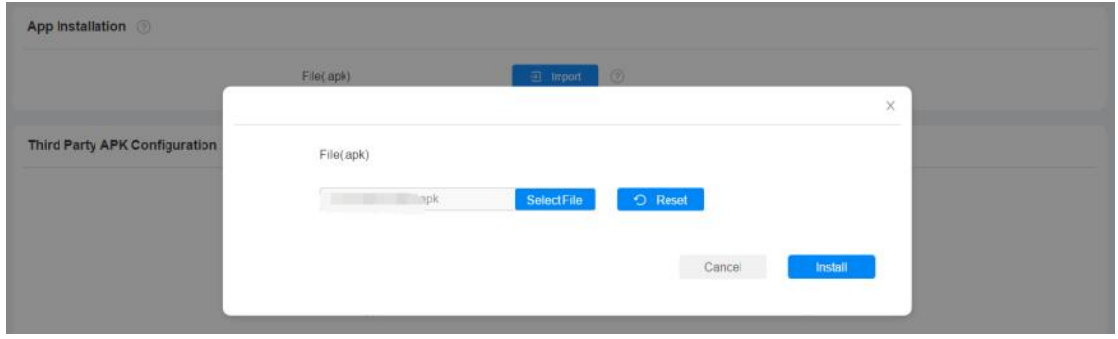

To configure the installed the third-party app, you can click **App Name** field to select the specific name of the installed APK files for configuration. Then tick the check boxes of the each field for specific configuration you need.

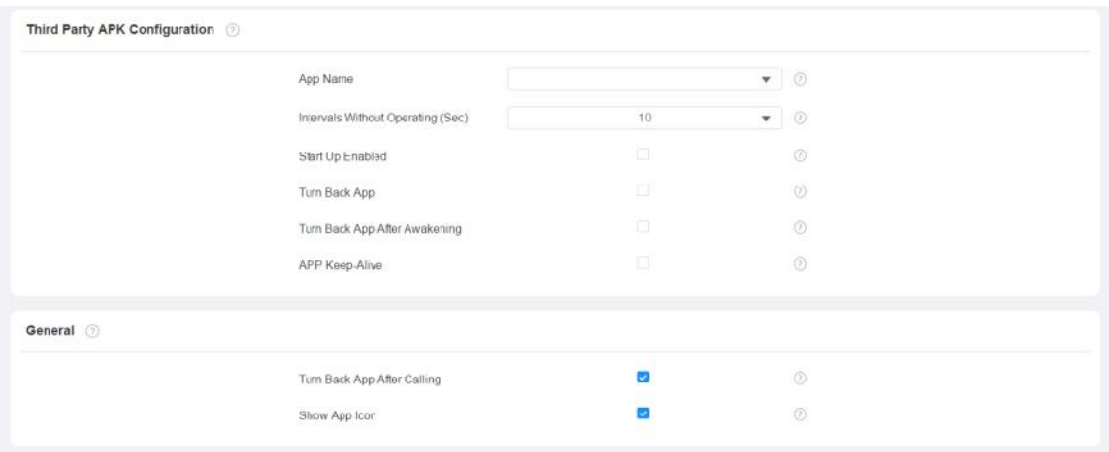

- **App Name**: select the App Name to be configured.
- **Interval Without Operating (Sec)**: tick the check box to set the app returning time-interval when there is no operation on the device.
- **Start Up Enable:** tick the check box of Start UP Enable if you want the app to run automatically when the device is turned on.
- **Turn Back App After Awakening**: tick the check box of if you want the device to return to the app when the screen is awakened.
- **APP Keep-Alive:** tick the check box of if you want the app to stay running without being turned off.

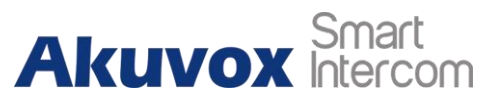

- **Turn Back App After Calling:** tick the box if you want the app to return automatically after finishing a call (this feature applies to all the apps).
- **Show App Icon**: tick the box if you want the app icon to be displayed on the screen.

# Smart<br>
Smart<br>
s567 Series Indoor Monitor Administrator Guide

## **25. PBX Feature**

S567 Android indoor monitor has a built-in PBX server which allows the indoor monitor to serve as an intercom monitor and a SIP PBX, so users do not bother to prepare an extra SIP PBX again. The PBX supports call, forward, transfer, conference, ring group features, and so on. You can set it up on the device screen or web interface.

To set it up on the device, go to **Advanced Settings.**

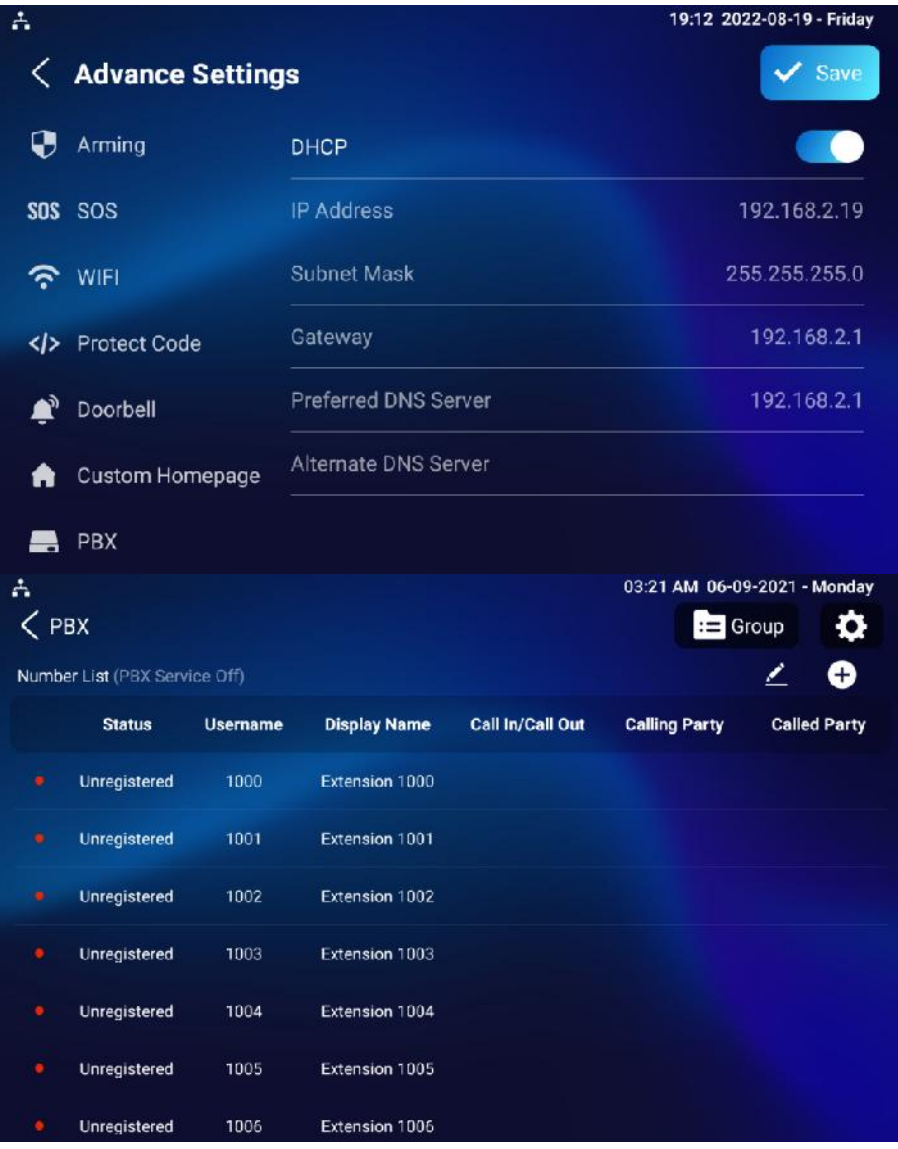

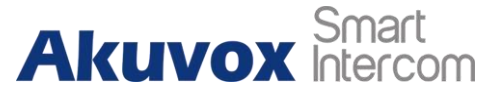

## **25.1. PBX Configuration on The Device**

Enable the PBX feature on the device **Advance Settings > PBX** screen to check and manage SIP accounts.

## **25.1.1. Enable PBX Service**

In the PBX interface,tap  $\Omega$  on the upper right corner to enable the PBX.

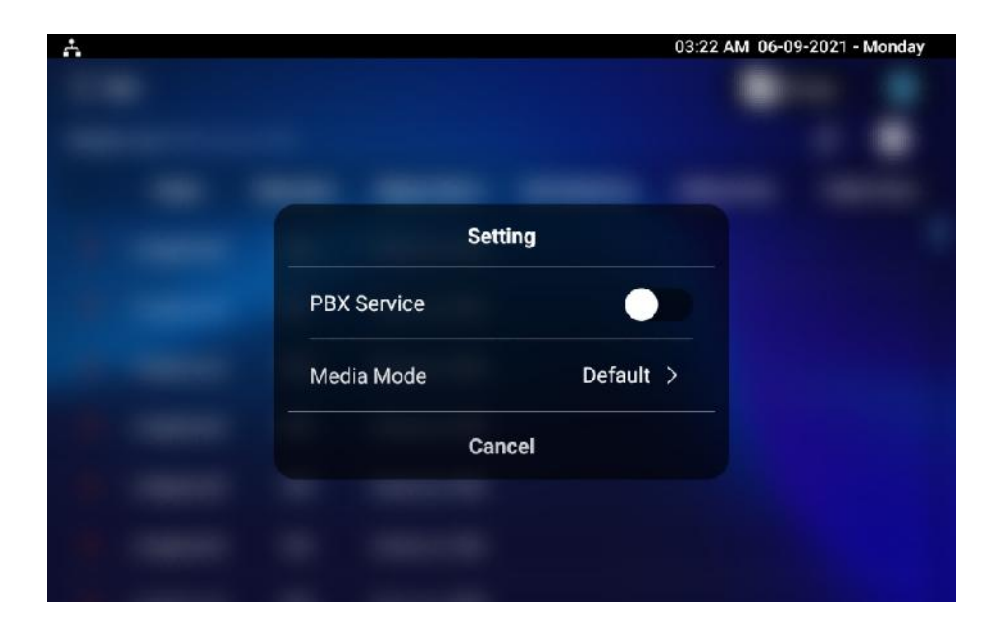

#### **Parameter Set-up:**

 **Media mode** : select **Default** if the intercom devices are deployed in the same LAN network. Select **Bypass** if the devices are deployed in the different LAN networks where PBX serves as a bridge or a media for the network data transmission.

### **25.1.2. Manage PBX Accounts**

You can check the basic PBX information like PBX server and port and accounts status.

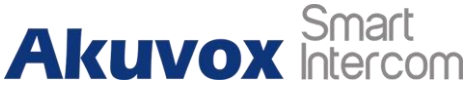

S567 Series Indoor Monitor Administrator Guide

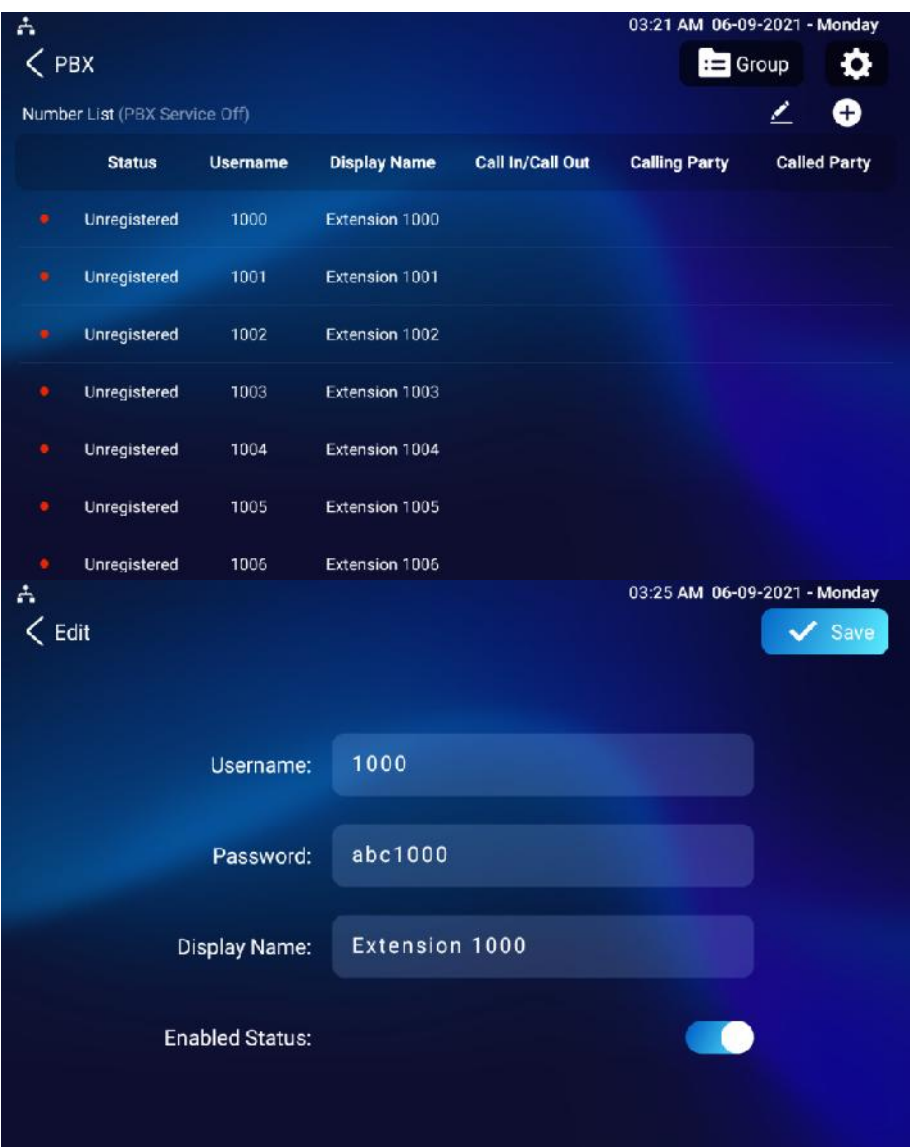

- **Status:** to show whether the account is registered or not.
- **Username:** to enter the extension number registered onto SIP server.
- **Display Name:** enter the display name of this account, which will be shown on other devices when making calls.
- **Password:** to enter the password of the corresponding users.
- **Enabled Status:** to activate SIP account.
- **Call IN/Call Out:** the calling status of this account.
- **Calling Party:** the calling party number.
- **Caller Party:** the caller party number.
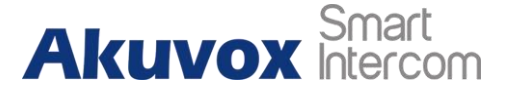

#### **25.1.3. Manage PBX Groups**

Click Group on the right top corner to add a new ring group or edit the existing group. One number can be added in different ring groups. Once receiving an incoming call, the numbers in one group will be ring up at the same time.

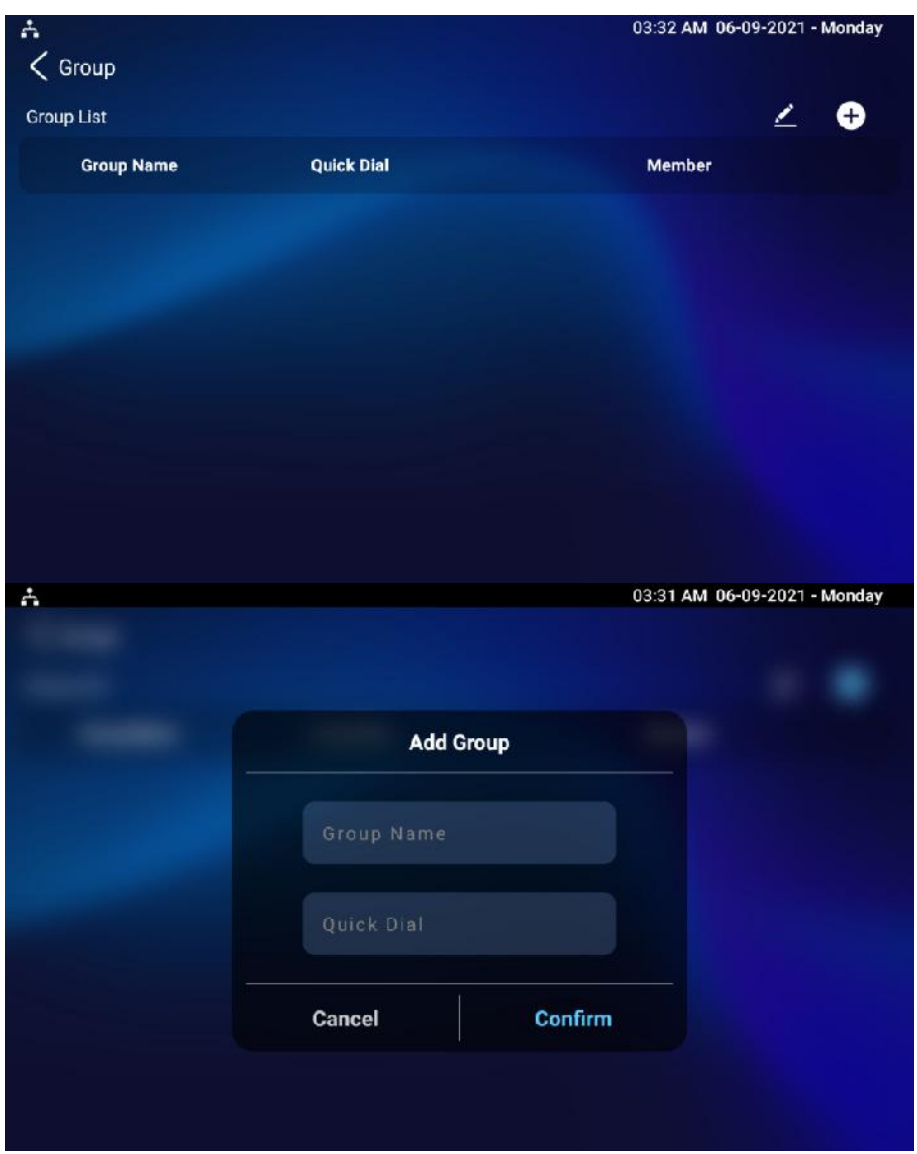

**Parameter Set-up:**

- **Group Name:** the name of a ring group.
- **Quick Dial:** a number of this ring group.

# Smart<br>
Smart<br>
ss67 Series Indoor Monitor Administrator Guide

# **25.2. PBX Configuration on the Web Interface**

You can do the same configuration on web **PBX > Basic** and **PBX > Ring Group** interface.

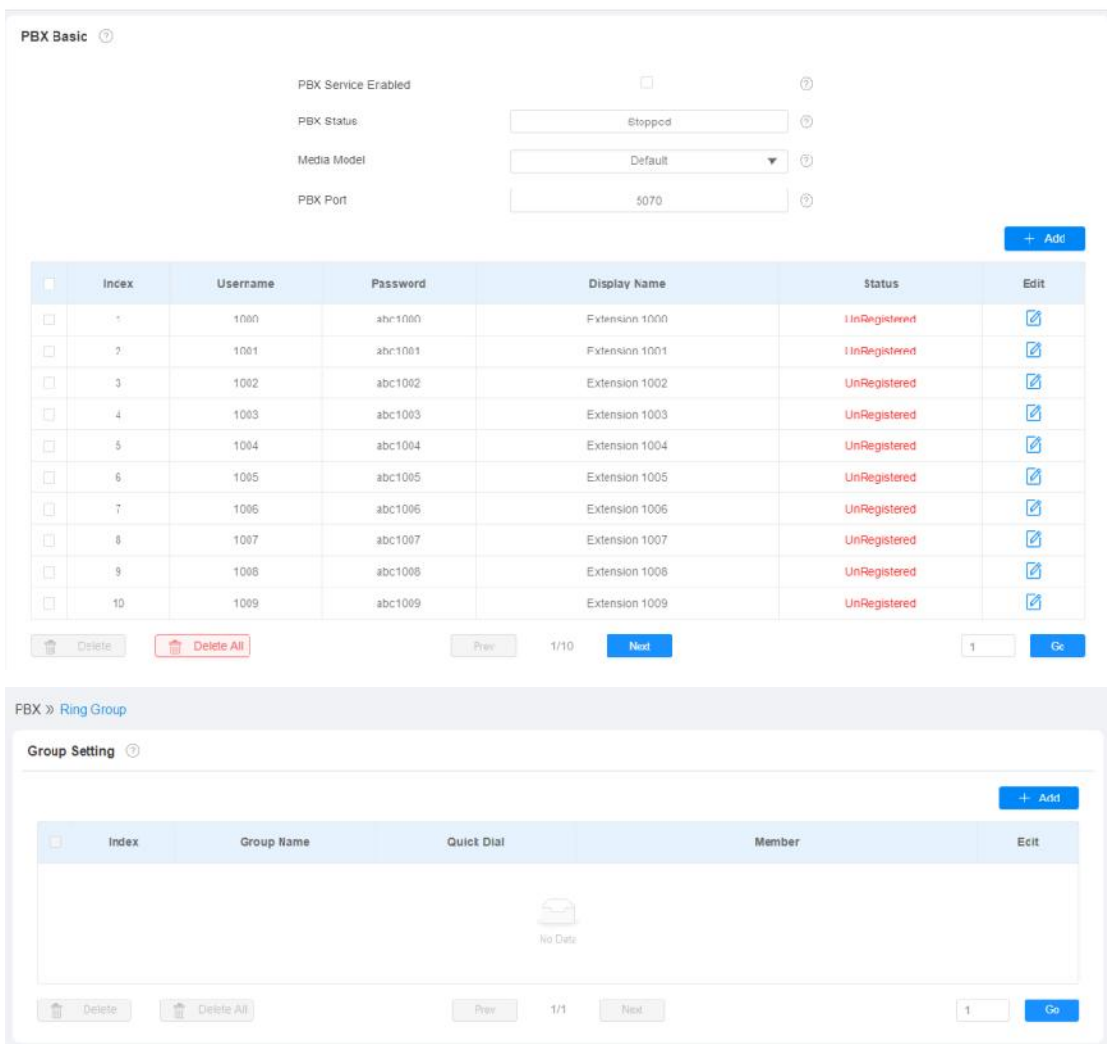

### Smart **Akuvox**

# **26. Password Modification**

## **26.1. Modify Device Basic Setting Password**

To do the configuration on device **Settings > Advanced Settings > Protected Code** screen to choose **System Code** to change a new password. The default password is 123456.

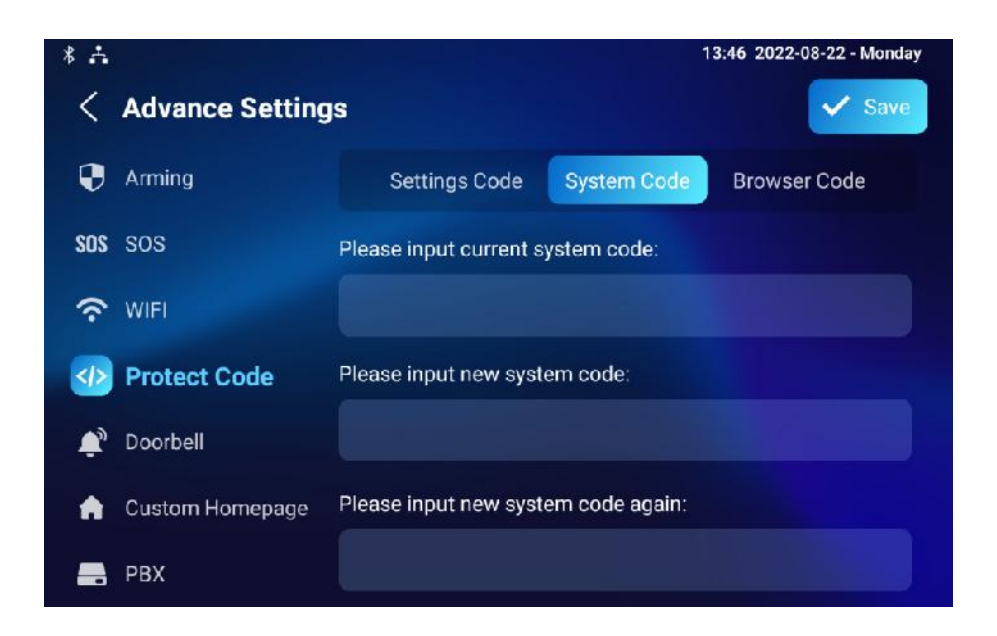

# **26.2. Modify Device Advanced Setting Password**

This password is used to enter the advanced settings of the device, including password settings, account numbers, SOS numbers, network settings, etc. To modify the advanced setting password on device **Settings > Advanced Settings > Protect Code > Setting Code** screen. The default password is 123456.

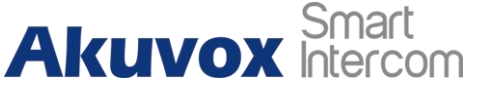

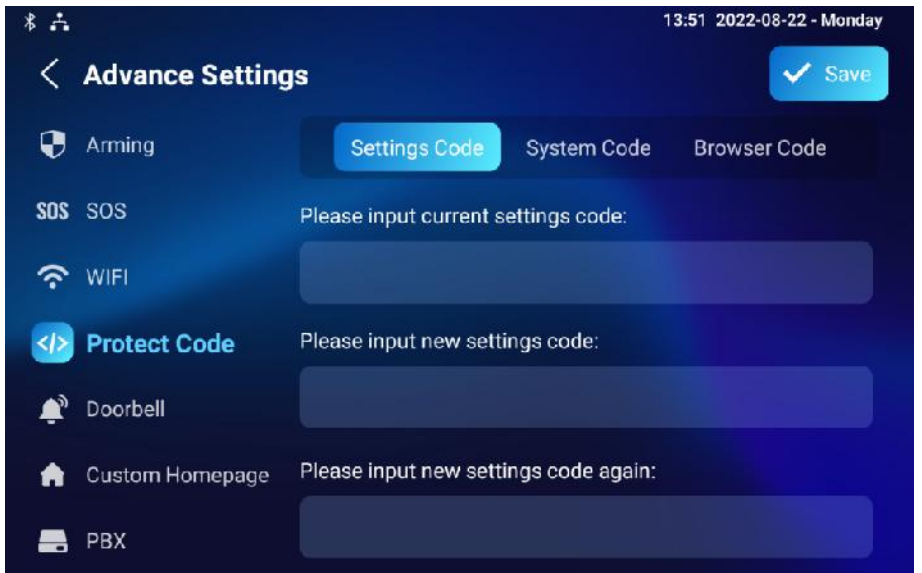

## **26.3. Modify Device Web Interface Password**

To modify the web interface password, you can do it on the device web **Security > Basic > Web Password Modify interface.** Select **Admin** for the administrator account and **User** for the User Account. Click the **Change Password** tab to change the password.

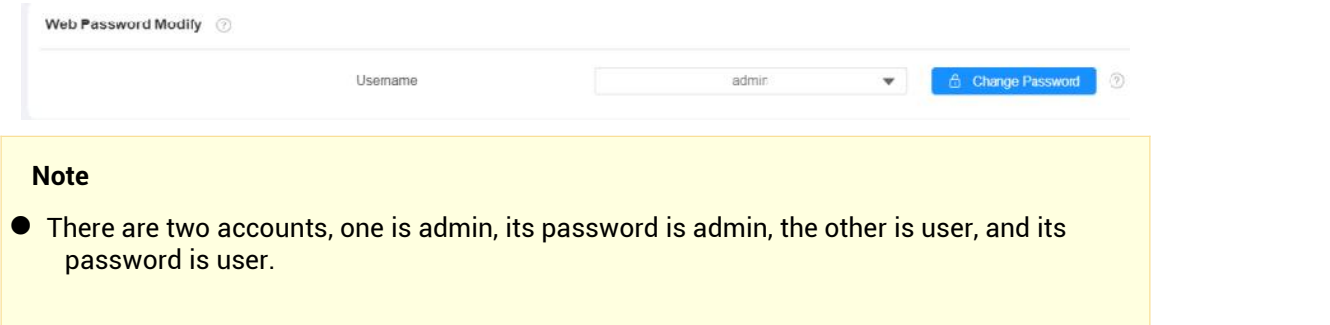

## **26.4. Modify Browser Password**

This password is used to lock the browser on the device in case someone abuses the browser for any unwanted application. You can do this configuration on device **Settings > Advanced Settings > Protected Code > Browser Code** screen. The default password is 123456.

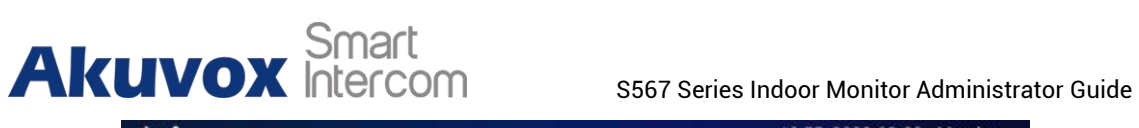

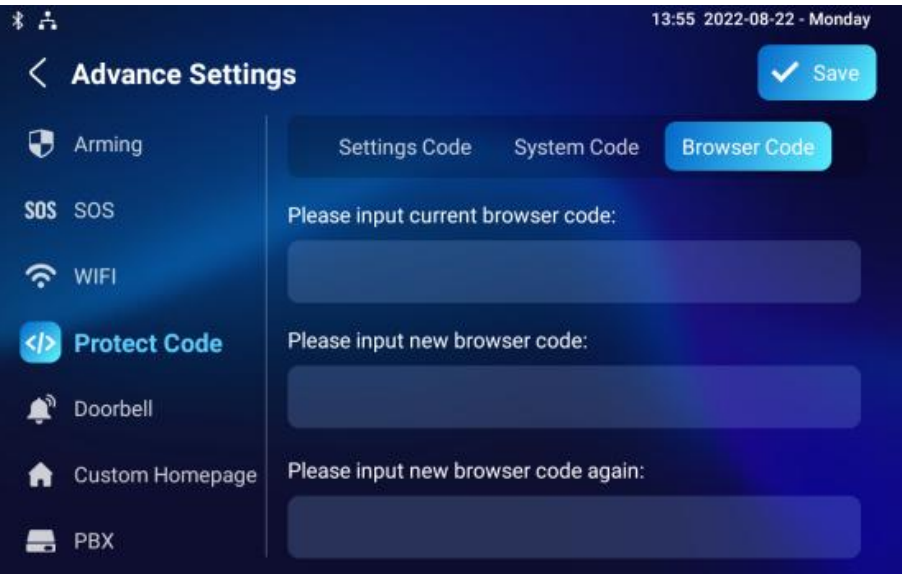

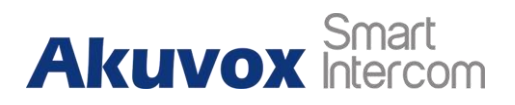

# **27. System Reboot&Reset**

# **27.1. Reboot**

## **27.1.1. Reboot on the Device**

If you want to restart the system setting of the device, you can operate it directly on the device setting screen or on the device web interface.

To restart to the system setting on device **Settings > Advance Settings > Reset&Reboot** screen.

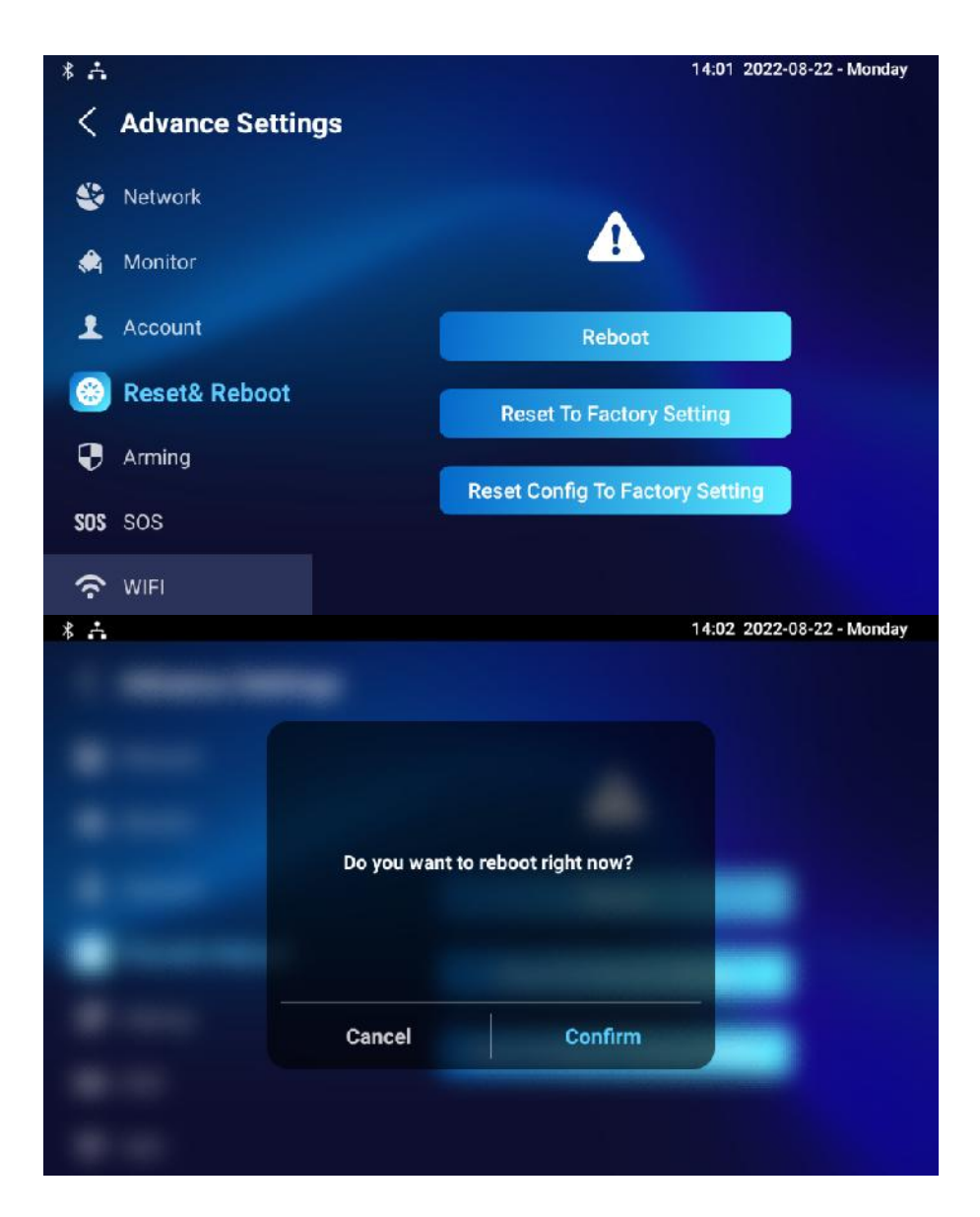

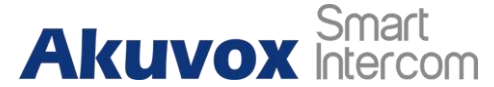

#### **27.1.2. Reboot on the Web Interface**

If you want to restart the device system, you can operate it on the device web **Upgrade > Basic** interface as well. Moreover, you can set up a schedule for the device to be restarted.

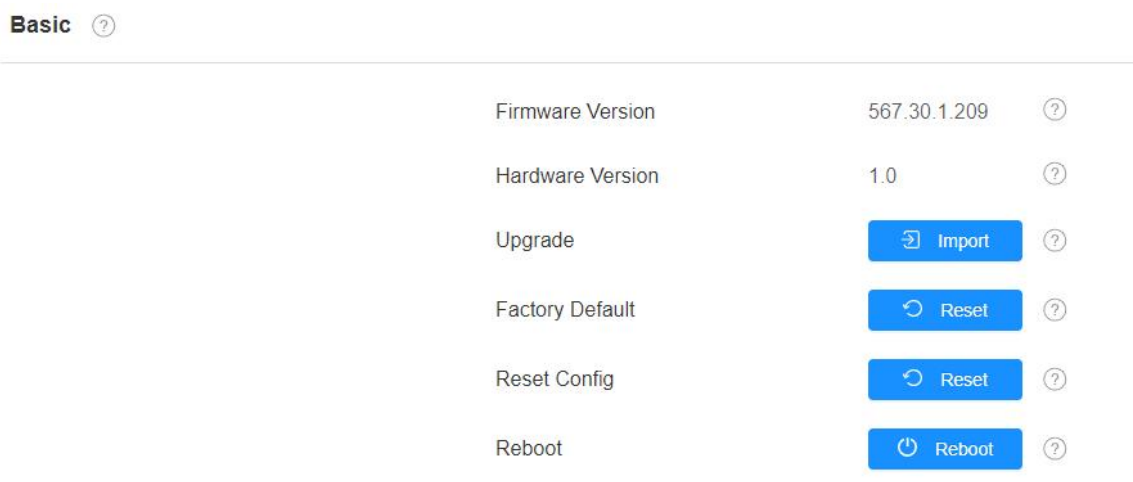

To set up the device restart schedule on web **Upgrade > Advanced >Reboot Schedule** interface.

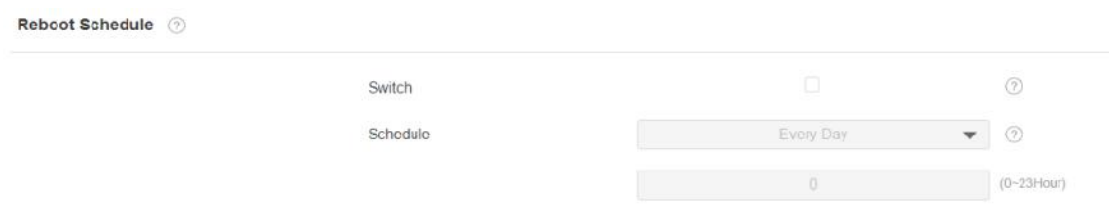

## **27.2. Reset**

#### **27.2.1. Reset on the Device**

If you want to reset the whole device system to the factory setting, you can operate it directly on the device **Settings > Advance Settings > Reset&Reboot** screen.

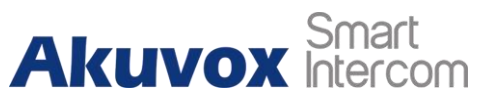

S567 Series Indoor Monitor Administrator Guide

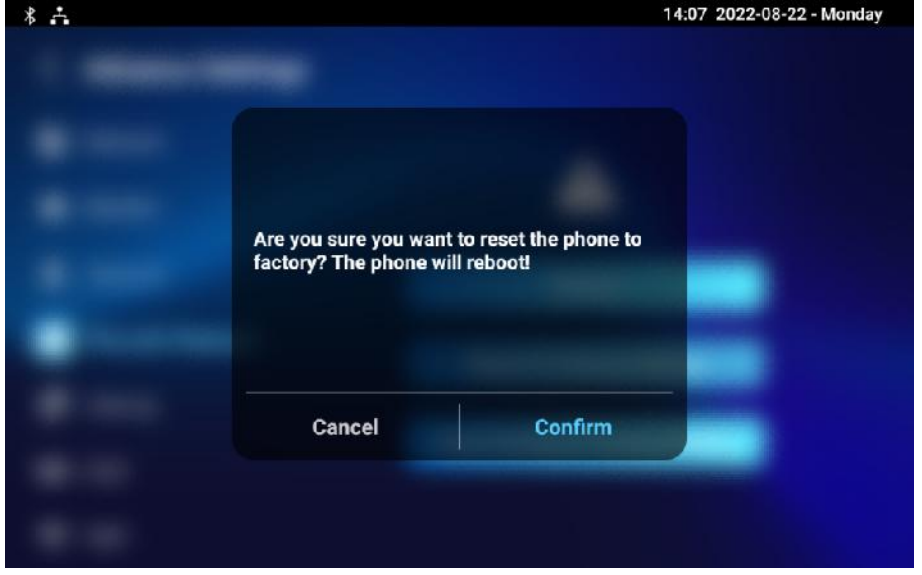

If you only want to reset the configuration file to the factory setting instead of the whole device system, you can press **Reset Config To Factory Setting** tab.

#### **27.2.2. Reset on the Web Interface**

**Basic** 2 567.30.1.209  $\circledR$ Firmware Version  $(2)$ Hardware Version  $10$ Upgrade  $\overline{2}$  Import  $(2)$ **Factory Default**  $\circledcirc$  $\circ$  Reset **Reset Config**  $\circ$  Reset  $(2)$ Reboot (D Reboot  $\circledcirc$ 

Device system can also be reset on device web **Upgrade > Basic** interface without approaching the device.

If you only want to reset to the configuration file to the factory setting, you can click **Reset Config** on the same page.

#### Smart **Akuvox**

# **28. Abbreviations**

**ACS:** Auto Configuration Server **Auto:** Automatically **AEC:** Configurable Acoustic and Line Echo Cancelers **ACD:** Automatic Call Distribution **Autop:** Automatical Provisioning **AES:** Advanced Encryption Standard **BLF:** Busy Lamp Field **COM:** Common **CPE:** Customer Premise Equipment **CWMP:** CPE WAN Management Protocol **DTMF:** Dual Tone Multi-Frequency **DHCP:** Dynamic Host Configuration Protocol **DNS:** Domain Name System **DND:** Do Not Disturb **DNS-SRV:** Service record in the Domain Name System **FTP:** File Transfer Protocol **GND:** Ground **HTTP:** Hypertext Transfer Protocol **HTTPS:** Hypertext Transfer Protocol Secure Socket Layer **IP:** Internet Protocol **ID:** Identification **IR:** Infrared **LCD:** Liquid Crystal Display **LED:** Light Emitting Diode **MAX:** Maximum **POE:** Power Over Ethernet **PCMA:** Pulse Code Modulation A-Law **PCMU: Pulse Code Modulation u-Law PCAP:** Packet Capture **PNP:** Plug and Play **RFID:** Radio Frequency Identification **RTP:** Real-time Transport Protocol **RTSP:** Real Time Streaming Protocol **MPEG:** Moving Picture Experts Group **MWI:** Message Waiting Indicator **NO:** Normal Opened **NC:** Normal Connected **NTP:** Network Time Protocol **NAT:** Network Address Translation **NVR:** Network Video Recorder **ONVIF:** Open Network Video Interface Forum **SIP:** Session Initiation Protocol **SNMP:** Simple Network Management Protocol

S567 Series Indoor Monitor Administrator Guide

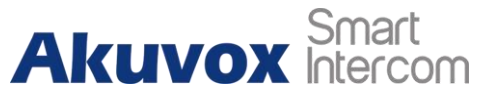

**STUN:** Session Traversal Utilities for NAT **SNMP:** Simple Mail Transfer Protocol **SDMC:** SIP Devices Management Center **TR069:** Technical Report069 **TCP:** Transmission Control Protocol **TLS:** Transport Layer Security **TFTP:** Trivial File Transfer Protocol **UDP:** User Datagram Protocol **URL:** Uniform Resource Locator **VLAN:** Virtual Local Area Network **WG:** Wiegand

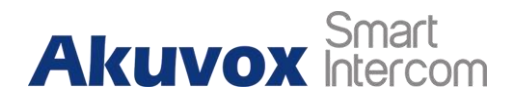

# **29. FAQ**

Q1: How to obtain IP address of X933/C319?

A1: You can use the display screen to get the IP information, just check the IP address at **Setting, Basic Info**.

You can also use Akuvox IP Scanner to search Akuvox devices in the same LAN network.

Q2: Do Akuvox devices support Opus codec? A2: For now, only Akuvox Android video IP phone R48G can support Opus audio codec. Door phone and indoor monitor are still not supported.

Q3: What is the resolution of the 7-inch touch screen of X933? A3: The ratio is 16:10, and the resolution is 1280\*800.<br>Q4: What operating system is X933?

A4: X933 based on Android 9.0.

Q5: Can I install apps at Akuvox indoor monitor?

A5: Akuvox has indoor monitor based on Linux system and Android system. For Linux system devices (IT80/IT81/C312/C313 series), not possible to install third-party apps. For android system devices (C315/C317/IT83/IT83/X933 series), you can install third-party apps as your wish.<br>Q6: Can I connect the electrical lock to the indoor monitor?

A6: Akuvox indoor monitor has relay component, so you can connect the electrical lock to indoor monitor.

Q7: Can I communicate with other indoor monitors with the indoor monitor? A7: Akuvox devices can communicate with each other, no matter whether it is an indoor monitor, door phone, or IP phone. Of course, indoor monitor can call other indoor monitors, also if you want, you can set other indoor monitors as auto answer mode.

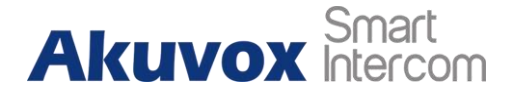

# **30. Contact Us**

For more information about the product, please visit us at[www.akuvox.com](http://www.akuvox.com/) or feel free to contact us by Sales email: [sales@akuvox.com](mailto:sales@akuvox.com) Technical support email: [support@akuvox.com](mailto:techsupport@akuvox.com) Telephone: +86-592-2133061 ext.7694/8162 We highly appreciate your feedback about our products.

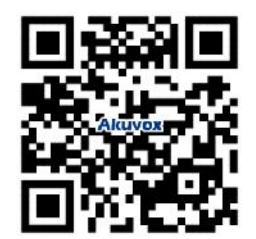